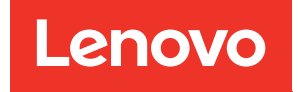

# ThinkSystem DA240 Gehäuse und ThinkSystem SD630 V2 Rechenknoten Konfigurationsanleitung

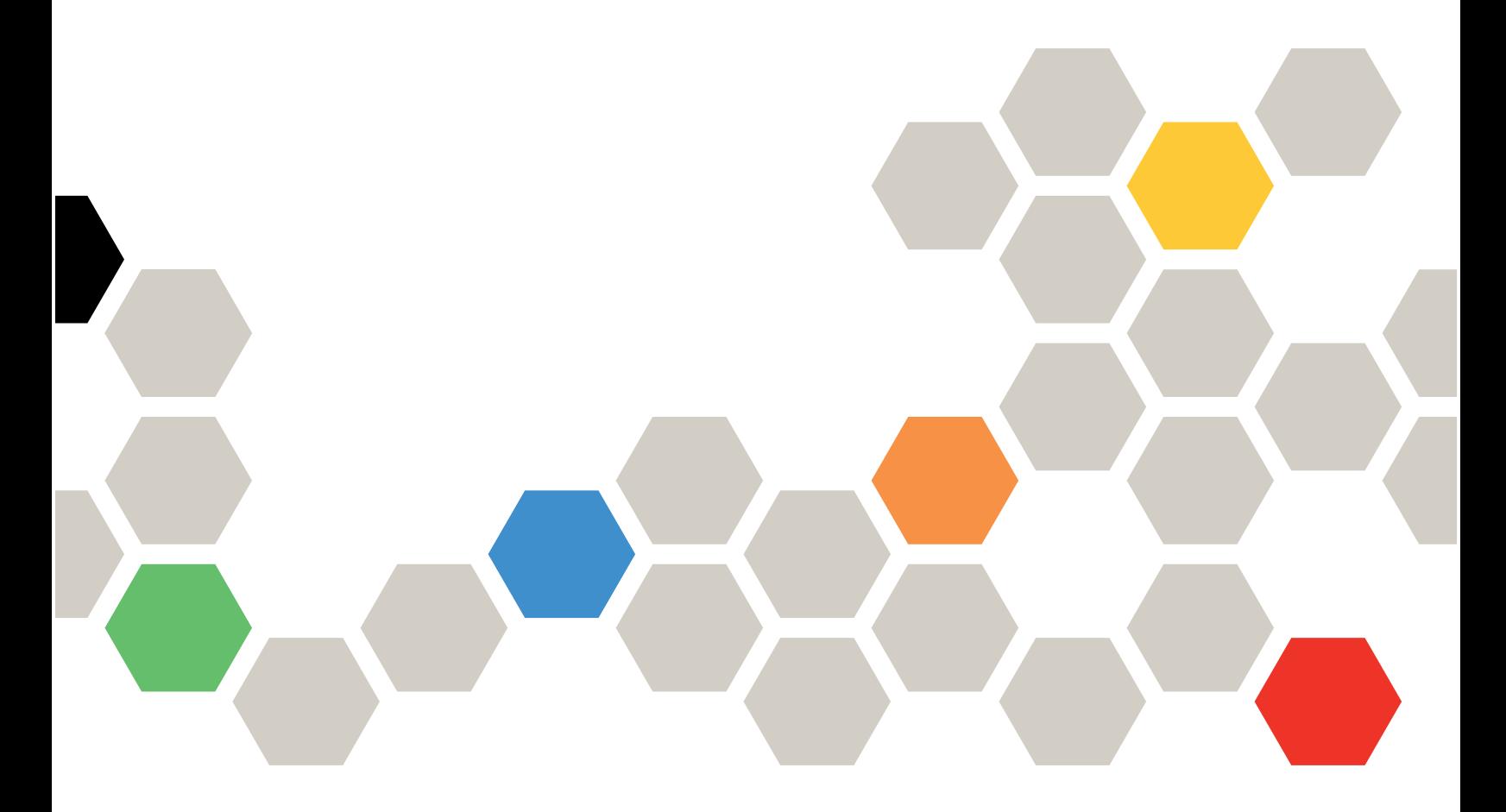

Maschinentyp: 7D1J und 7D1K

#### Anmerkung

Vor Verwendung dieser Informationen und des darin beschriebenen Produkts lesen Sie die Sicherheitsinformationen und -hinweise, die auf der folgenden Website verfügbar sind: [https://pubs.lenovo.com/safety\\_documentation/](https://pubs.lenovo.com/safety_documentation/)

Außerdem müssen Sie sicherstellen, dass Sie mit den Geschäftsbedingungen der Lenovo Warranty für Ihre Lösung vertraut sind, die Sie hier finden: <http://datacentersupport.lenovo.com/warrantylookup>

Neunte Ausgabe (Dezember 2023)

© Copyright Lenovo 2021, 2023.

LENOVO und THINKSYSTEM sind Marken von Lenovo. Alle anderen Marken sind Eigentum der jeweiligen Inhaber.

HINWEIS ZU EINGESCHRÄNKTEN RECHTEN: Werden Daten oder Software gemäß einem GSA-Vertrag (General Services Administration) ausgeliefert, unterliegt die Verwendung, Vervielfältigung oder Offenlegung den in Vertrag Nr. GS-35F-05925 festgelegten Einschränkungen.

# <span id="page-2-0"></span>Inhaltsverzeichnis

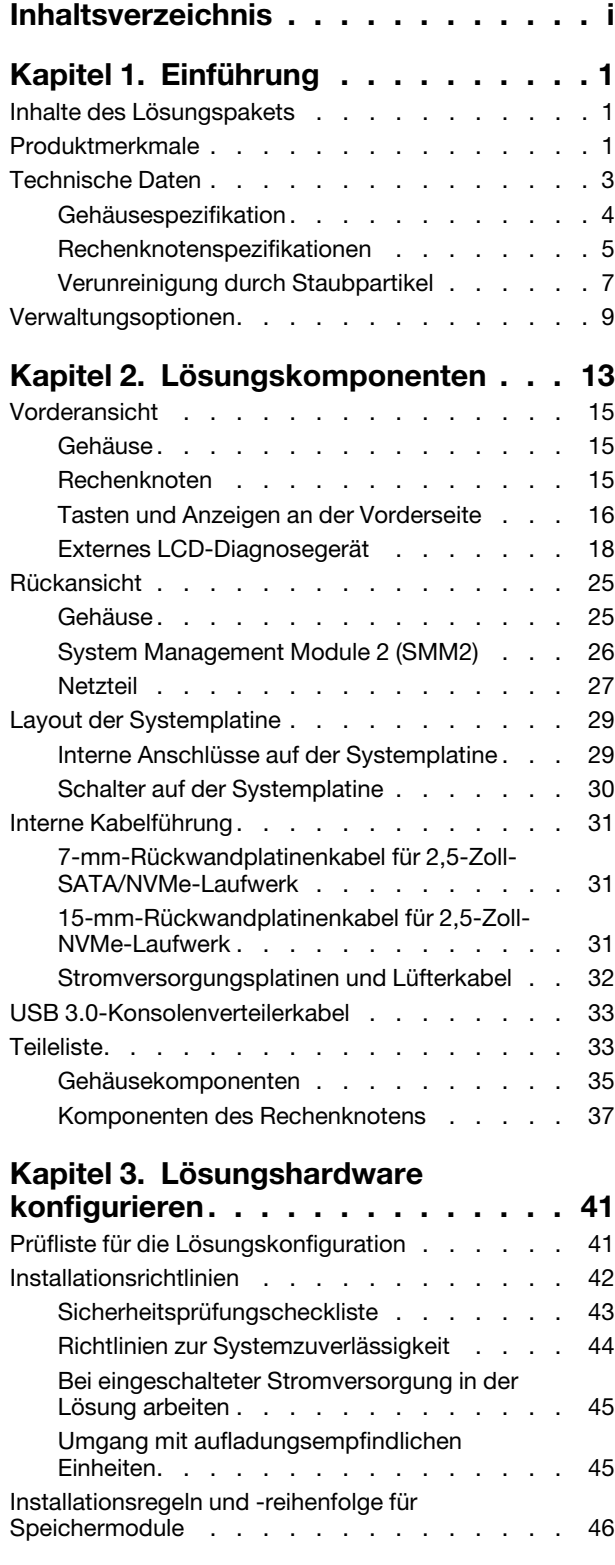

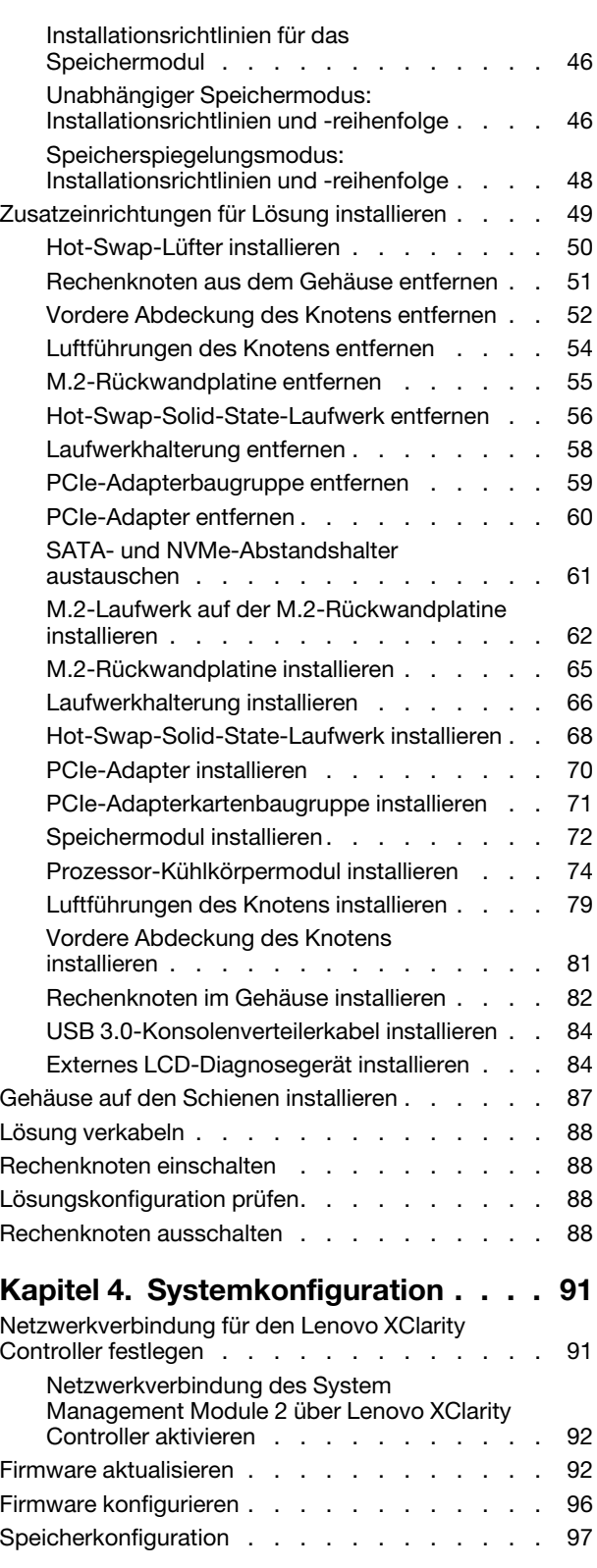

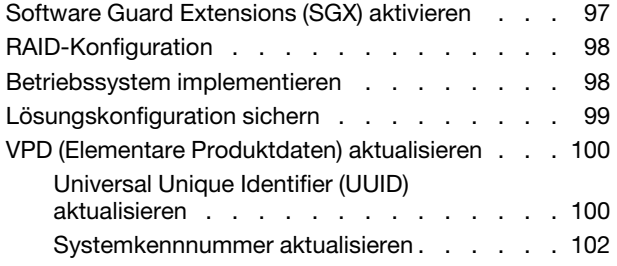

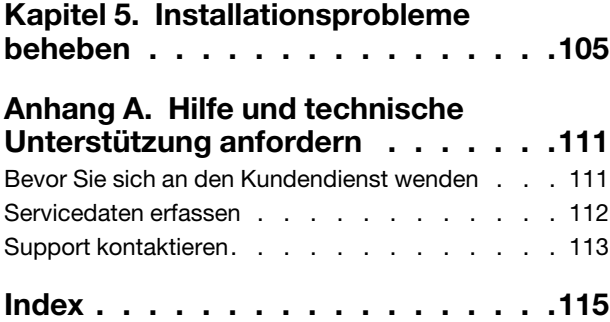

# <span id="page-4-0"></span>Kapitel 1. Einführung

ThinkSystem DA240 Gehäusetyp 7D1J und ThinkSystem SD630 V2 Rechenknotentyp 7D1K ist eine 2U-Lösung für leistungsstarke Datenverarbeitung. Diese Lösung umfasst ein einzelnes Gehäuse, das bis zu vier SD630 V2-Rechenknoten aufnehmen kann, die für eine dichte und skalierbare Plattform für verteilte Enterprise- und hyperkonvergente Lösungen entwickelt wurden.

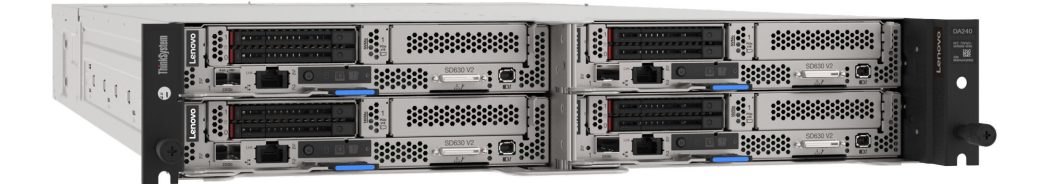

Für die Lösung besteht eine beschränkte Garantie. Weitere Informationen zur Garantie finden Sie unter: <https://support.lenovo.com/us/en/solutions/ht503310>

Weitere Informationen zur Ihrer speziellen Garantie finden Sie unter: <http://datacentersupport.lenovo.com/warrantylookup>

# <span id="page-4-1"></span>Inhalte des Lösungspakets

Wenn Sie Ihre Lösung erhalten, überprüfen Sie, ob die Lieferung alles enthält, das Sie erwarteten.

Das Lösungspaket umfasst folgende Komponenten:

Anmerkung: Einige der aufgelisteten Komponenten sind nur bei ausgewählten Modellen verfügbar.

- Rechenknoten
- Gehäuse
- Schieneninstallationssatz (optional). Ausführliche Anweisungen zum Installieren des Schieneninstallationssatzes sind im zugehörigen Paket enthalten.
- Materialpaket, einschließlich Komponenten wie Netzkabel, Einbauschablone für den Gehäuserahmen und Zubehörsatz

# <span id="page-4-2"></span>Produktmerkmale

Bei der Entwicklung der Lösung standen die Kriterien Leistungsfähigkeit, Benutzerfreundlichkeit, Zuverlässigkeit und Erweiterungsfähigkeit im Vordergrund. Diese Produktmerkmale ermöglichen es Ihnen, die Systemhardware so anzupassen, dass bereits bestehende Anforderungen erfüllt und zugleich flexible Erweiterungsmöglichkeiten für die Zukunft bereitgestellt werden.

### Gehäuse:

### • Redundantes Kühlsystem und optionale Stromversorgungsfunktionen

Das Gehäuse unterstützt zwei 1800-Watt- und 2400-Watt-Hot-Swap-Netzteile und maximal drei 8080 Hot-Swap-Lüfter mit Doppelantrieb, die eine Redundanz für eine typische Konfiguration bereitstellen. Das redundante Kühlsystem im Gehäuse stellt den weiteren Betrieb sicher, falls ein Lüfter ausfällt.

Anmerkung: Sie können keine 1800-Watt- und 2400-Watt-Netzteile im Gehäuse kombinieren.

• Integrierte Netzunterstützung

Das Gehäuse bietet zwei RJ45-Ethernet-Anschlüsse am System Management Module 2, die Netzwerkverbindungen mit Geschwindigkeit von 10 Mbit/s, 100 Mbit/s oder 1000 Mbit/s unterstützen.

#### • Systemmanagementfunktionen

Das Gehäuse wird mit dem System Management Module 2 (SMM2) geliefert. Wenn das SMM2 mit der Systemverwaltungssoftware verwendet wird, die im Lieferumfang der Lösung enthalten ist, können Sie die Funktionen der Lösung lokal und über Fernzugriff verwalten. Das SMM2 verfügt außerdem über Funktionen zur Systemüberwachung und zur Ereignisaufzeichnung sowie für Netzwerkalerts. Weitere Informationen finden Sie in System Management Module 2 Benutzerhandbuch unter [https://](https://thinksystem.lenovofiles.com/help/topic/mgt_tools_smm2/r_smm2_users_guide.html) [thinksystem.lenovofiles.com/help/topic/mgt\\_tools\\_smm2/r\\_smm2\\_users\\_guide.html](https://thinksystem.lenovofiles.com/help/topic/mgt_tools_smm2/r_smm2_users_guide.html).

#### Rechenknoten:

### • Multi-Core-Verarbeitung

Jeder Rechenknoten unterstützt zwei skalierbare Intel® Xeon® Prozessoren der 3. Generation mit bis zu 250 W.

#### • Flexible Datenspeicherungskapazität und Hot-Swap-Funktionalität

Die Lösung unterstützt bis zu zwei 2,5-Zoll-Hot-Swap-SATA/NVMe-Solid-State-Laufwerke (7 mm) oder ein 2,5-Zoll-Hot-Swap-NVMe-Solid-State-Laufwerk (15 mm) pro Rechenknoten.

#### • Active Memory

Active Memory verbessert die Zuverlässigkeit des Speichers durch Speicherspiegelung. Im Speicherspiegelungsmodus werden Daten auf zwei DIMM-Paaren auf zwei Kanälen gleichzeitig repliziert und gespeichert. Bei Auftreten eines Fehlers wechselt der Speichercontroller vom ersten DIMM-Paar zum DIMM-Sicherungspaar.

#### • Große Systemspeicherkapazität

Die Lösung unterstützt maximal 1024 GB Systemspeicher (mit 16 x 64 GB RDIMMs). Standardisierte DDR4-DIMMs (Double-Data-Rate 4), Register-DIMMs (RDIMMs) mit Dynamic Random-Access Memory (DRAM) und ECC (Error Correcting Code, Fehlerkorrekturcode) werden unterstützt. Weitere Informationen zu den bestimmten Typen und der maximalen Speicherkapazität finden Sie unter ["Rechenknotenspezifikationen" auf Seite 5.](#page-8-0)

### • Funktionen des PCI-Adapters

Die Lösung unterstützt einen 1U PCIe Gen4 x16 Adapter pro Rechenknoten.

### • ThinkSystem RAID-Unterstützung

Jeder Rechenknoten unterstützt die RAID-Stufen 0 und 1 für SATA-Speicher, einschließlich 2,5-Zoll-Solid-State-Laufwerke (7 mm) und M.2-Laufwerke.

### • Features on Demand

Wenn eine "Features on Demand"-Funktion in die Lösung oder in eine Zusatzeinrichtung integriert ist, können Sie einen Aktivierungsschlüssel erwerben, um diese Funktion zu aktivieren. Informationen zu "Features on Demand" finden Sie hier: <https://fod.lenovo.com/lkms>

### • Integrierte Netzunterstützung

Jeder Rechenknoten enthält einen integrierten 1-Gb-Ethernet-Controller mit einem RJ45-Anschluss und einen 25-Gb-Ethernet-Controller mit einem SFP28-Anschluss für Lenovo XClarity Controller.

#### • Redundante Netzwerk-Verbindung

Lenovo XClarity Controller stellt eine Failover-Funktionalität für eine redundante Ethernet-Verbindung zur entsprechenden installierten Anwendung bereit. Tritt ein Fehler bei der primären Ethernet-Verbindung auf, wird der gesamte Ethernet-Datenverkehr, der der primären Verbindung zugeordnet ist, automatisch auf

die optionale redundante Ethernet-Verbindung umgeschaltet. Sind die entsprechenden Einheitentreiber installiert, geschieht dieses Umschalten ohne Datenverlust und ohne Benutzereingriff.

### • Integriertes TPM (Trusted Platform Module)

Dieser integrierte Sicherheitschip führt Verschlüsselungsfunktionen aus und speichert öffentliche und nicht öffentliche Sicherheitsschlüssel. Er stellt die Hardwareunterstützung für die TCG-Spezifikation (Trusted Computing Group) zur Verfügung. Sie können die Software für die Unterstützung der TCG-Spezifikation herunterladen.

Anmerkung: Für Kunden auf dem chinesischen Kontinent wird integriertes TPM nicht unterstützt. Kunden auf dem chinesischen Kontinent können jedoch einen von Lenovo qualifizierten TPM-Adapter (auch als Tochterkarte bezeichnet) installieren.

### • Lenovo XClarity Controller (XCC)

Lenovo XClarity Controller ist der allgemeine Management-Controller für die Lenovo ThinkSystem Lösungshardware. Der Lenovo XClarity Controller konsolidiert verschiedene Managementfunktion in einem einzigen Chip auf der Systemplatine der Lösung.

Zu den einzigartigen Funktionen von Lenovo XClarity Controller gehören die verbesserte Leistung, Remote-Video mit höherer Auflösung und erweiterte Sicherheitsoptionen. Weitere Informationen zu Lenovo XClarity Controller finden Sie in der XCC-Dokumentation für Ihre Lösung unter:

#### <https://pubs.lenovo.com/lxcc-overview/>

Wichtig: Welche Version von Lenovo XClarity Controller (XCC) unterstützt wird, variiert ie nach Produkt. Alle Versionen von Lenovo XClarity Controller werden in diesem Dokument als Lenovo XClarity Controller und XCC bezeichnet, sofern nicht anders angegeben. Die unterstützte XCC-Version für Ihren Server finden Sie unter <https://pubs.lenovo.com/lxcc-overview/>.

#### • UEFI-kompatible Lösungsfirmware

Die Lenovo ThinkSystem Firmware ist kompatibel mit der Unified Extensible Firmware Interface (UEFI). UEFI ersetzt das BIOS und definiert eine Standardschnittstelle zwischen dem Betriebssystem, der Plattform-Firmware und externen Einheiten.

Lenovo ThinkSystem Lösungen können UEFI-konforme Betriebssysteme, BIOS-basierte Betriebssysteme und BIOS-basierte Adapter sowie UEFI-konforme Adapter booten.

Anmerkung: Die Lösung verfügt über keine DOS-Unterstützung (Disk Operating System).

### • Funktion "Lightpath Diagnostics"

Die Funktion "Lightpath Diagnostics" stellt Anzeigen bereit, die Ihnen beim Diagnostizieren von Fehlern helfen sollen. Weitere Informationen zur Funktion "Lightpath Diagnostics" finden Sie in den Abschnitten "Diagnosefeld Lightpath Diagnostics" und "Anzeigen im Diagnosefeld Lightpath Diagnostics".

### • Mobiler Zugriff auf die Website mit Lenovo Serviceinformationen

Jeder Rechenknoten enthält einen QR-Code auf dem Service-Etikett des Systems, das sich oben auf dem Rechenknoten befindet. Sie können den QR-Code durch die Verwendung eines QR-Code-Eingabeprogramms und -Scanners mit einer mobilen Einheit scannen und schnellen Zugriff auf die Lenovo Service Information-Website erhalten. Die Website mit Lenovo Serviceinformationen stellt weitere Informationen zur Komponenteninstallation sowie Videos zum Ersetzen von Komponenten und Fehlercodes für den Lösungs-Support zur Verfügung.

# <span id="page-6-0"></span>Technische Daten

Die folgenden Informationen stellen eine Zusammenfassung der Merkmale und technischen Daten der Lösung dar. Je nach Modell treffen einige Angaben möglicherweise nicht zu.

# <span id="page-7-0"></span>Gehäusespezifikation

Produktmerkmale und technische Daten des Gehäuses.

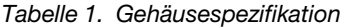

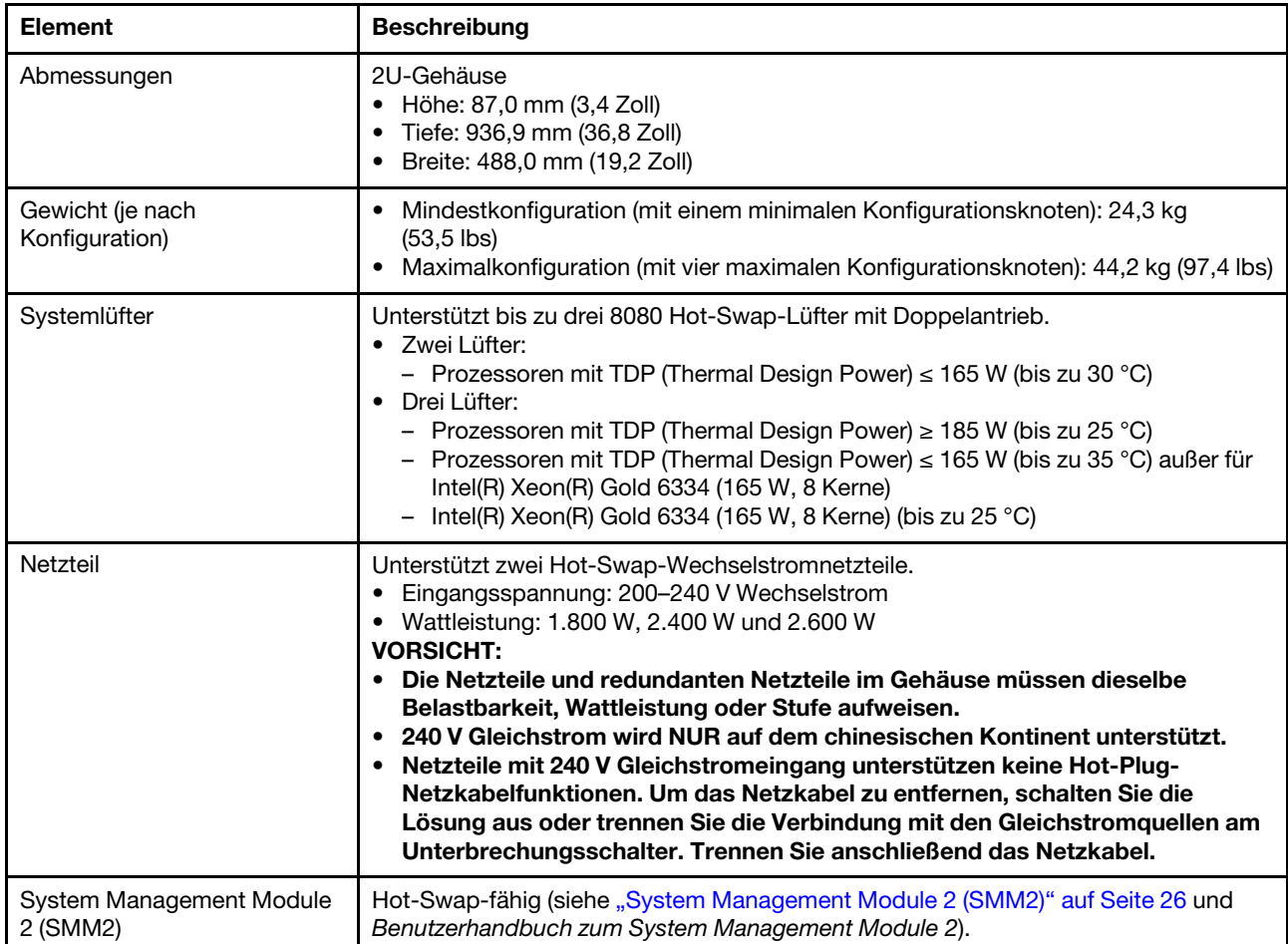

Tabelle 1. Gehäusespezifikation (Forts.)

| <b>Element</b>                              | <b>Beschreibung</b>                                                                                                    |  |  |
|---------------------------------------------|----------------------------------------------------------------------------------------------------|--|--|
| Geräuschemissionen                          | Die Lösung hat die folgende Erklärung über Geräuschemissionen:<br>• Schallleistungspegel (LwAd):<br>- Inaktivität: Normale Konfiguration: 6,1 dB; Maximalkonfiguration: 6,1 dB<br>- Betriebsmodus: Normale Konfiguration: 7,6 dB; Maximalkonfiguration: 8,9 dB<br>• Schalldruckpegel (LpAm):<br>- Inaktivität: Normale Konfiguration: 45 dBA; Maximalkonfiguration: 61 dBA<br>- Betriebsmodus: Normale Konfiguration: 61 dBA; Maximalkonfiguration: 74 dBA<br>Anmerkungen:<br>· Diese Geräuschpegel wurden in kontrollierten akustischen Umgebungen<br>entsprechend den in ISO 7779 angegebenen Prozeduren gemessen und gemäß<br>ISO 9296 dokumentiert.<br>• Die deklarierten Schallpegel basieren auf den entsprechenden Konfigurationen,<br>die je nach Konfiguration/Zustand geringfügig anders sind.<br>- Normale Konfiguration: zwei 205-W-Prozessoren, 16x 16-GB-DIMMs, 1x<br>S4510 240-GB-SSD, 1x Mellanox HDR200 ConnectX-6-Adapter, 25Gb SFP+<br>LOM, TPM 2.0, zwei 2.400-W-Netzteileinheiten<br>Maximalkonfiguration: zwei 250-W-Prozessoren, 16x 64-GB-DIMMs, 1x S4510<br>240-GB-SSD, 1x Mellanox HDR200 ConnectX-6-Adapter, 25Gb SFP+ LOM,<br>TPM 2.0, zwei 2.400-W-Netzteileinheiten<br>Unter Umständen müssen bei der Installation Ihrer Lösung behördliche<br>Verordnungen zum Geräuschpegel am Arbeitsplatz berücksichtigt werden, wie sie<br>beispielsweise von OSHA oder durch EU-Richtlinien vorgegeben werden. Die<br>tatsächlichen Schalldruckpegel in Ihrer Installation sind von verschiedenen<br>Faktoren abhängig, beispielsweise Anzahl der Racks, Größe und Ausstattung des<br>Raums sowie Anordnung der Komponenten im Raum, Geräuschpegel anderer<br>Geräte, Raumumgebungstemperatur und Abstand zwischen Mitarbeitern und den<br>Geräten. Die Einhaltung dieser behördlichen Bestimmungen hängt von einer<br>Vielzahl weiterer Faktoren ab, beispielsweise der Dauer der Lärmbelastung und<br>dem Tragen von Hörschutz. Lenovo empfiehlt, von einem Experten prüfen lassen,<br>ob die geltenden Verordnungen bei Ihnen eingehalten werden. |  |  |
| Wärmeabgabe                                 | Ungefähre Wärmeabgabe:<br>• Mindestkonfiguration (mit einem minimalen Konfigurationsknoten): 1.799,22 BTU/<br>Stunde (573 Watt)<br>Maximalkonfiguration (mit vier maximalen Konfigurationsknoten): 6.672,5 BTU/<br>Stunde (2.125 Watt)                                                                                                    |  |  |
| Elektrische Eingangswerte                   | Sinusförmiger Eingangsstrom (50 bis 60 Hz) erforderlich<br>Eingangsspannungsbereich:<br>- Minimum: 200 V Wechselstrom<br>- Maximum: 240 V Wechselstrom<br><b>VORSICHT:</b><br>Damit die ThinkSystem Produkte fehlerfrei in einer elektrischen DC- oder AC-<br>Umgebung funktionieren, muss ein TN-S-Erdungssystem vorhanden oder<br>installiert sein, das dem Standard 60364-1 IEC 2005 entspricht.                                                                                                    |  |  |
| Mindestkonfiguration für<br>Debuggingzwecke | Ein ThinkSystem DA240 Gehäuse<br>Ein ThinkSystem SD630 V2 Rechenknoten<br>Ein Prozessor in Prozessorstecksockel 1<br>Ein DIMM in Steckplatz 2 im Rechenknoten<br>Ein 2,5-Zoll-SATA/NVMe-Solid-State-Laufwerk mit 7 mm<br>Ein SMM2<br>Ein CFF v4 Netzteil mit 1.800 W<br>Zwei Systemlüfter                                                                                                    |  |  |

# <span id="page-8-0"></span>Rechenknotenspezifikationen

Produktmerkmale und technische Daten des Rechenknotens.

### Tabelle 2. Rechenknotenspezifikationen

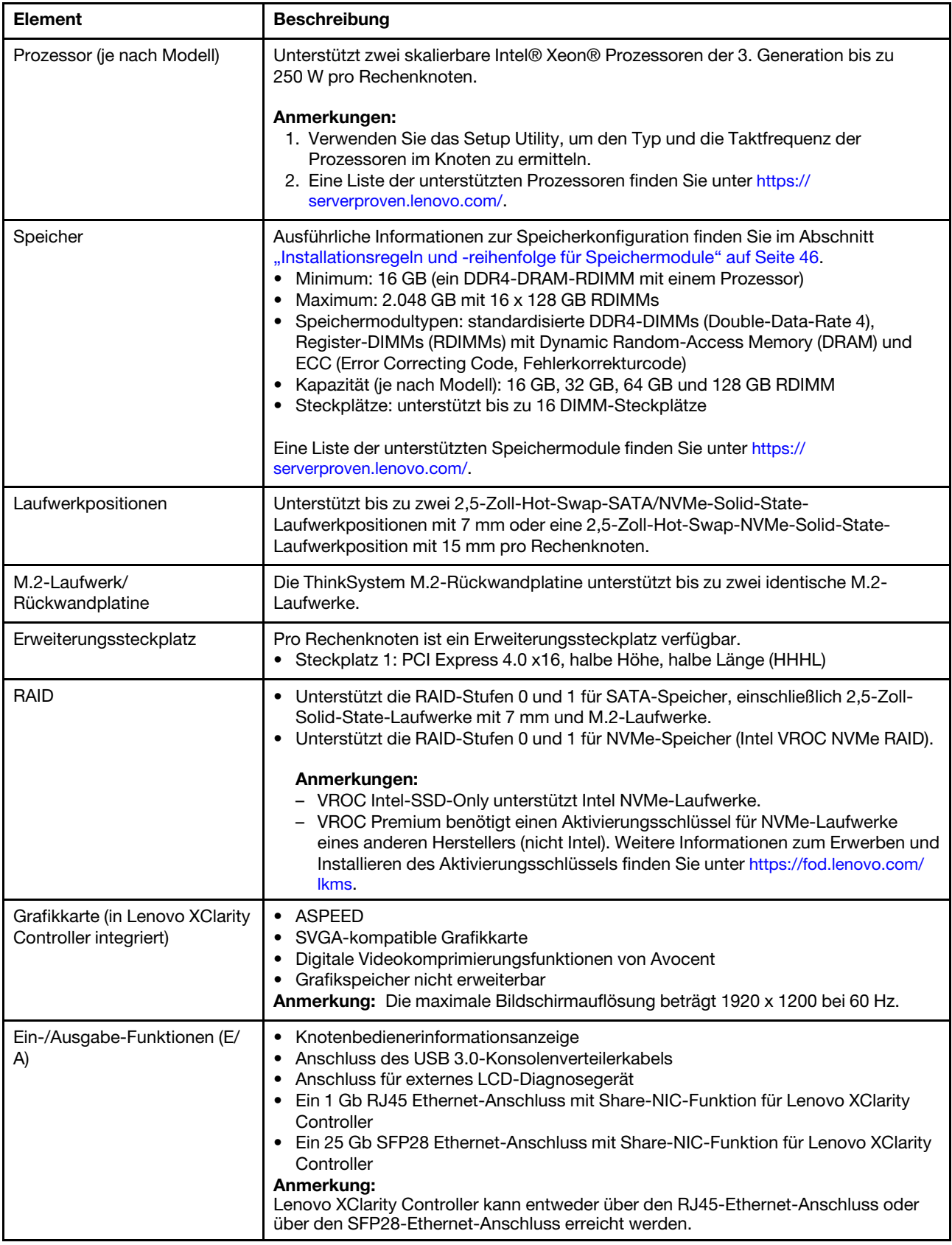

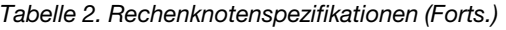

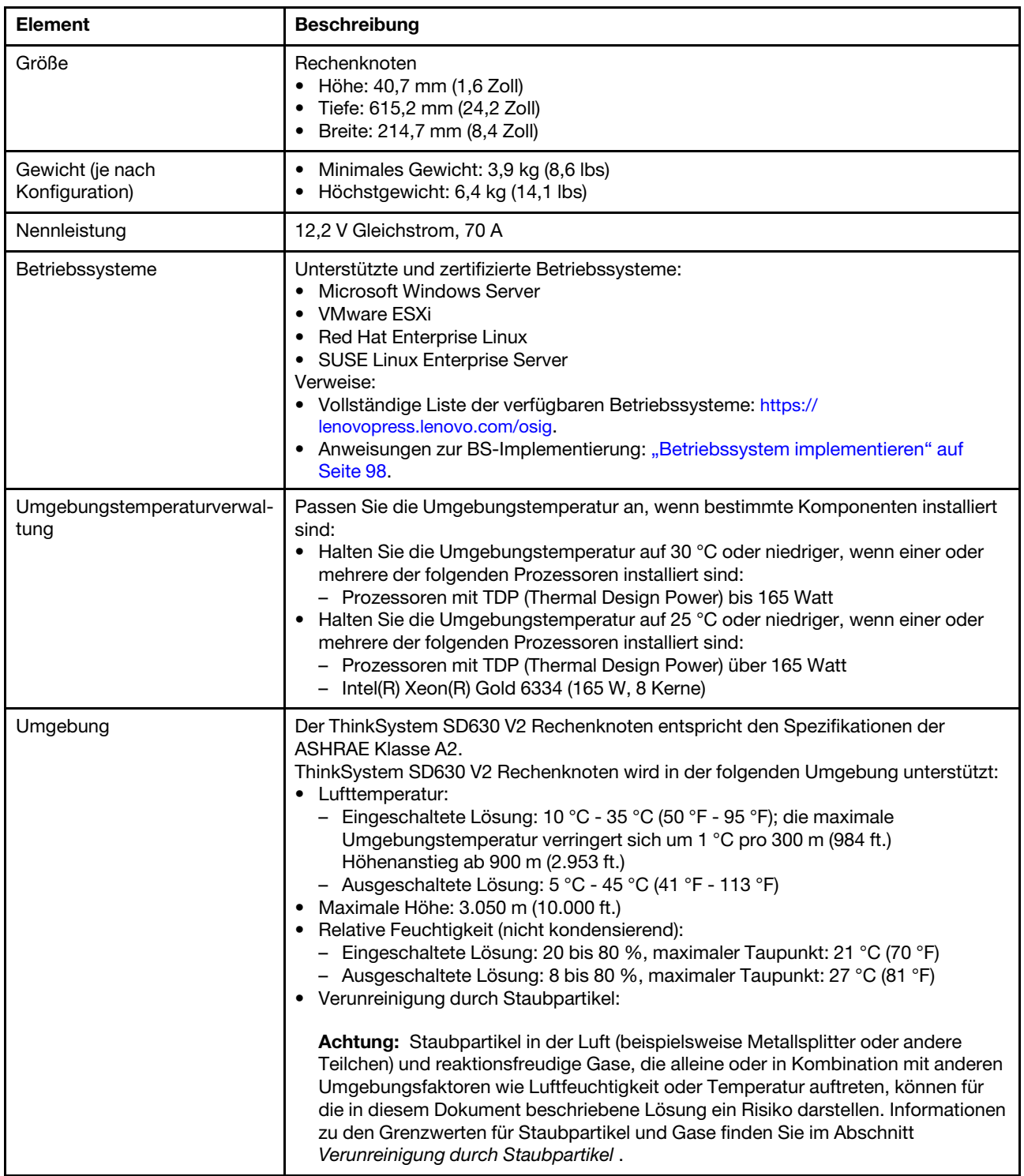

# <span id="page-10-0"></span>Verunreinigung durch Staubpartikel

Achtung: Staubpartikel in der Luft (beispielsweise Metallsplitter oder andere Teilchen) und reaktionsfreudige Gase, die alleine oder in Kombination mit anderen Umgebungsfaktoren, wie Luftfeuchtigkeit oder Temperatur, auftreten, können für den in diesem Dokument beschriebenen Server ein Risiko darstellen.

Zu den Risiken, die aufgrund einer vermehrten Staubbelastung oder einer erhöhten Konzentration gefährlicher Gase bestehen, zählen Beschädigungen, die zu einer Störung oder sogar zum Totalausfall der Einheit führen können. Durch die in dieser Spezifikation festgelegten Grenzwerte für Staubpartikel und Gase sollen solche Beschädigungen vermieden werden. Diese Grenzwerte sind nicht als unveränderliche Grenzwerte zu betrachten oder zu verwenden, da viele andere Faktoren, wie z. B. die Temperatur oder der Feuchtigkeitsgehalt der Luft, die Auswirkungen von Staubpartikeln oder korrosionsfördernden Stoffen in der Umgebung sowie die Verbreitung gasförmiger Verunreinigungen beeinflussen können. Sollte ein bestimmter Grenzwert in diesem Dokument fehlen, müssen Sie versuchen, die Verunreinigung durch Staubpartikel und Gase so gering zu halten, dass die Gesundheit und die Sicherheit der beteiligten Personen dadurch nicht gefährdet sind. Wenn Lenovo feststellt, dass die Einheit aufgrund einer erhöhten Konzentration von Staubpartikeln oder Gasen in Ihrer Umgebung beschädigt wurde, kann Lenovo die Reparatur oder den Austausch von Einheiten oder Teilen unter der Bedingung durchführen, dass geeignete Maßnahmen zur Minimierung solcher Verunreinigungen in der Umgebung des Servers ergriffen werden. Die Durchführung dieser Maßnahmen obliegen dem Kunden.

Tabelle 3. Grenzwerte für Staubpartikel und Gase

| Verunreinigung               |                                                                                                    |  |  |  |
|------------------------------|----------------------------------------------------------------------------------------------------|--|--|--|
|                              | Grenzwerte                                                                                                    |  |  |  |
| Reaktionsfreudige            | Schweregrad G1 gemäß ANSI/ISA 71.04-1985 <sup>1</sup> :                                                                                                    |  |  |  |
| Gase                         | • Die Reaktivitätsrate von Kupfercoupons muss unter 200 Ångström pro Monat (Å/Monat $\approx$<br>0,0035 µg/cm <sup>2</sup> Gewichtszunahme pro Stunde) liegen. <sup>2</sup>                                                                                                    |  |  |  |
|                              | • Die Reaktivitätsrate von Silbercoupons muss unter 200 Ångstrom pro Monat (Å/Monat $\approx$<br>0,0035 µg/cm <sup>2</sup> Gewichtszunahme pro Stunde) liegen. <sup>3</sup>                                                                                                    |  |  |  |
|                              | · Die reaktive Überwachung von korrosionsfördernden Gasen muss ungefähr 5 cm (2 in.) vor<br>dem Rack auf der Luftzufuhrseite in 1/4 und 3/4 Rahmenhöhe vom Fußboden weg ausgeführt<br>werden, wo die Luftstromgeschwindigkeit weitaus höher ist.                                                                                                    |  |  |  |
| Staubpartikel in<br>der Luft | Rechenzentren müssen die Reinheitsstufe des Standards ISO 14644-1 Klasse 8 erfüllen.                                                                                                    |  |  |  |
|                              | Für Rechenzentren ohne konditionierte Außenluftzufuhr kann die Reinheitsstufe des Standards<br>ISO 14644-1 Klasse 8 erfüllt werden, indem eine der folgenden Filtrationsmethoden ausgewählt<br>wird:                                                                                                    |  |  |  |
|                              | • Die Raumluft kann mit MERV-8-Filtern fortlaufend gefiltert werden.                                                                                                    |  |  |  |
|                              | • Luft, die in ein Rechenzentrum eintritt, kann mit MERV-11- oder noch besser mit MERV-13-<br>Filtern gefiltert werden.                                                                                                    |  |  |  |
|                              | Bei Rechenzentren mit konditionierter Außenluftzufuhr hängt die Auswahl der Filter zum Erreichen<br>der ISO-Reinheitsstufe Klasse 8 von den spezifischen Bedingungen im Rechenzentrum ab.                                                                                                    |  |  |  |
|                              | • Die relative hygroskopische Feuchtigkeit sollte bei Verunreinigung durch Staubpartikel mehr<br>als 60 % relative Feuchtigkeit betragen <sup>4</sup> .                                                                                                    |  |  |  |
|                              | Rechenzentren müssen frei von Zink-Whiskern sein <sup>5</sup> .                                                                                                    |  |  |  |
| cu                           |                                                                                                    |  |  |  |
|                              | <sup>1</sup> ANSI/ISA-71.04-1985. Umgebungsbedingungen für Prozessmessung und Kontrollsysteme: luftübertragene<br>Verunreinigungen. Instrument Society of America, Research Triangle Park, North Carolina, U.S.A.                                                                                                    |  |  |  |
| Proportionen wachsen.        | <sup>2</sup> Bei der Ableitung der Äquivalenz zwischen der Rate des Anwachsens der Produktdicke bei der Korrosion von<br>Kupfer in Å/Monat und der Rate der Gewichtszunahme wird angenommen, dass Cu2S und Cu2O in gleichen                                                                                                    |  |  |  |
| Korrosionsprodukt ist.       | <sup>3</sup> Bei der Ableitung der Äquivalenz zwischen der Rate des Anwachsens der Produktdicke bei der Korrosion von<br>Silber in Å/Monat und der Rate der Gewichtszunahme wird angenommen, dass Ag2S das einzige                                                                                                    |  |  |  |
|                              | <sup>4</sup> Die relative hygroskopische Feuchtigkeit der Verunreinigung durch Staubpartikel ist die relative Feuchtigkeit, bei<br>der der Staub genug Wasser absorbiert, um nass zu werden und Ionen leiten zu können.                                                                                                    |  |  |  |
|                              | <sup>5</sup> Oberflächenschmutz wird in 10 nach dem Zufallsprinzip ausgewählten Bereichen des Rechenzentrums auf einer<br>Scheibe von 1,5 cm Durchmesser von elektrisch leitendem Klebeband auf einem Metallgriff gesammelt. Werden<br>bei der Überprüfung des Klebebandes in einem Scanner-Elektronenmikroskop keine Zink-Whisker festgestellt, gilt<br>das Rechenzentrum als frei von Zink-Whiskern. |  |  |  |

# <span id="page-12-0"></span>Verwaltungsoptionen

Mithilfe des in diesem Abschnitt beschriebenen XClarity-Portfolios und der anderen Optionen zur Systemverwaltung können Sie Server/Lösungen bequemer und effizienter verwalten.

## Übersicht

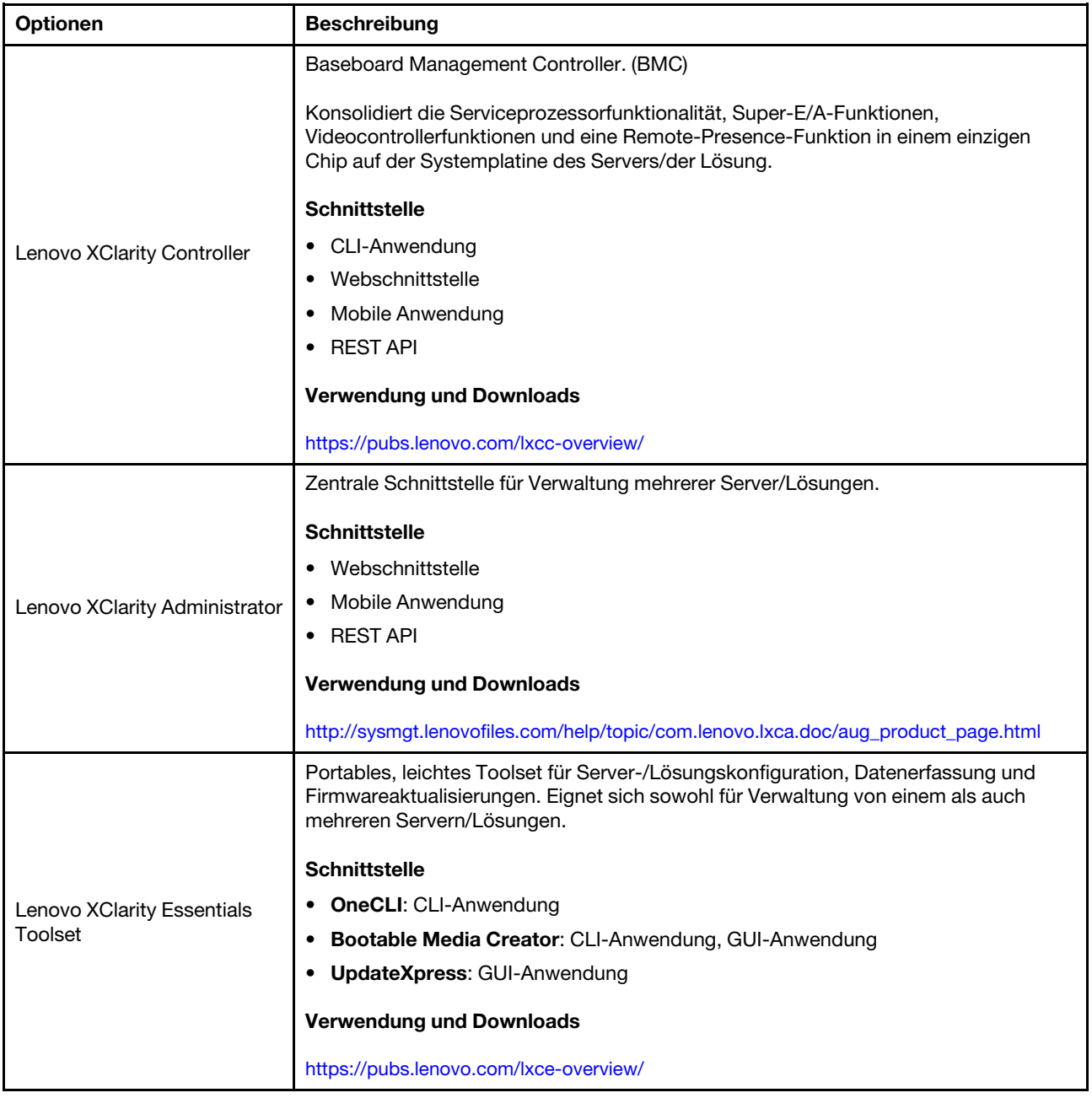

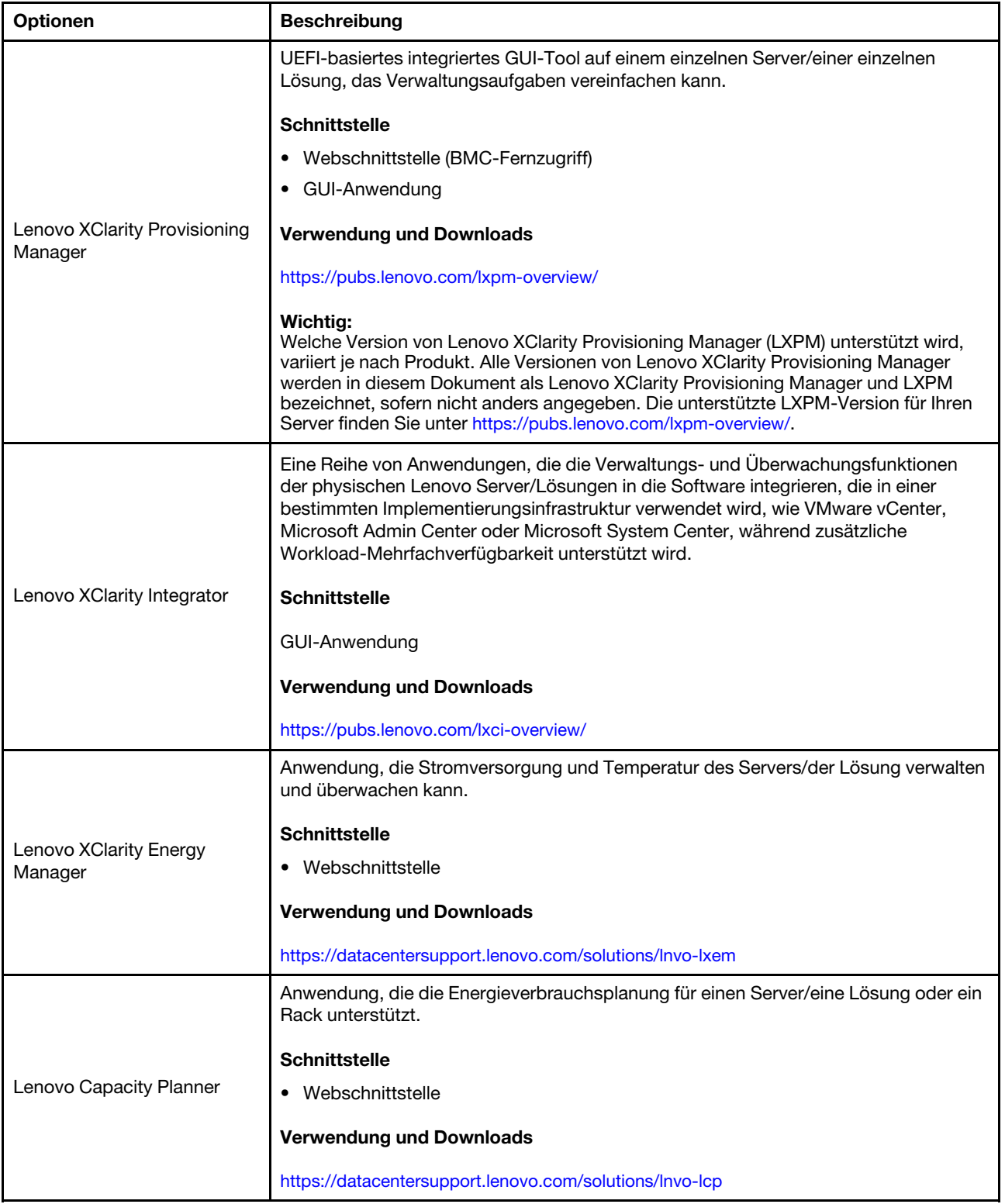

### Funktionen

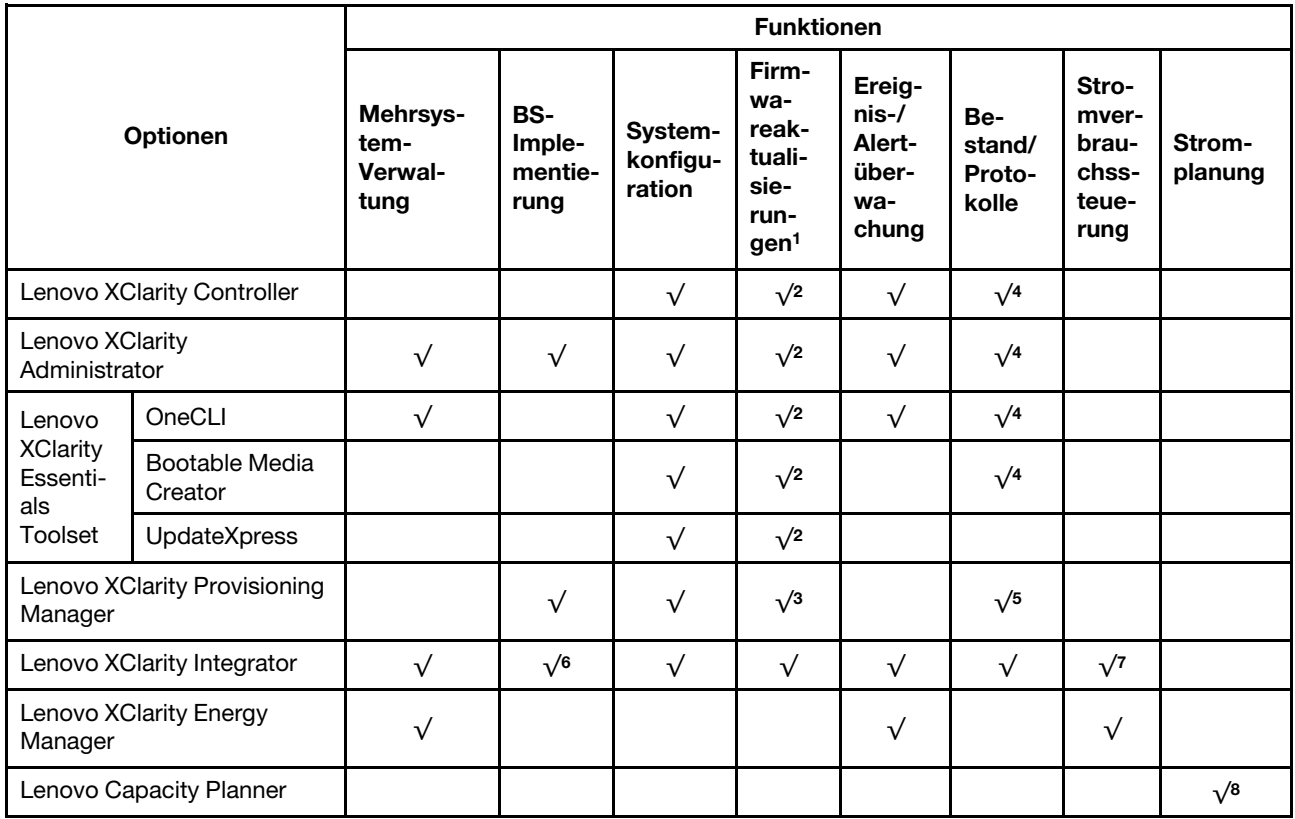

### Anmerkungen:

- 1. Die meisten Optionen können über die Lenovo-Tools aktualisiert werden. Einige Optionen, wie die GPU-Firmware oder die Omni-Path-Firmware, erfordern die Verwendung von Anbietertools.
- 2. Die UEFI-Einstellungen des Servers/der Lösung für Options-ROMs müssen auf Automatisch oder UEFI festgelegt werden, damit die Firmware mit Lenovo XClarity Administrator, Lenovo XClarity Essentials oder Lenovo XClarity Controller aktualisiert werden kann.
- 3. Firmwareaktualisierungen gelten nur für Aktualisierungen von Lenovo XClarity Provisioning Manager, Lenovo XClarity Controller und UEFI. Firmwareaktualisierungen für Zusatzeinrichtungen, wie z. B. Adapter, werden nicht unterstützt.
- 4. Die UEFI-Einstellungen des Servers/der Lösung für Options-ROMs müssen auf Automatisch oder UEFI festgelegt werden, damit detaillierte Adapterkarteninformationen, z. B. Modellname und Firmwareversion, in Lenovo XClarity Administrator, Lenovo XClarity Controller oder Lenovo XClarity Essentials angezeigt werden können.
- 5. Begrenzter Bestand.
- 6. Die Lenovo XClarity Integrator Bereitstellungsprüfung für den System Center Configuration Manager (SCCM) unterstützt die Windows-Betriebssystembereitstellung.
- 7. Die Stromverbrauchssteuerungs-Funktion wird nur durch Lenovo XClarity Integrator für VMware vCenter unterstützt.
- 8. Es wird dringend empfohlen, dass Sie die Zusammenfassungsdaten der Stromversorgung für Ihren Server/Ihre Lösung mit Lenovo Capacity Planner überprüfen, bevor Sie neue Teile kaufen.

# <span id="page-16-0"></span>Kapitel 2. Lösungskomponenten

Mithilfe der Informationen in diesem Abschnitt erfahren Sie alles über die Komponenten Ihrer Lösung.

### Lösung identifizieren

Wenn Sie sich an Lenovo wenden, um Unterstützung zu erhalten, können die Kundendienstmitarbeiter Ihre Lösung über den Maschinentyp, das Modell und die Seriennummer identifizieren und Sie schneller unterstützen.

Anmerkung: Die Abbildungen in diesem Handbuch weichen möglicherweise geringfügig von Ihrem Modell ab.

Der Maschinentyp des Gehäuses, die Modell- und die Seriennummer befinden sich auf dem Kennungsetikett auf der Vorderseite des Gehäuses, wie in der folgenden Abbildung dargestellt.

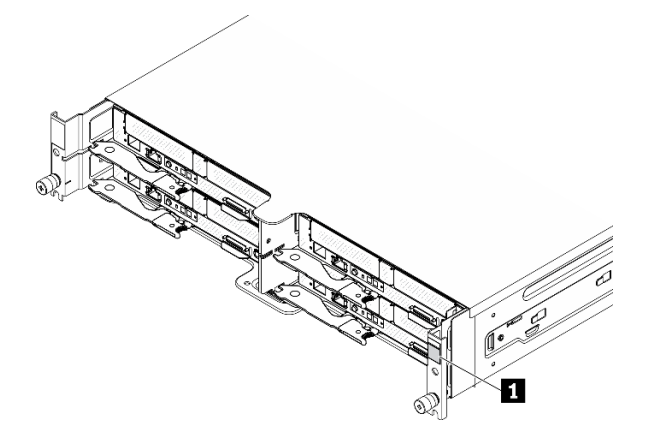

Abbildung 1. Kennungsetikett an der Vorderseite des Gehäuses

Tabelle 4. Kennungsetikett an der Vorderseite des Gehäuses

**1** Kennungsetikett des Gehäuses

Die Rechenknotenmodellnummer und die Seriennummer befinden sich auf dem Kennungsetikett auf der Vorderseite des Rechenknotens (unter dem Netzwerkzugriffsetikett), wie in der folgenden Abbildung dargestellt.

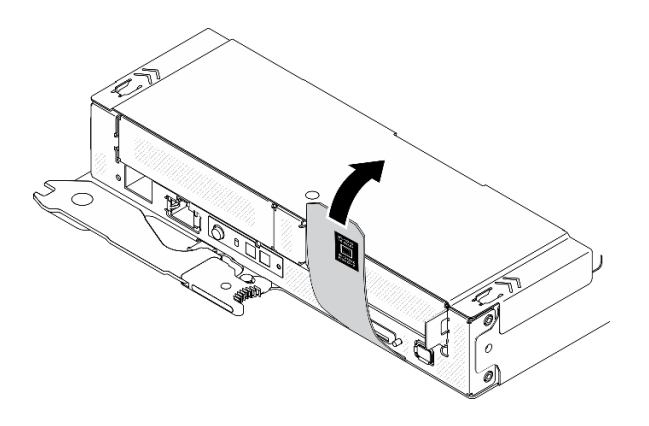

Abbildung 2. Kennungsetikett an der Vorderseite des Rechenknotens

### Netzzugriffsetikett

Die Netzwerk-Zugriffsinformationen von Lenovo XClarity Controller befinden sich auf dem herausziehbaren Informationsaufkleber an der Vorderseite des Rechenknotens. Sie können den Informationsaufkleber auch für Ihren eigenen Rechenknoten verwenden, um Informationen wie den Hostnamen, den Systemnamen und den Inventarstrichcode anzugeben. Bewahren Sie das Netzwerkzugriffsetikett auf.

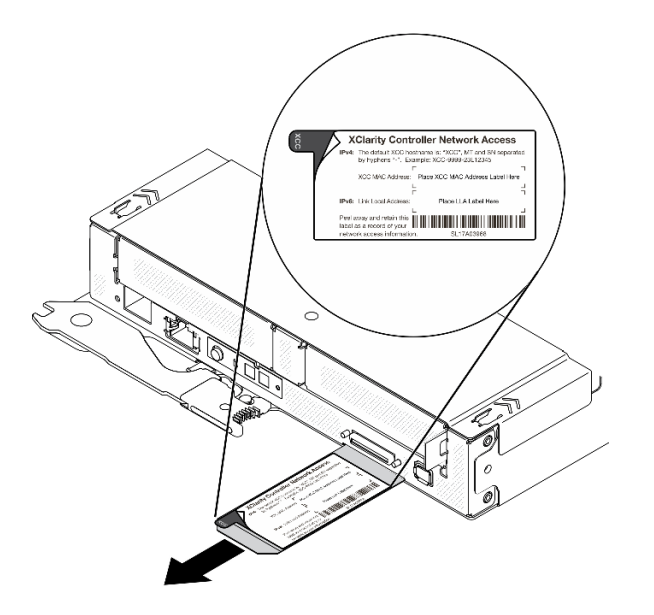

Abbildung 3. Netzwerkzugriffsetikett auf der Vorderseite des Rechenknotens

### QR-Code

Das Service-Etikett des Systems, das sich oben auf dem Rechenknoten befindet, enthält einen QR-Code für den mobilen Zugriff auf Serviceinformationen. Sie können den QR-Code durch die Verwendung eines QR-Code-Eingabeprogramms und -Scanners mit einer mobilen Einheit scannen und schnellen Zugriff auf die Lenovo Service Information-Website erhalten. Die Website mit Lenovo Serviceinformationen stellt weitere Informationen zur Komponenteninstallation sowie Videos zum Ersetzen von Komponenten und Fehlercodes für den Lösungs-Support zur Verfügung.

Die folgende Abbildung zeigt den QR-Code [\(https://support.lenovo.com/p/servers/sd630v2\)](https://support.lenovo.com/p/servers/sd630v2) für ThinkSystem DA240 Gehäuse und ThinkSystem SD630 V2:

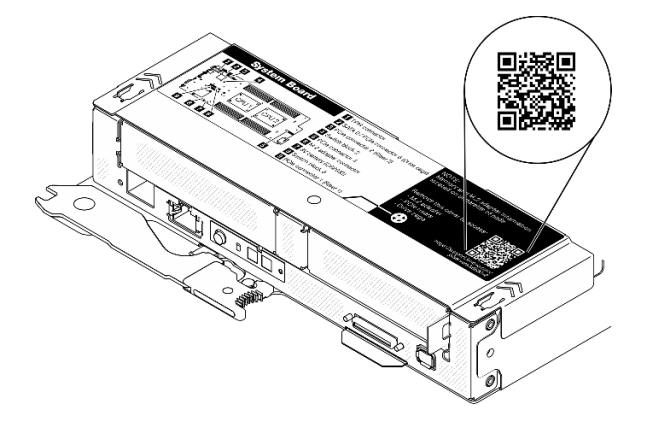

Abbildung 4. Service-Etikett und QR-Code

# <span id="page-18-0"></span>Vorderansicht

# <span id="page-18-1"></span>Gehäuse

### Anmerkungen:

- 1. Die Abbildungen in diesem Dokument können von Ihrer Hardware geringfügig abweichen.
- 2. Um eine ordnungsgemäße Kühlung sicherzustellen, muss vor dem Einschalten der Lösung in jeder Rechenknotenposition entweder ein Rechenknoten oder eine Abdeckblende für einen Knoten installiert werden.

Das Gehäuse unterstützt bis zu vier Rechenknoten.

In der folgenden Abbildung ist die Vorderseite des Gehäuses mit den entsprechenden Knotenpositionen im Gehäuse dargestellt.

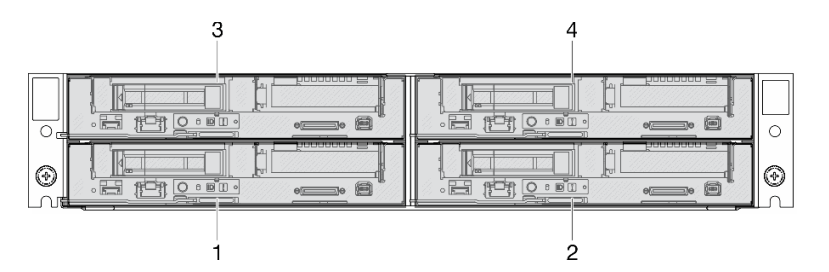

Abbildung 5. Vorderansicht des Gehäuses mit Rechenknoten und Nummerierung der Knotenpositionen

# <span id="page-18-2"></span>Rechenknoten

In der folgenden Abbildung sind die Steuerelemente, Anzeigen und Anschlüsse an der Vorderseite des Rechenknotens dargestellt.

## Konfiguration mit zwei 2,5-Zoll-SATA/NVMe-SSDs (7 mm) und einer PCIe-Adapterkarte

In der folgenden Abbildung sehen Sie die Nummerierung der Komponenten, Anschlüsse, Laufwerkpositionen und PCIe-Steckplätze bei einer Konfiguration mit zwei 2,5-Zoll-SATA/NVMe-SSDs (7 mm) und einer PCIe-Adapterkarte.

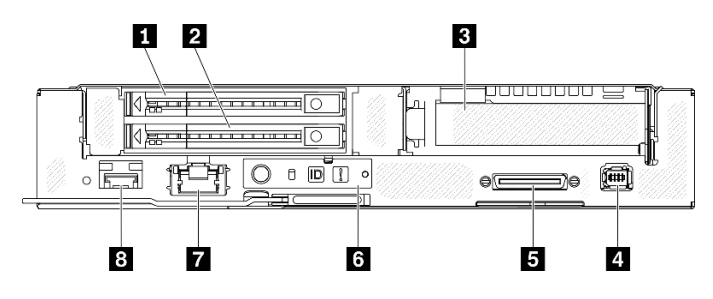

Abbildung 6. Konfiguration mit zwei 2,5-Zoll-SATA/NVMe-SSDs (7 mm) und einer PCIe-Adapterkarte

Tabelle 5. Komponenten bei einer Konfiguration mit zwei 2,5-Zoll-SATA/NVMe-SSDs (7 mm) und einer PCIe-Adapterkarte

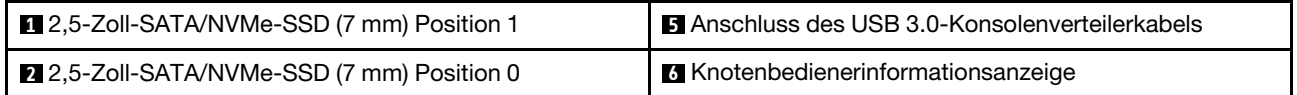

Tabelle 5. Komponenten bei einer Konfiguration mit zwei 2,5-Zoll-SATA/NVMe-SSDs (7 mm) und einer PCIe-Adapterkarte (Forts.)

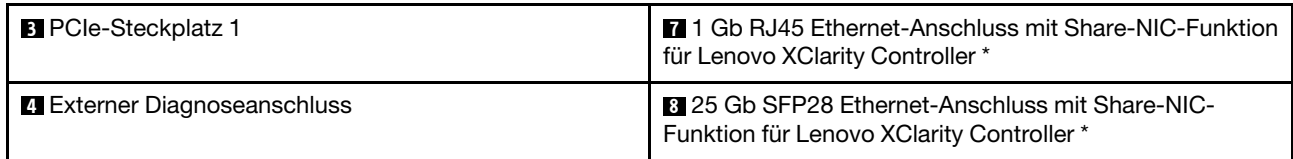

Anmerkung: \* Lenovo XClarity Controller kann entweder über den RJ45-Ethernet-Anschluss oder über den SFP28-Ethernet-Anschluss erreicht werden.

# Konfiguration mit 2,5-Zoll-NVMe-SSD (15 mm) und PCIe-Adapterkarte

In der folgenden Abbildung sehen Sie die Nummerierung der Komponenten, Anschlüsse, Laufwerkpositionen und PCIe-Steckplätze bei einer Konfiguration mit einer 2,5-Zoll-NVMe-SSD (15 mm) und einer PCIe-Adapterkarte.

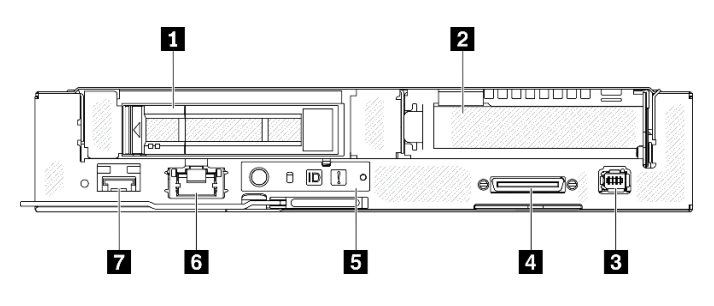

Abbildung 7. Konfiguration mit 2,5-Zoll-NVMe-SSD (15 mm) und PCIe-Adapterkarte

Tabelle 6. Komponenten bei einer Konfiguration mit einer 2,5-Zoll-NVMe-SSD (15 mm) und einer PCIe-Adapterkarte

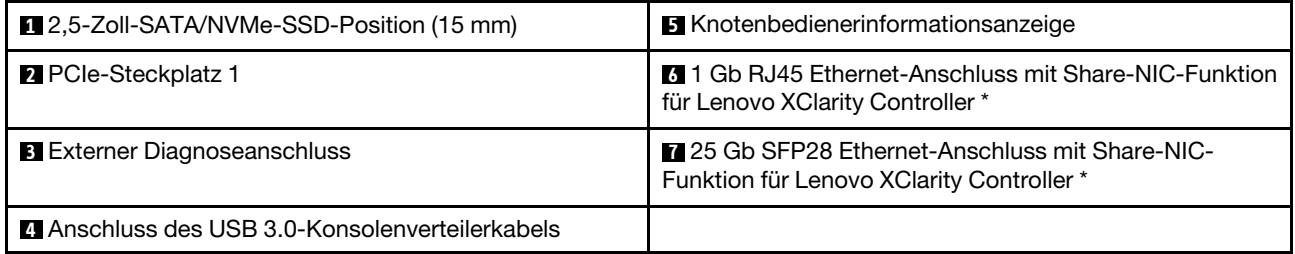

Anmerkung: \* Lenovo XClarity Controller kann entweder über den RJ45-Ethernet-Anschluss oder über den SFP28-Ethernet-Anschluss erreicht werden.

# <span id="page-19-0"></span>Tasten und Anzeigen an der Vorderseite

In der folgenden Abbildung sind die Anzeigen und Tasten an der Vorderseite des Rechenknotens dargestellt.

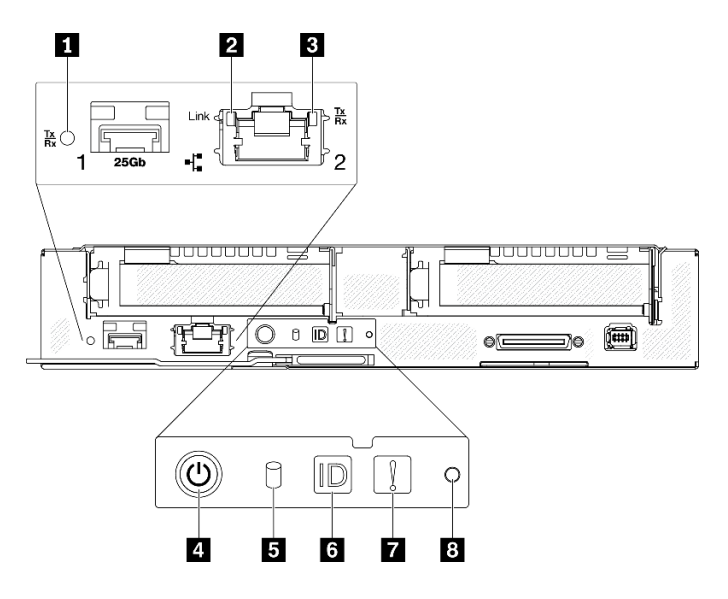

Abbildung 8. Tasten und Anzeigen an der Vorderseite

Tabelle 7. Tasten und Anzeigen an der Vorderseite

| I Verbindungs- und Aktivitätsanzeige für 25 Gb SFP28<br>Ethernet-Anschluss (grün) | <b>B</b> Aktivitätsanzeige für M.2-Laufwerk (grün) |  |
|-----------------------------------------------------------------------------------|----------------------------------------------------|--|
| <b>2</b> Verbindungsanzeige für 1 Gb RJ45 Ethernet-Anschluss<br>(grün)            | <b>6</b> ID-Taste/-Anzeige (blau)                  |  |
| Aktivitätsanzeige für 1 Gb RJ45 Ethernet-Anschluss<br>(grün)                      | <b>7</b> Systemfehleranzeige (gelb)                |  |
| 4 Taste/Anzeige für Knoten-Stromversorgung (grün)                                 | <b>B</b> NMI-Stiftloch                             |  |

**1** Verbindungs- und Aktivitätsanzeige für 25 Gb SFP28 Ethernet-Anschluss (grün): Über diese grüne Anzeige zeigen Sie den Netzwerkstatus an.

Aus: Netzwerkverbindung ist getrennt.

Blinkt: Netzwerkzugriff

Ein: Netzwerkverbindung ist hergestellt.

**2** Verbindungsanzeige für 1 Gb RJ45 Ethernet-Anschluss (grün): Über diese grüne Anzeige zeigen Sie den Netzwerkstatus an.

Aus: Netzwerkverbindung ist getrennt.

Ein: Netzwerkverbindung ist hergestellt.

**3** Aktivitätsanzeige für 1 Gb RJ45 Ethernet-Anschluss (grün): Über diese grüne Anzeige zeigen Sie den Netzwerkstatus an.

Aus: Der Knoten ist mit keinem LAN verbunden.

Blinkt: Das Netzwerk ist verbunden und aktiv.

**4** Taste/Anzeige für Knoten-Stromversorgung (grün): Wenn diese Anzeige leuchtet (grün), wird der Rechenknoten mit Strom versorgt. Diese grüne LED gibt den Stromversorgungsstatus des Rechenknotens an:

Aus: Es besteht keine Stromversorgung; das Netzteil oder die Anzeige selbst ist defekt.

Schnelles Blinken (viermal pro Sekunde): Der Rechenknoten ist ausgeschaltet und nicht zum Einschalten bereit. Der Netzschalter ist deaktiviert. Dieser Zustand hält ungefähr 5 bis 10 Sekunden an.

Langsames Blinken (einmal pro Sekunde): Der Rechenknoten ist ausgeschaltet, über das Gehäuse an den Netzstrom angeschlossen und bereit zum Einschalten. Sie können den Netzschalter drücken, um den Knoten einzuschalten.

Ein: Der Rechenknoten ist eingeschaltet und über das Gehäuse an den Netzstrom angeschlossen.

### **5** Aktivitätsanzeige für M.2-Laufwerk (grün)

- Bei SATA-SSDs leuchtet diese Anzeige, wenn die SSD eingeschaltet ist. Wenn die Anzeige blinkt, bedeutet dies, dass das Laufwerk aktiv Daten liest oder schreibt.
- Bei NVMe-SSDs leuchtet diese Anzeige durchgehend, wenn die SSD eingeschaltet ist und wenn die SSD aktiv Daten liest oder schreibt.

**6** ID-Taste/Anzeige (blau): Mit dieser blauen Anzeige können Sie den Rechenknoten unter mehreren ausfindig machen. Diese Anzeige wird auch zur Positionsbestimmung verwendet. Sie können Lenovo XClarity Administrator verwenden, um diese Anzeige über Fernzugriff zu aktivieren.

Anmerkung: Das Verhalten dieser Anzeige wird durch die SMM2-ID-Anzeige bestimmt, je nachdem ob die SMM2-ID-Anzeige aktiviert ist oder blinkt. Informationen zur genauen Position der SMM2 ID-Anzeige finden Sie im Abschnitt ["System Management Module 2 \(SMM2\)" auf Seite 26.](#page-29-0)

| SMM <sub>2</sub> -<br><b>Identifikationsanzeige</b> | Knotenidentifikationsanzeigen                                                                                                    |  |
|-----------------------------------------------------|----------------------------------------------------------------------------------------------------|--|
| Leuchtet nicht                                      | Wenn diese Option aktiviert ist, schaltet die SMM2-ID-Anzeige zunächst die ID-<br>Anzeige auf allen Rechenknoten im Gehäuse aus und wechselt in den<br>Akzeptanzmodus, in dem das Anzeigeverhalten von den Knoten-ID-Anzeigen<br>bestimmt wird (siehe "Übersicht über die Gehäuserückseite" im Benutzerhandbuch<br>zum System Management Module 2). |  |
| Leuchtet                                            | Alle Knoten-ID-Anzeigen sind eingeschaltet, mit Ausnahme der blinkenden Anzeigen,<br>die auch weiterhin blinken.                                                                                                    |  |
| <b>Blinken</b>                                      | Alle Knoten-ID-Anzeigen blinken, unabhängig von ihrem vorherigen Status.                                                                                                    |  |

Tabelle 8. Verschiedene SMM2-ID-Anzeigemodi und Knoten-ID-Anzeigeverhalten

**7** Systemfehleranzeige (gelb): Wenn diese Anzeige leuchtet (gelb), ist mindestens ein Systemfehler aufgetreten. Prüfen Sie das Fehlerprotokoll auf weitere Informationen.

**8** NMI-Stiftloch: Führen Sie ein Ende einer auseinander gebogenen Büroklammer in das Stiftloch ein, um einen nicht maskierbaren Interrupt (NMI) im Knoten zu erzwingen. Danach wird ein Speicherauszug ausgeführt. Verwenden Sie diese Funktion nur, wenn sie Ihnen von einem Lenovo Support-Mitarbeiter empfohlen wurde.

# <span id="page-21-0"></span>Externes LCD-Diagnosegerät

Das externe LCD-Diagnosegerät ist eine externe Einheit, die über ein Kabel mit dem Rechenknoten verbunden ist und einen schnellen Zugriff auf Systeminformationen wie Fehler, Systemstatus, Firmware, Netzwerk sowie Integritätsinformationen ermöglicht.

### Position des externen LCD-Diagnosegeräts

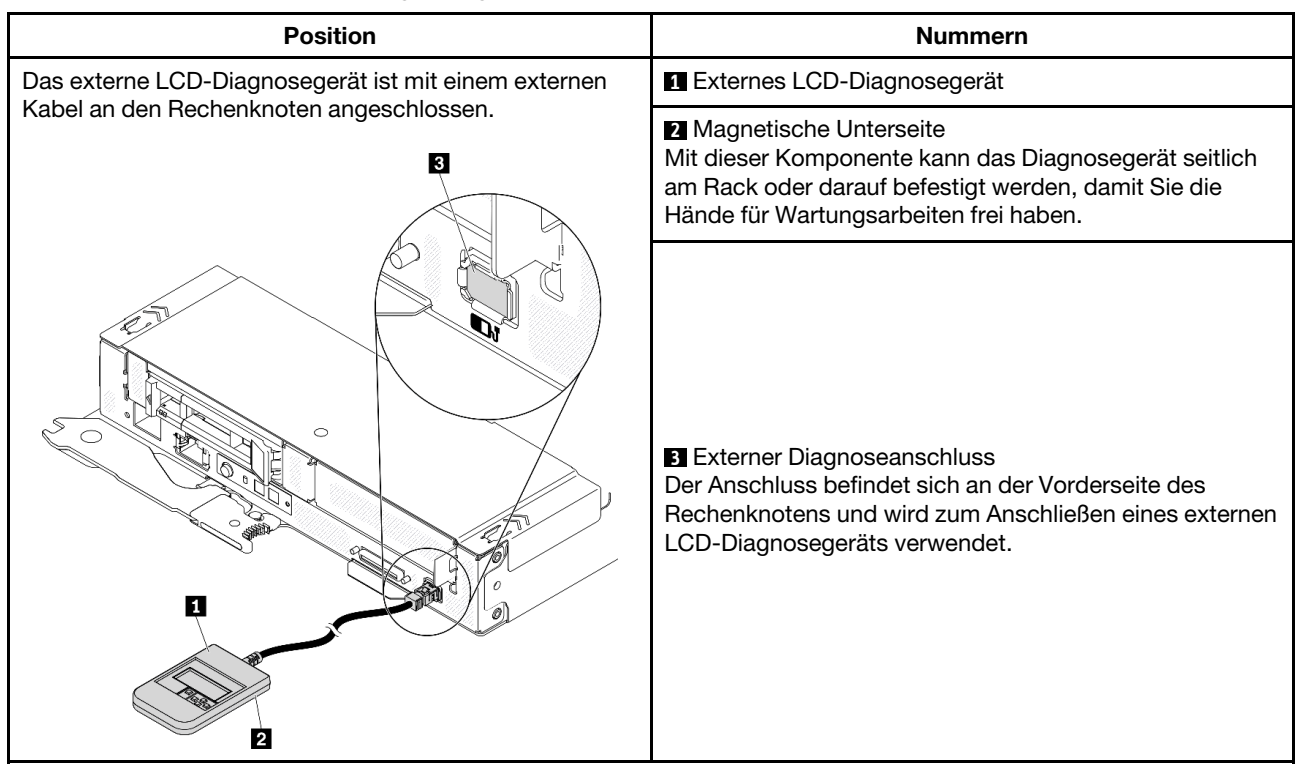

Anmerkung: Folgen Sie diesen Anweisungen, wenn Sie das externe Gerät abziehen:

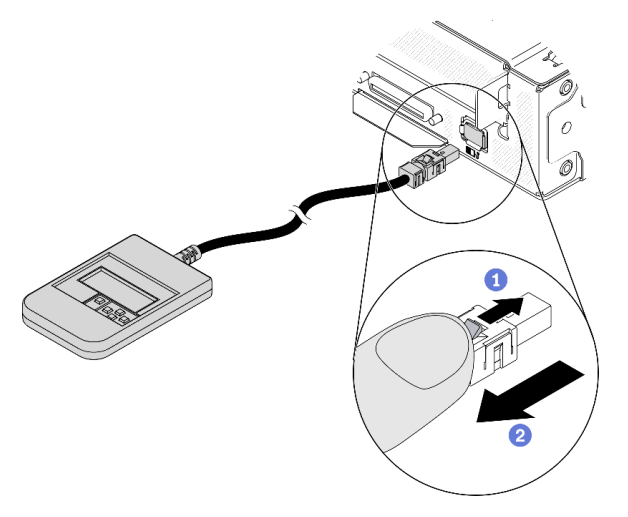

- Halten Sie die Verriegelung oben auf dem Anschluss gedrückt.
- **2** Ziehen Sie das Kabel vom Rechenknoten ab.

### Anzeigenübersicht

Das Diagnosegerät bietet eine LCD-Anzeige und fünf Navigationstasten.

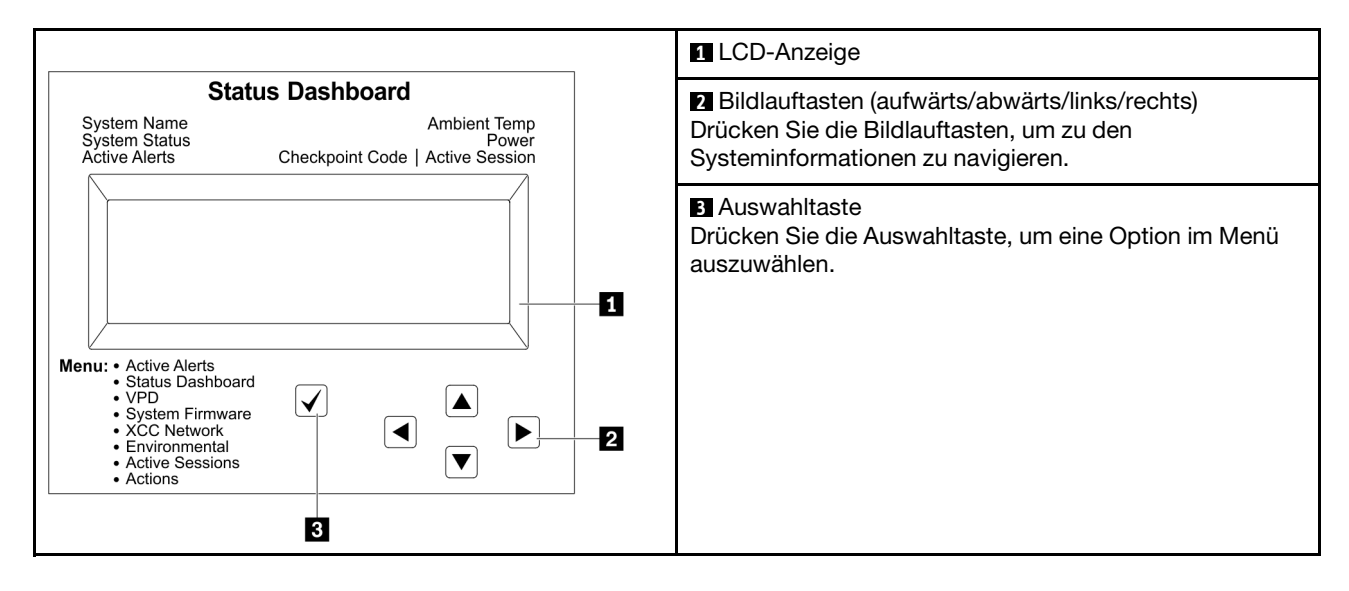

### Flussdiagramm der Optionen

Die LCD-Anzeige zeigt verschiedene Systeminformationen an. Navigieren Sie mit den Bildlauftasten durch die Optionen.

Je nach Modell können sich die Optionen und Einträge auf der LCD-Anzeige unterscheiden.

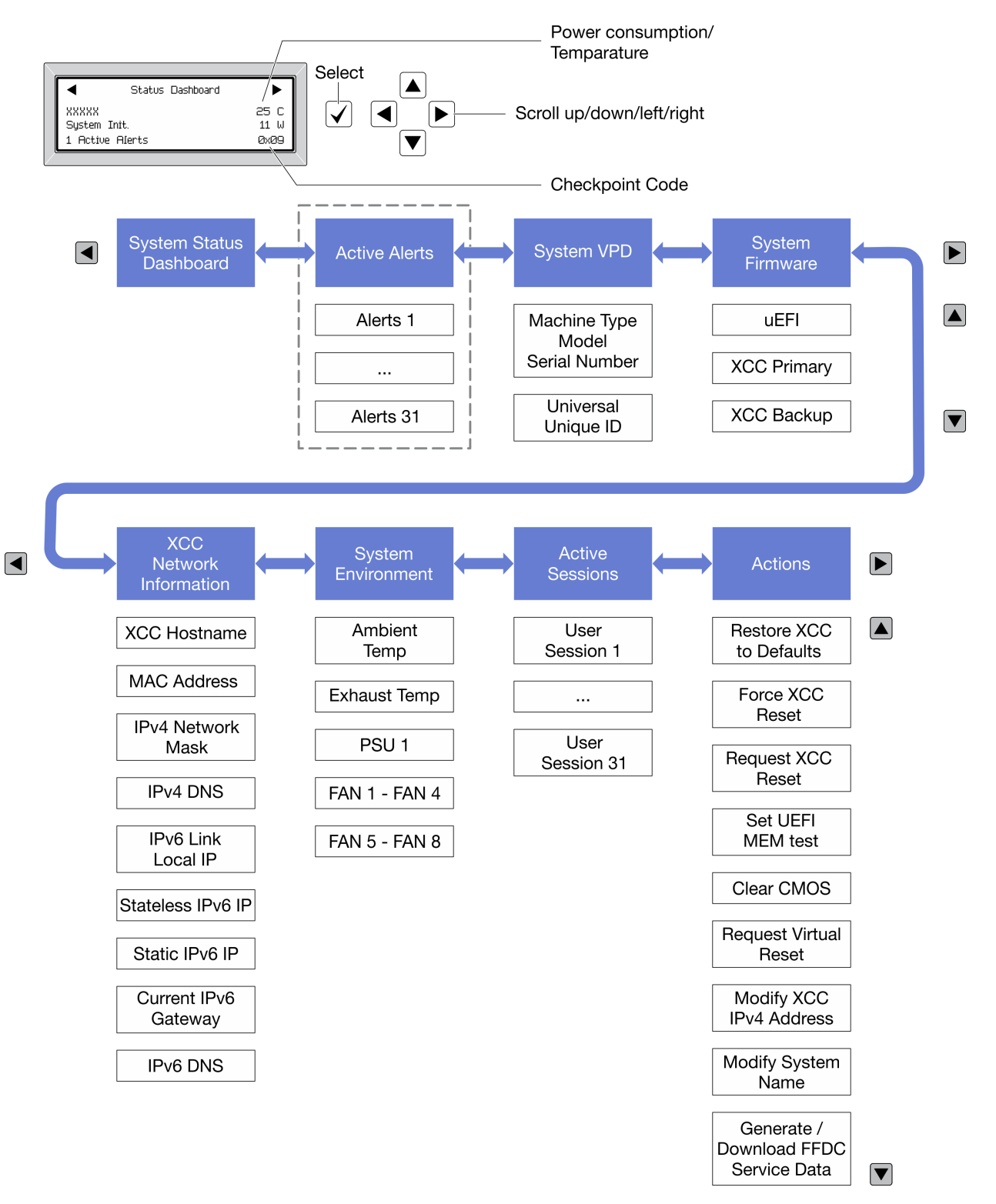

### Vollständiges Menü

Die folgenden Optionen sind verfügbar. Mit der Auswahltaste wechseln Sie zwischen einer Option und den untergeordneten Informationseinträgen und mit den Bildlauftasten wechseln Sie zwischen Optionen oder Informationseinträgen.

Je nach Modell können sich die Optionen und Einträge auf der LCD-Anzeige unterscheiden.

### Startmenü (Systemstatus-Dashboard)

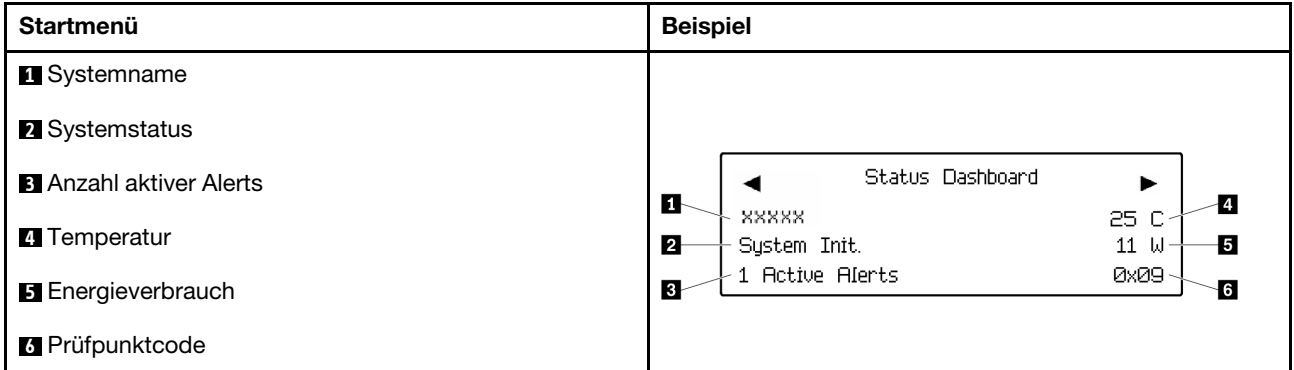

### Aktive Alerts

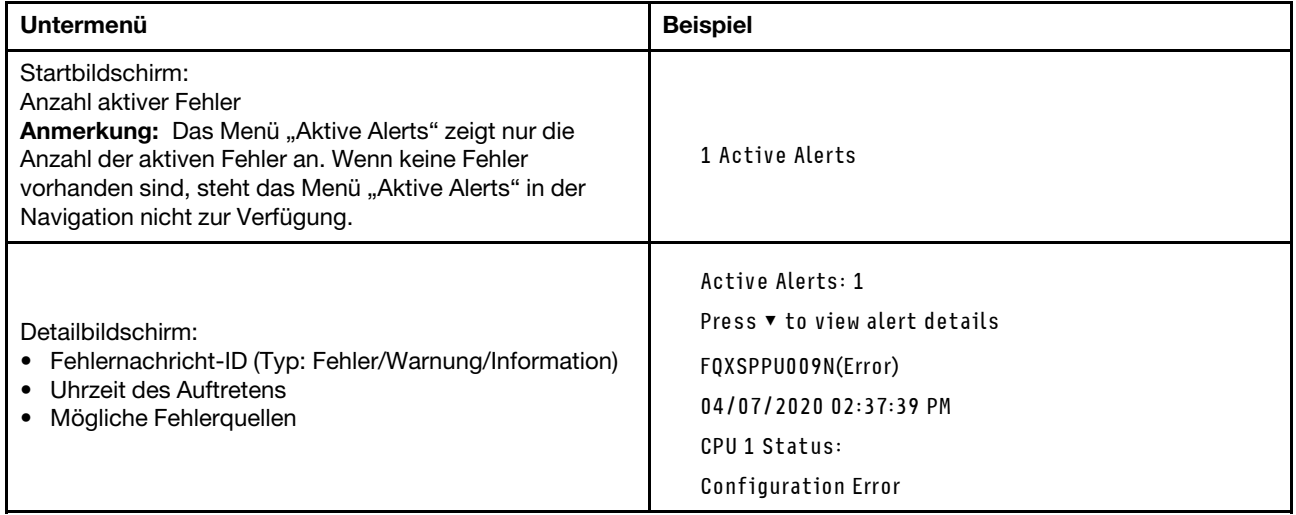

### Elementare Produktdaten des Systems

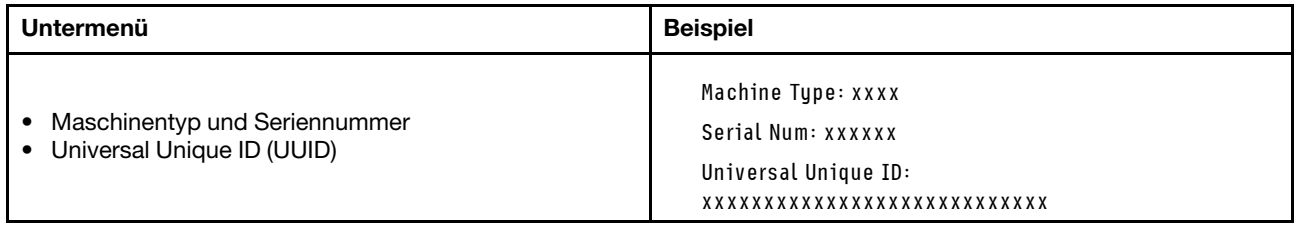

### Systemfirmware

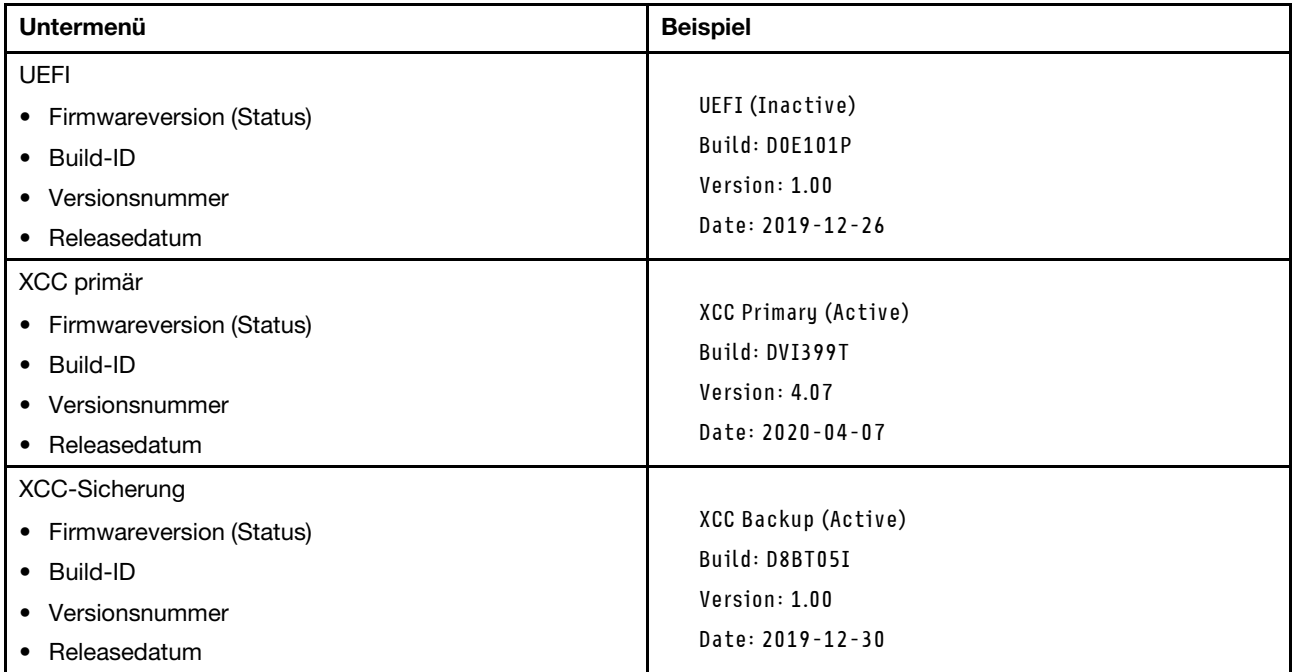

### XCC-Netzwerkinformationen

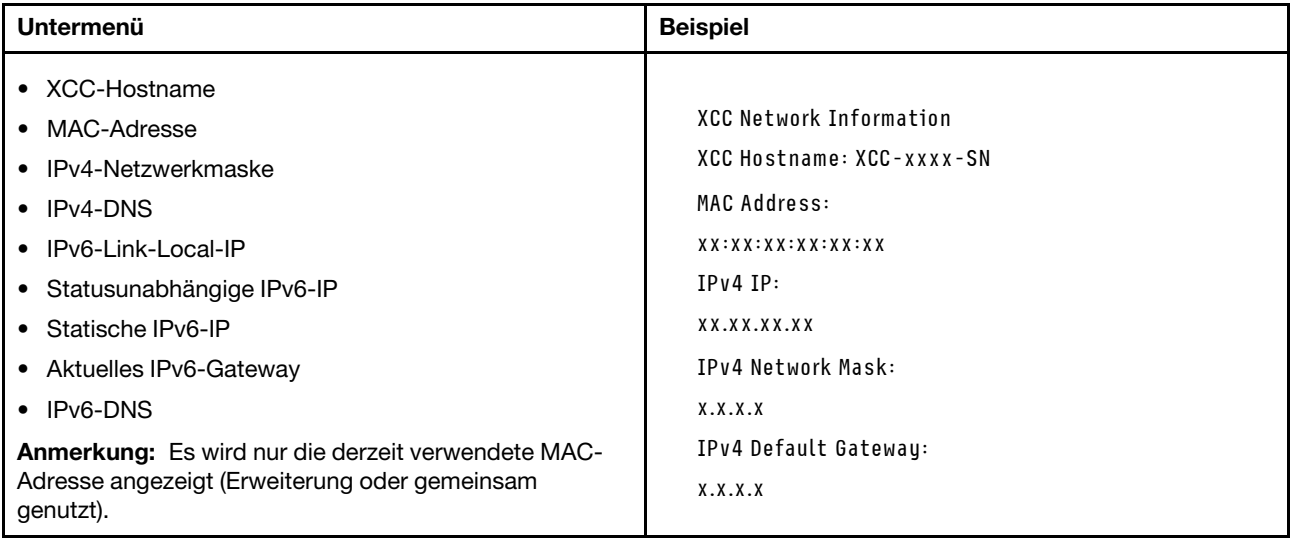

### Systemumgebungsinformationen

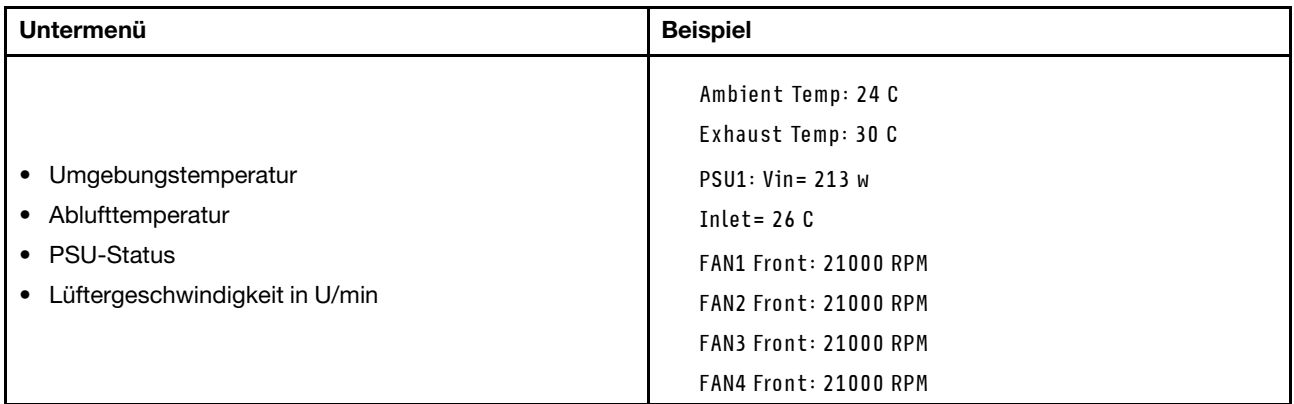

### Aktive Sitzungen

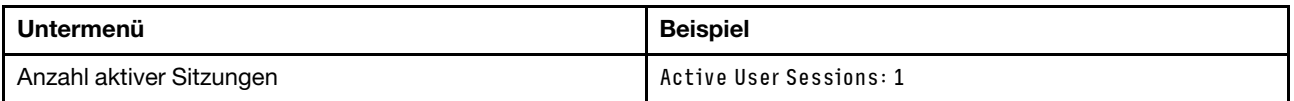

### Aktionen

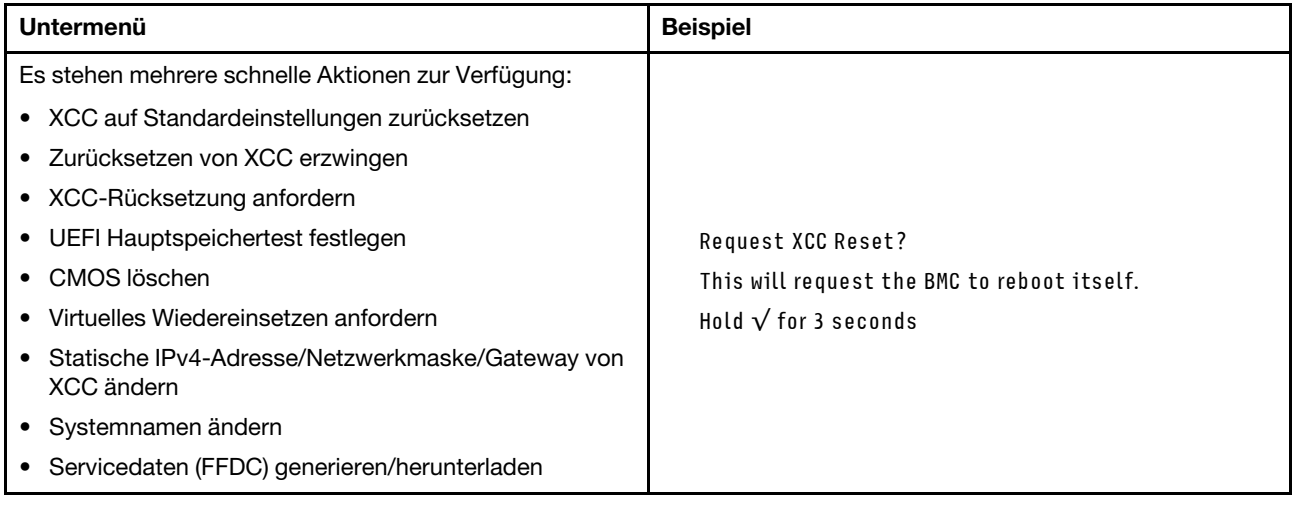

# <span id="page-28-0"></span>Rückansicht

In der folgenden Abbildung sind die Anschlüsse und Anzeigen an der Rückseite der Lösung dargestellt.

# <span id="page-28-1"></span>Gehäuse

Auf der folgenden Abbildung sind die Komponenten an der Rückseite des Gehäuses dargestellt.

In der folgenden Abbildung ist die Rückseite des gesamten Systems dargestellt.

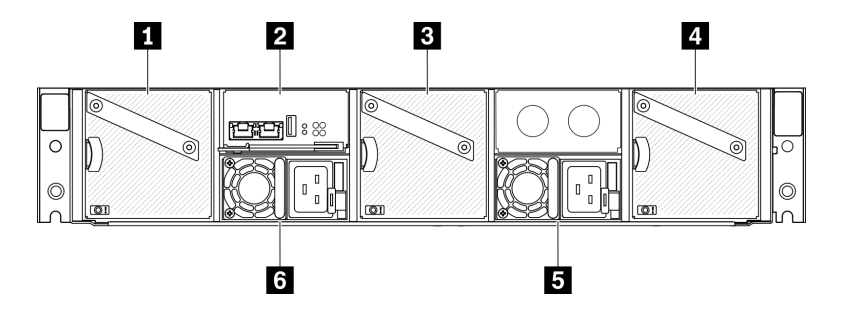

Abbildung 9. Rückansicht des Gehäuses

Tabelle 9. Rückansicht des Gehäuses

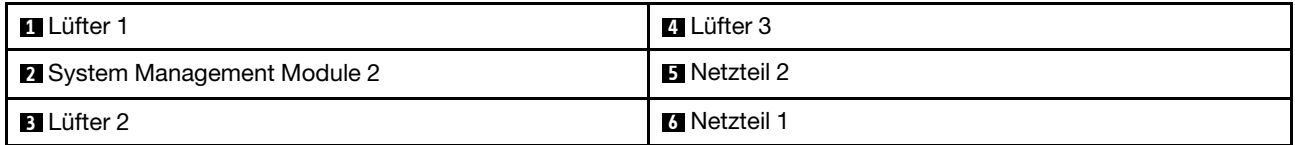

#### Anmerkungen:

- Die Abbildungen in diesem Dokument können von Ihrer Hardware geringfügig abweichen.
- Stellen Sie sicher, dass das Netzkabel ordnungsgemäß an allen installierten Netzteilen angeschlossen ist.

# <span id="page-29-0"></span>System Management Module 2 (SMM2)

In der folgenden Abbildung sind die Anschlüsse und Anzeigen an der Rückseite des System Management Module 2 (SMM2) dargestellt.

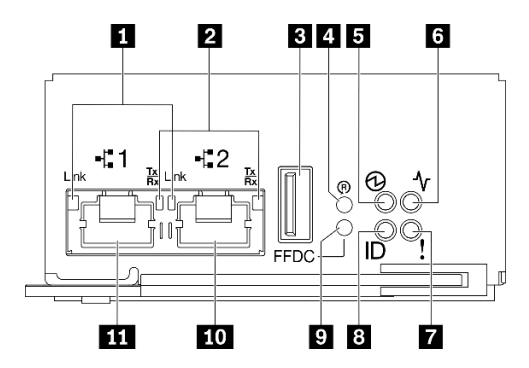

Abbildung 10. SMM2-Anschlüsse und -Anzeigen

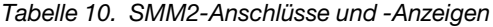

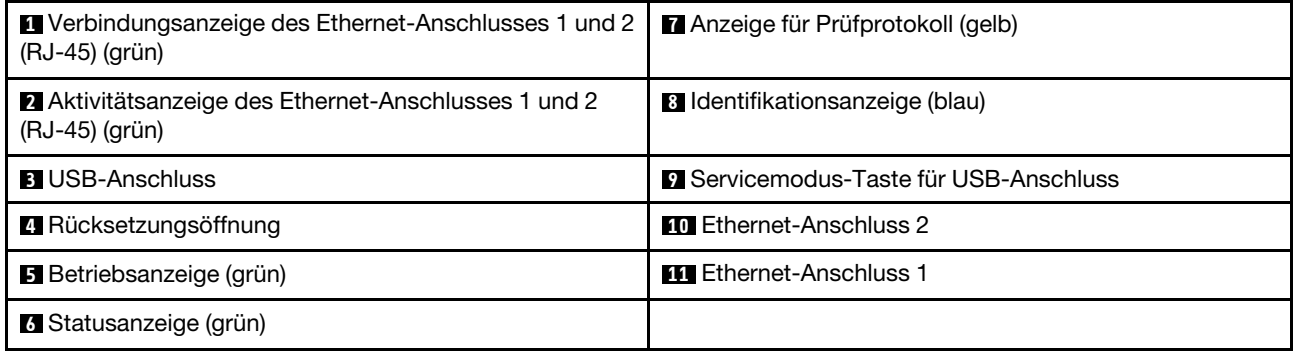

**1** Verbindungsanzeige von Ethernet-Anschluss 1 und 2 (RJ-45) (grün): Wenn diese Anzeige leuchtet (grün), weist dies darauf hin, dass über das Verwaltungsnetzwerk bis zum Fernverwaltungs- und Konsolenanschluss 1 und 2 (Ethernet-Anschluss) eine aktive Verbindung besteht.

**2** Aktivitätsanzeige von Ethernet-Anschluss 1 und 2 (RJ-45) (grün): Wenn diese Anzeige blinkt (grün), weist dies darauf hin, dass über das Verwaltungsnetzwerk bis zum Fernverwaltungs- und Konsolenanschluss 1 und 2 (Ethernet-Anschluss) eine Aktivität vorliegt.

**3** USB-Anschluss: Setzen Sie die USB-Speichereinheit in diesen Anschluss ein und drücken Sie dann die Servicemodus-Taste für USB-Anschluss, um FFDC-Protokolle zu erfassen.

**4** Rücksetzungsöffnung: Drücken Sie die Taste 1 bis 4 Sekunden lang, das SMM2 wird neu gestartet. Drücken Sie die Taste länger als 4 Sekunden, wird SMM2 neu gestartet und mit den Standardeinstellungen geladen.

**5** Betriebsanzeige: Wenn diese Anzeige leuchtet (grün), wird das SMM2 mit Strom versorgt.

**6** Statusanzeige: Diese Anzeige (grün) gibt den Betriebszustand des SMM2 an.

- Durchgehendes Leuchten: Auf dem SMM2 ist mindestens ein Problem aufgetreten.
- Aus: Wenn das Gehäuse mit Strom versorgt wird, zeigt dies an, dass beim SMM2 mindestens ein Problem aufgetreten ist.
- Blinken: Das SMM2 funktioniert.
	- Beim Pre-Boot-Prozess blinkt die Anzeige schnell.
		- Zehnmal pro Sekunde: Die SMM2 Hardware funktioniert und die Firmware kann initialisiert werden.
		- Zweimal pro Sekunde: Die Firmware wird initialisiert.
	- Wenn der Pre-Boot-Prozess abgeschlossen ist und das SMM2 ordnungsgemäß funktioniert, blinkt die Anzeige langsamer (etwa einmal alle zwei Sekunden).

**7** Prüfprotokollanzeige: Diese Anzeige leuchtet (gelb), wenn ein Systemfehler aufgetreten ist. Überprüfen Sie das SMM2-Ereignisprotokoll auf weitere Informationen.

**8** Identifikationsanzeige: Wenn diese Anzeige leuchtet (blau), zeigt dies die Gehäuseposition in einem Rack an.

**9** Servicemodus-Taste für USB-Anschluss: Drücken Sie diese Taste, um FFDC-Protokolle zu erfassen, nachdem eine USB-Speichereinheit in den USB-Anschluss eingesetzt wurde.

**10** Ethernet-Anschluss 2: Verwenden Sie diesen Anschluss, um auf die SMM2-Verwaltung zuzugreifen.

**11** Ethernet-Anschluss 1: Verwenden Sie diesen Anschluss, um auf die SMM2-Verwaltung zuzugreifen.

# <span id="page-30-0"></span>Netzteil

Das ThinkSystem DA240 Gehäusetyp 7D1J unterstützt zwei Netzteile mit einer automatischen Bereichsanpassung.

Die Netzteile empfangen den Netzstrom von einer Wechselstromquelle mit 200 bis 240 V und wandeln die Eingangswechselspannung in Ausgangsstrom mit einer Spannung von 12,2 V um. Die Netzteile können eine automatische Bereichsanpassung innerhalb des Bereichs der Netzspannung vornehmen. Für das Gehäuse steht eine gemeinsame Stromversorgungsdomäne zur Verfügung, die den Strom über die Stromversorgungsplatinen an alle Rechenknoten verteilt.

Wechselstromredundanz wird erreicht, wenn die Anschlüsse des Wechselstromkabels zwischen unabhängigen Wechselstromkreisen verteilt werden.

Jedes Netzteil verfügt über interne Lüfter und einen Controller. Der Netzteilcontroller kann von jedem beliebigen installierten Netzteil mit Strom versorgt werden, das Strom über die Stromversorgungsplatine liefert.

Achtung: Die Netzteile verfügen über interne Kühlungsventilatoren. Blockieren Sie daher nie die Entlüftungsschlitze der Lüfter.

Sie müssen zwei Netzteile installieren. Dabei spielen weder der Netzteiltyp, die Netzbelastung des Gehäuses noch die ausgewählte Stromversorgungsrichtlinie für das Gehäuse eine Rolle.

ThinkSystem DA240 Gehäusetyp 7D1J unterstützt nicht einen kombinierten Betrieb von Netzteilen mit niedriger Eingangsspannung und Netzteilen mit hoher Eingangsspannung. Wenn Sie beispielsweise ein Netzteil mit einer Eingangsspannung von 100–127 V Wechselstrom in einem Gehäuse installieren, in dem sich Netzteile mit 200–240 V Wechselstrom befinden, wird das Netzteil mit 100–127 V nicht eingeschaltet. Ein Konfigurationsfehler wird gekennzeichnet, um darauf hinzuweisen, dass diese Netzteilkonfiguration nicht unterstützt wird.

In der folgenden Abbildung ist das Netzteil dargestellt:

Anmerkung: Möglicherweise weisen die Netzteile für Ihre Lösung geringfügig von denen in der Abbildung ab.

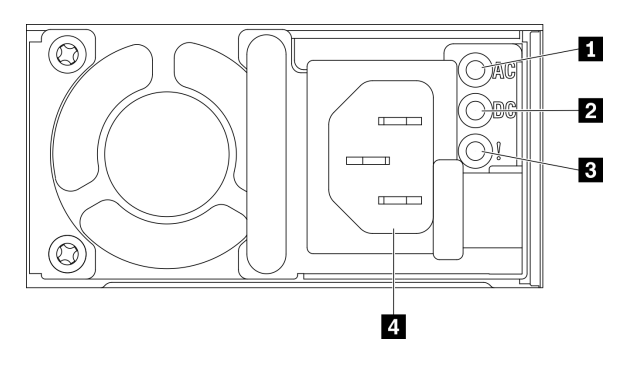

Abbildung 11. Netzteilanzeigen und Anschlüsse

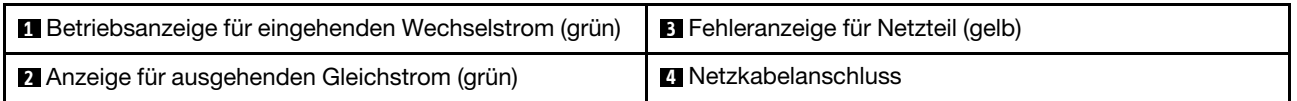

Jedes Netzteil weist die folgenden drei Anzeigen auf:

**1** Betriebsanzeige für Wechselstrom (grün): Wenn diese Anzeige leuchtet (grün), wird das Netzteil mit Netzstrom durch die Wechselstromversorgung versorgt.

**2** Betriebsanzeige für Gleichstrom (grün): Wenn diese Anzeige leuchtet (grün), werden die Stromversorgungsplatinen des Gehäuses durch das Netzteil mit Gleichstrom versorgt.

**3** Fehleranzeige für Netzteil (gelb): Wenn diese Anzeige leuchtet (gelb), zeigt dies an, dass ein Fehler im Netzteil vorliegt.

Anmerkung: Bevor Sie das Wechselstromkabel von einem Netzteil abziehen oder ein Netzteil aus dem Gehäuse entfernen, stellen Sie sicher, dass die Kapazität der anderen Netzteile ausreicht, um die Mindestanforderungen der Stromversorgung für alle Komponenten im Gehäuse zu erfüllen.

# <span id="page-32-0"></span>Layout der Systemplatine

Die Abbildungen in diesem Abschnitt enthalten Informationen über die Anschlüsse und Schalter, die auf der Systemplatine des Rechenknotens verfügbar sind.

# <span id="page-32-1"></span>Interne Anschlüsse auf der Systemplatine

Auf der folgenden Abbildung sind die internen Anschlüsse auf der Systemplatine dargestellt.

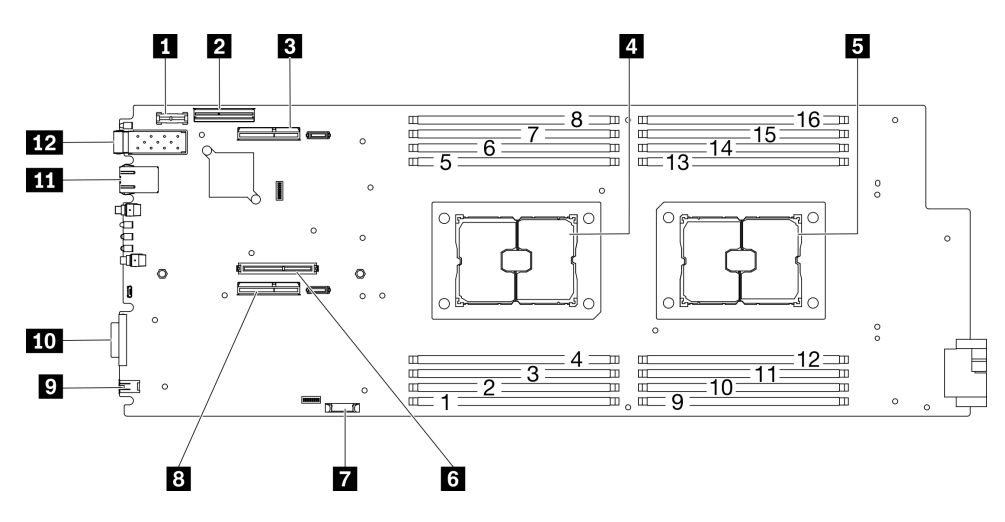

Abbildung 12. Interne Anschlüsse auf der Systemplatine

Tabelle 11. Interne Anschlüsse auf der Systemplatine

| <b>T</b> TPM-Anschluss                           | <b>T</b> CMOS-Batteriebuchse (CR2032)                   |  |
|--------------------------------------------------|---------------------------------------------------------|--|
| <b>2</b> SATA/NVMe-Anschluss                     | 8 Anschluss für PCIe-Adapterkarte 1 (x16)               |  |
| <b>B</b> Anschluss für PCIe-Adapterkarte 2 (x16) | <b>Externer Diagnoseanschluss</b>                       |  |
| <sup>1</sup> Prozessor 1                         | <b>10</b> Anschluss des USB 3.0-Konsolenverteilerkabels |  |
| <b>B</b> Prozessor 2                             | <b>THE 1 Gb RJ45 Ethernet-Anschluss</b>                 |  |
| <b>6 M.2-Anschluss</b>                           | <b>TA</b> 25 Gb SFP28 Ethernet-Anschluss                |  |

In der folgenden Abbildung sind die Positionen der DIMM-Steckplätze auf der Systemplatine dargestellt.

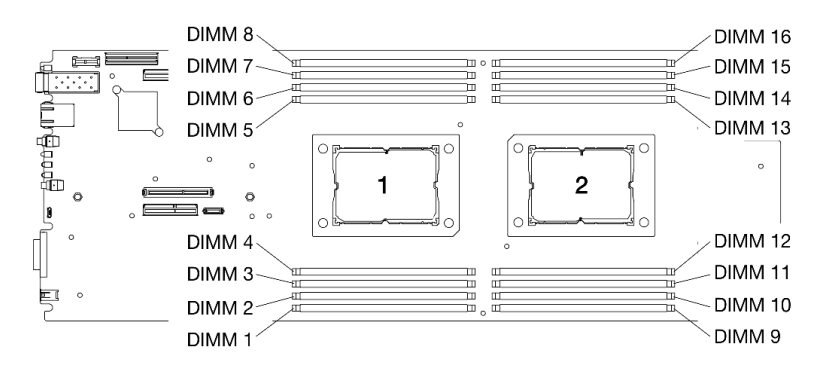

Abbildung 13. Positionen der DIMM-Steckplätze auf der Systemplatine

# <span id="page-33-0"></span>Schalter auf der Systemplatine

In der folgenden Abbildung finden Sie die Positionen und Beschreibungen der Schalter.

### Wichtig:

- 1. Wenn auf den Schalterblöcken ein durchsichtiger Schutzaufkleber angebracht ist, müssen Sie diesen entfernen und entsorgen, um Zugang zu den Schaltern zu haben.
- 2. Alle Schalter- oder Brückenblöcke auf der Systemplatine, die in den Abbildungen in diesem Dokument nicht dargestellt sind, sind reserviert.

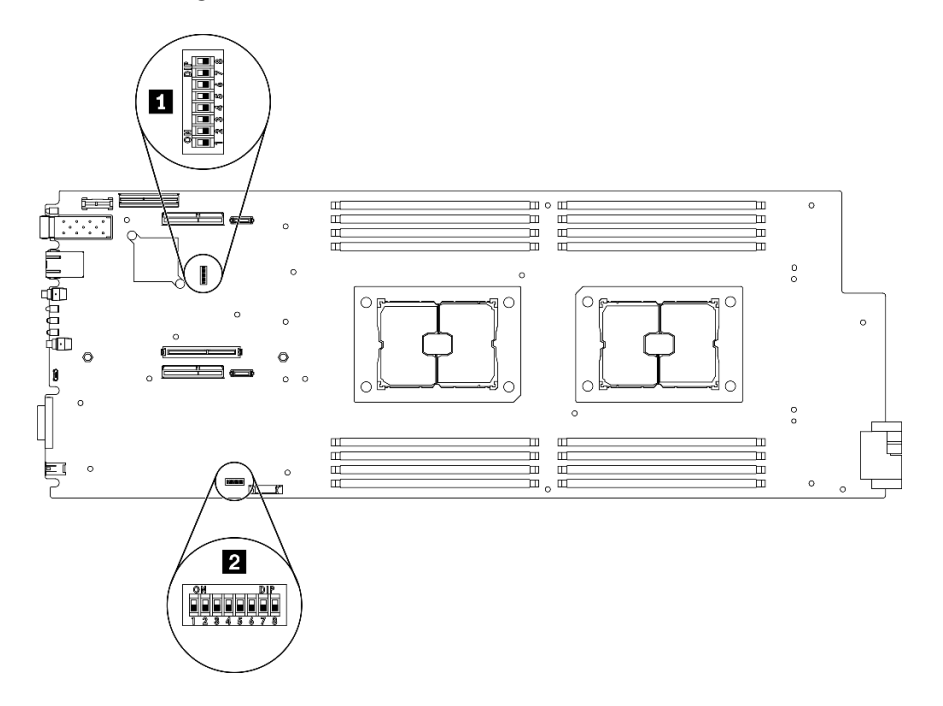

Abbildung 14. Positionen der Schalter auf der Systemplatine

In der folgenden Tabelle werden die Schalter auf der Systemplatine beschrieben:

| Schalter-          | Schal-<br>ter  |                                                                    | Verwendungsbeschreibung                                                             |                   |
|--------------------|----------------|--------------------------------------------------------------------|-------------------------------------------------------------------------------------|-------------------|
| block              |                | <b>Switchname</b>                                                  | Geöffnet                                                                            | Geschlossen       |
| $\blacksquare$ SW2 | $\overline{4}$ | Brücke zum<br>Überschreiben des<br>Kennworts                       | Überschreibt das<br>Startkennwort                                                   | Normal (Standard) |
|                    |                | Erzwungene Lenovo<br><b>XClarity Controller-</b><br>Aktualisierung | Aktiviert die erzwungene<br>Aktualisierung von Lenovo<br><b>XClarity Controller</b> | Normal (Standard) |
| <b>PESW3</b>       | 3              | Brücke zum Löschen<br>des CMOS                                     | Löscht die Registrierung der<br>Echtzeituhr                                         | Normal (Standard) |

Tabelle 12. Definition des Schalters

### Wichtig:

1. Schalten Sie die Lösung aus, bevor Sie Schaltereinstellungen ändern oder Brücken versetzen. Ziehen Sie dann alle Netzkabel und externen Kabel ab. Lesen Sie die Informationen in den Abschnitten [https://](https://pubs.lenovo.com/safety_documentation/)  [pubs.lenovo.com/safety\\_documentation/](https://pubs.lenovo.com/safety_documentation/), ["Installationsrichtlinien" auf Seite 42](#page-45-0) und "Rechenknoten [ausschalten" auf Seite 88.](#page-91-3)

2. Schalter oder Brückenblöcke auf der Systemplatine, die nicht in den Abbildungen in diesem Dokument dargestellt sind, sind reserviert.

# <span id="page-34-0"></span>Interne Kabelführung

Einige der Komponenten im Rechenknoten verfügen über interne Kabelanschlüsse.

### Anmerkungen:

- Lösen Sie alle Verriegelungen, Hebel oder Sperren an Kabelanschlüssen, wenn Sie die gesamten Kabel von der Systemplatine abziehen. Wenn Sie diese Elemente vor dem Entfernen der Kabel nicht lösen, werden die Kabelbuchsen auf der Systemplatine beschädigt. Diese sind sehr empfindlich. Bei einer Beschädigung der Kabelbuchsen muss ggf. die Systemplatine ersetzt werden.
- Für einige Optionen (beispielsweise RAID-Adapter und Rückwandplatinen) sind möglicherweise zusätzliche interne Kabel erforderlich. Lesen Sie die Dokumentation zu der entsprechenden Option, um sich über alle zusätzlichen Voraussetzungen und Anweisungen zur Verkabelung zu informieren.

# <span id="page-34-1"></span>7-mm-Rückwandplatinenkabel für 2,5-Zoll-SATA/NVMe-Laufwerk

Dieser Abschnitt informiert über die Kabelführung für die beiden 7-mm-Rückwandplatinen für 2,5-Zoll-SATA/ NVMe-Laufwerke.

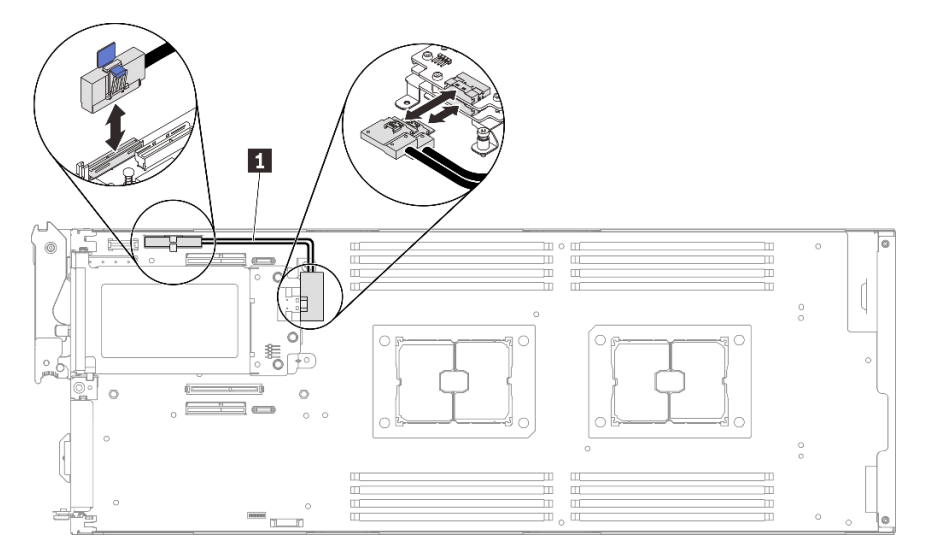

Abbildung 15. Kabelführung für zwei 7-mm-Rückwandplatinen für 2,5-Zoll-SATA/NVMe-Laufwerke

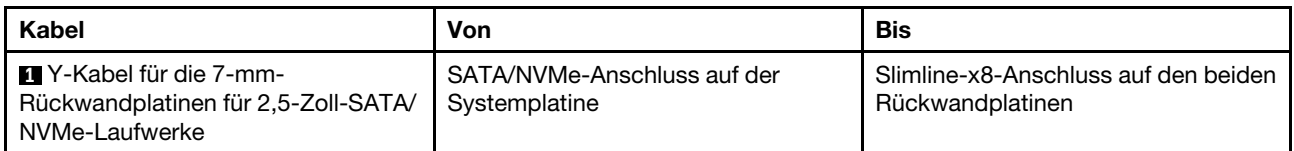

# <span id="page-34-2"></span>15-mm-Rückwandplatinenkabel für 2,5-Zoll-NVMe-Laufwerk

Dieser Abschnitt informiert über die Kabelführung für die 15-mm-Rückwandplatine für 2,5-Zoll-NVMe-Laufwerke.

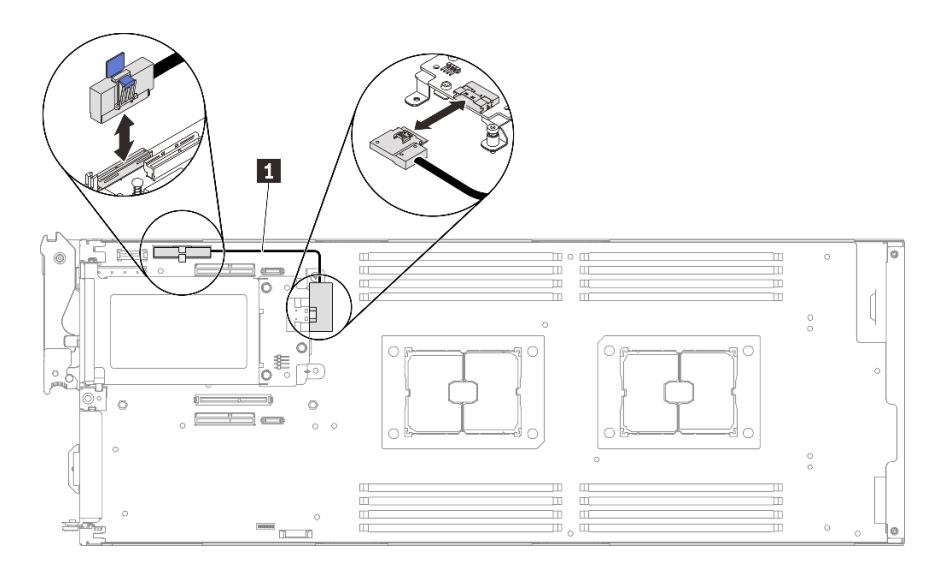

Abbildung 16. Kabelführung für 15-mm-Rückwandplatine für 2,5-Zoll-NVMe-Laufwerk

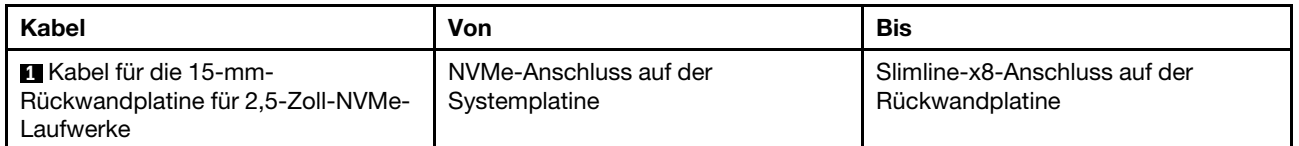

# <span id="page-35-0"></span>Stromversorgungsplatinen und Lüfterkabel

Dieser Abschnitt informiert über die Kabelführung für Stromversorgungsplatinen und Systemlüfter.

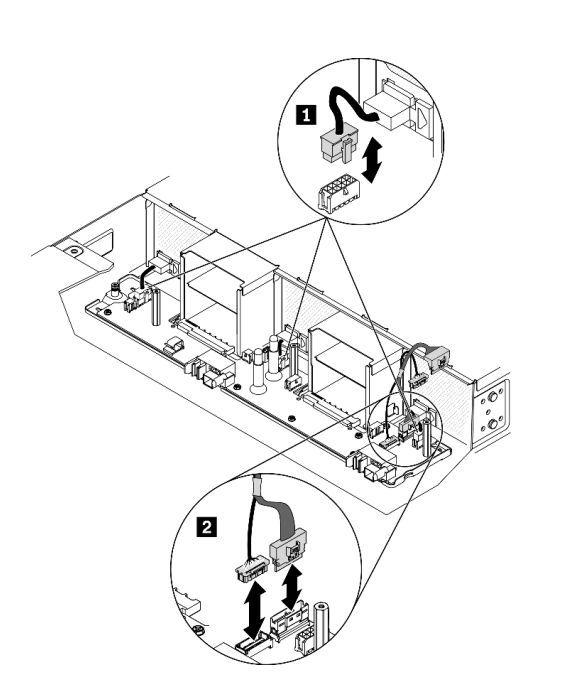

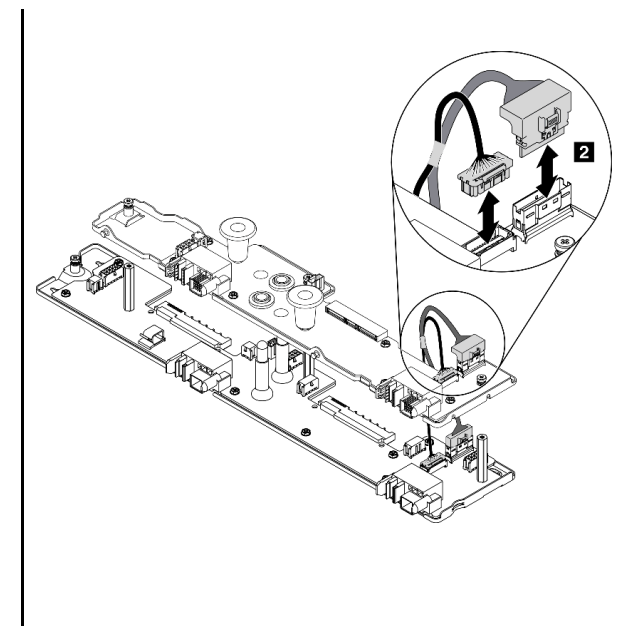

Abbildung 17. Kabelführung für Stromversorgungsplatinen und Lüfter
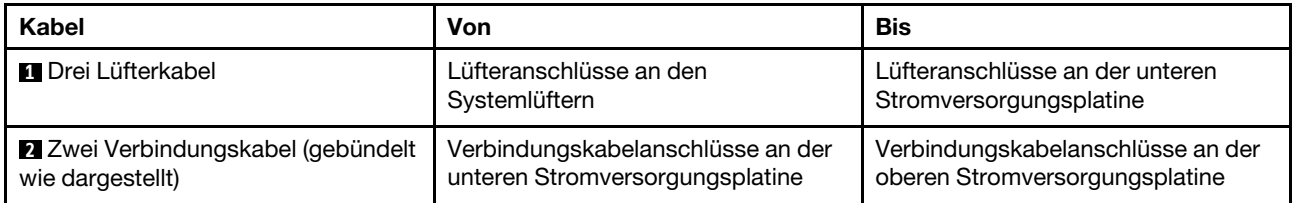

Anmerkung: Bevor Sie die obere Stromversorgungsplatine installieren und die zwei Verbindungskabel zwischen den unteren und oberen Stromversorgungsplatinen anschließen, stellen Sie sicher, dass die Luftführungen für Gehäuse im Gehäuse installiert sind (siehe "Luftführungen für Gehäuse installieren" im Wartungshandbuch).

## USB 3.0-Konsolenverteilerkabel

Dieser Abschnitt enthält Informationen zum USB 3.0-Konsolenverteilerkabel.

Verwenden Sie das USB 3.0-Konsolenverteilerkabel zum Anschließen externer E/A-Einheiten an einen Rechenknoten. Das USB 3.0-Konsolenverteilerkabel wird über den USB 3.0-Konsolenverteilerkabel-Anschluss an der Vorderseite jedes Rechenknotens angeschlossen (siehe ["Rechenknoten" auf Seite 15](#page-18-0)). Das USB 3.0-Konsolenverteilerkabel verfügt über Anschlüsse für ein Anzeigegerät (Video), einen USB 3.2 Gen 1- Anschluss für eine USB-Tastatur oder eine USB-Maus sowie über einen seriellen Anschluss.

In der folgenden Abbildung sind die Anschlüsse und Komponenten für das USB 3.0-Konsolenverteilerkabel angegeben.

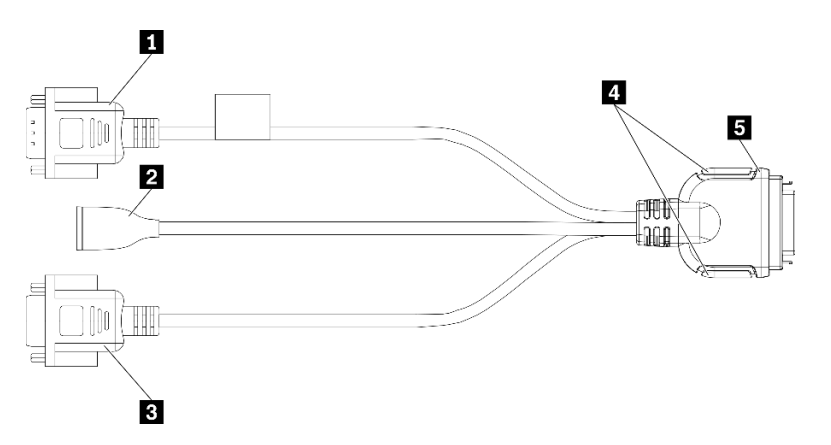

Abbildung 18. Anschlüsse und Komponenten am USB 3.0-Konsolenverteilerkabel

Tabelle 13. Anschlüsse und Komponenten am USB 3.0-Konsolenverteilerkabel

| <b>Ru</b> Serieller Anschluss    | 4 Sicherungsschrauben                                 |  |  |  |  |  |  |
|----------------------------------|-------------------------------------------------------|--|--|--|--|--|--|
| <b>2</b> USB 3.2 Gen 1-Anschluss | <b>5</b> Anschluss zu USB 3.0-Konsolenverteilerkabels |  |  |  |  |  |  |
| <b>B</b> VGA-Anschluss           |                                                       |  |  |  |  |  |  |

## **Teileliste**

Verwenden Sie die Teileliste, um die für diese Lösung verfügbaren Komponenten zu ermitteln.

Anmerkung: Je nach Modell weichen die folgenden Abbildungen möglicherweise geringfügig von Ihrer Lösung ab.

## Gehäusekomponenten

Dieser Abschnitt listet die Komponenten auf, die mit dem Gehäuse geliefert werden.

<span id="page-38-0"></span>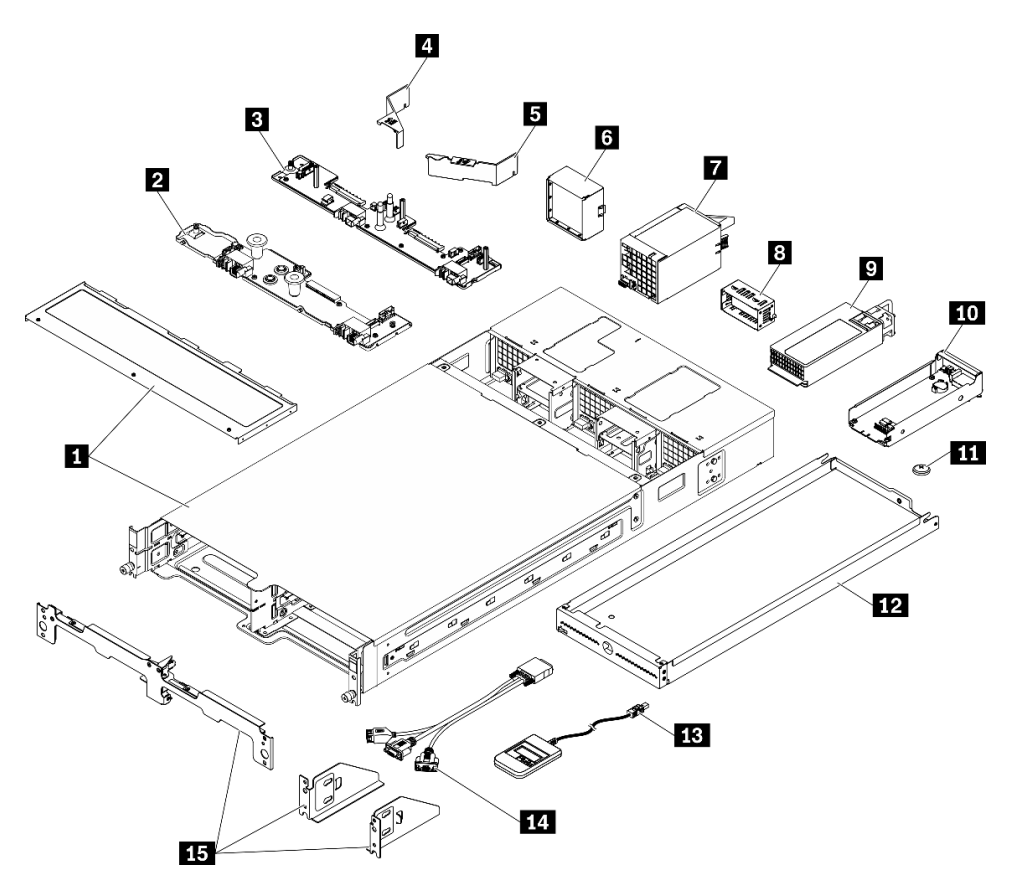

Abbildung 19. Gehäusekomponenten

Die in der folgenden Tabelle aufgelisteten Teile gehören zu einer der folgenden Kategorien:

- CRU (Customer Replaceable Unit, durch den Kunden austauschbare Funktionseinheit) der Stufe 1: Für das Ersetzen von CRUs der Stufe 1 ist der Kunde verantwortlich. Wenn Lenovo eine CRU der Stufe 1 ohne Servicevertrag auf Ihre Anforderung hin für Sie installiert, fallen dafür Gebühren an.
- CRU (Customer Replaceable Unit, durch den Kunden austauschbare Funktionseinheit) der Stufe 2: Sie können eine CRU der Stufe 2 selbst installieren oder von Lenovo ohne Zusatzkosten installieren lassen. Dieser Vorgang fällt unter den Herstellerservice für Ihre Lösung.
- FRUs: FRUs (Field Replaceable Units, durch den Kundendienst austauschbare Funktionseinheiten) dürfen nur von qualifizierten Kundendiensttechnikern installiert werden.
- Verbrauchsmaterialien und Strukturteile: Für den Erwerb und den Austausch von Verbrauchsmaterialien und Strukturteilen (Komponenten wie Abdeckung oder Frontblende) ist der Kunde selbst verantwortlich. Wenn Lenovo eine Strukturkomponente auf Ihre Anforderung bezieht oder installiert, wird Ihnen dies entsprechend in Rechnung gestellt.

#### Tabelle 14. Teileliste – Gehäuse

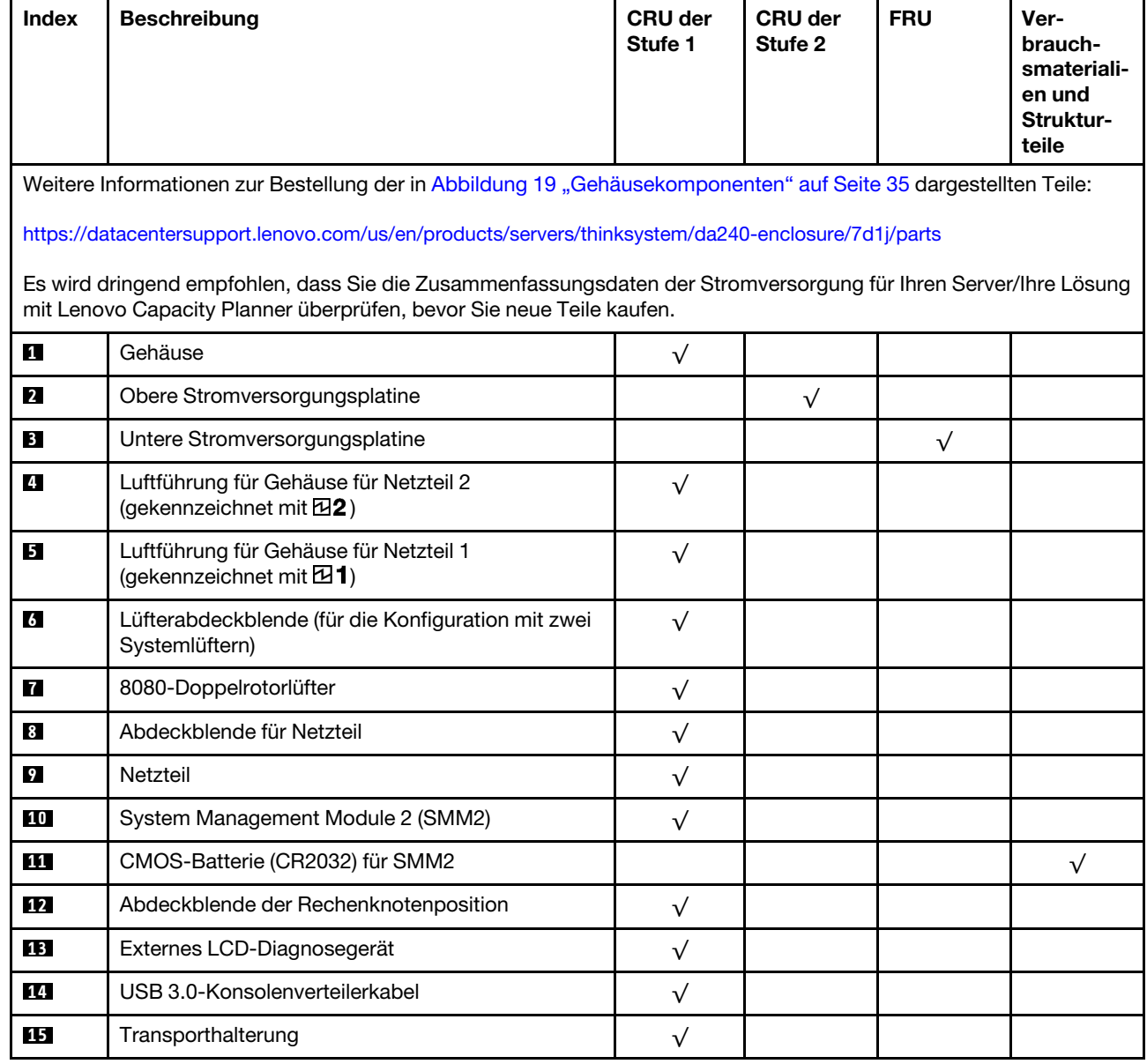

## Komponenten des Rechenknotens

<span id="page-40-0"></span>Dieser Abschnitt listet die Komponenten auf, die mit dem Rechenknoten geliefert werden.

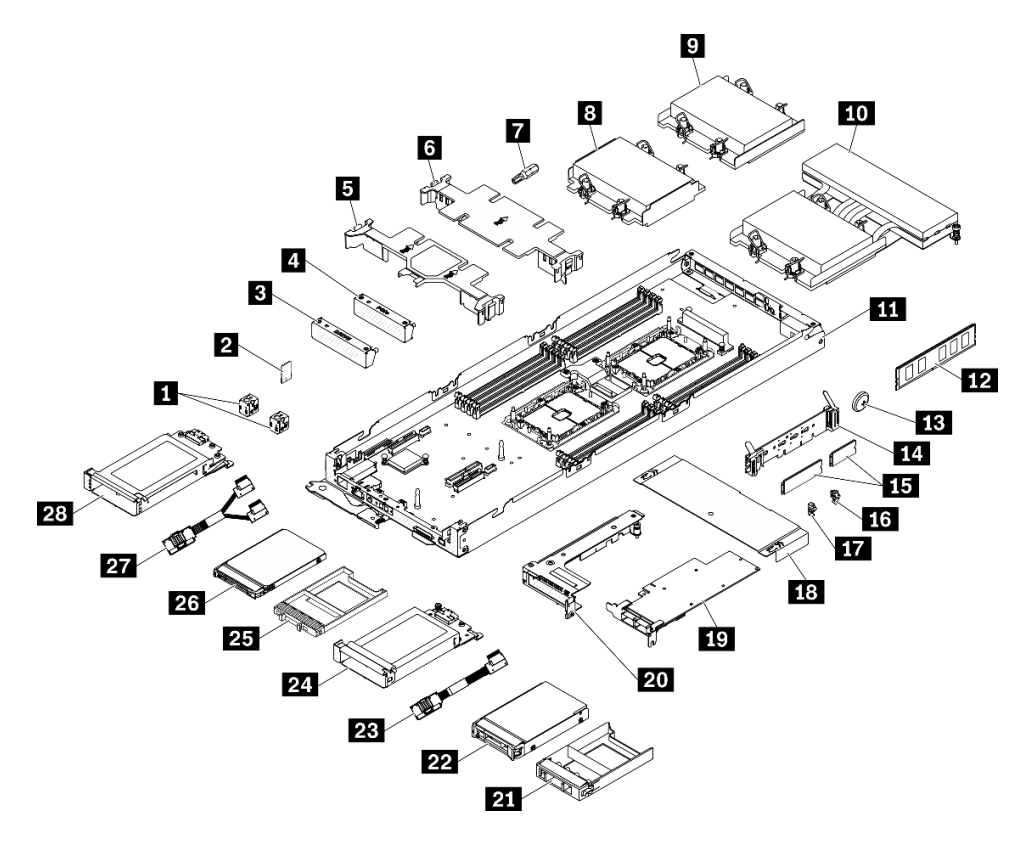

Abbildung 20. Komponenten des Rechenknotens

Die in der folgenden Tabelle aufgelisteten Teile gehören zu einer der folgenden Kategorien:

- CRU (Customer Replaceable Unit, durch den Kunden austauschbare Funktionseinheit) der Stufe 1: Für das Ersetzen von CRUs der Stufe 1 ist der Kunde verantwortlich. Wenn Lenovo eine CRU der Stufe 1 ohne Servicevertrag auf Ihre Anforderung hin für Sie installiert, fallen dafür Gebühren an.
- CRU (Customer Replaceable Unit, durch den Kunden austauschbare Funktionseinheit) der Stufe 2: Sie können eine CRU der Stufe 2 selbst installieren oder von Lenovo ohne Zusatzkosten installieren lassen. Dieser Vorgang fällt unter den Herstellerservice für Ihre Lösung.
- FRUs: FRUs (Field Replaceable Units, durch den Kundendienst austauschbare Funktionseinheiten) dürfen nur von qualifizierten Kundendiensttechnikern installiert werden.
- Verbrauchsmaterialien und Strukturteile: Für den Erwerb und den Austausch von Verbrauchsmaterialien und Strukturteilen (Komponenten wie Abdeckung oder Frontblende) ist der Kunde selbst verantwortlich. Wenn Lenovo eine Strukturkomponente auf Ihre Anforderung bezieht oder installiert, wird Ihnen dies entsprechend in Rechnung gestellt.

#### Tabelle 15. Teileliste – Rechenknoten

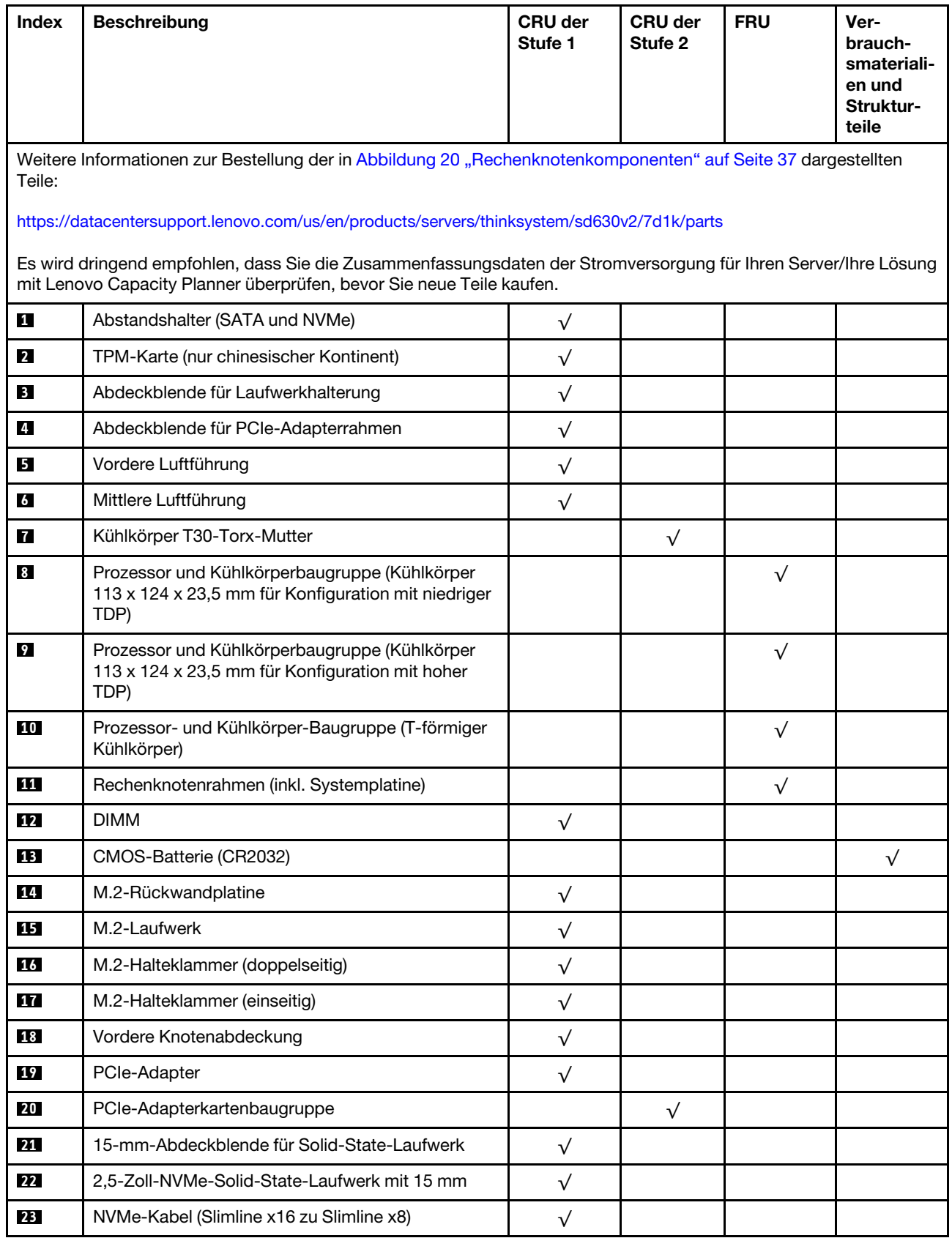

| Index | <b>Beschreibung</b>                                                                         | <b>CRU der</b><br>Stufe 1 | <b>CRU der</b><br>Stufe 2 | <b>FRU</b> | Ver-<br>brauch-<br>smateriali-<br>en und<br>Struktur-<br>teile |
|-------|---------------------------------------------------------------------------------------------|---------------------------|---------------------------|------------|----------------------------------------------------------------|
| 24    | 2,5-Zoll-Laufwerkhalterung mit 15 mm<br>(einschließlich einer Rückwandplatine für Laufwerk) | $\checkmark$              |                           |            |                                                                |
| 25    | 7-mm-Abdeckblende für Solid-State-Laufwerk                                                  | ν                         |                           |            |                                                                |
| 26    | 2,5-Zoll-SATA/NVMe-Solid-State-Laufwerk mit<br>7 mm                                         | ν                         |                           |            |                                                                |
| 27    | SATA/NVMe-Y-Kabel (Slimline x16 zu 2 x Slimline<br>x8)                                      | ν                         |                           |            |                                                                |
| 28    | 2,5-Zoll-Laufwerkhalterung mit 7 mm (einschließlich<br>zwei Rückwandplatinen für Laufwerk)  | $\sqrt{}$                 |                           |            |                                                                |

Tabelle 15. Teileliste – Rechenknoten (Forts.)

# <span id="page-44-0"></span>Kapitel 3. Lösungshardware konfigurieren

Zur Installation der Lösung installieren Sie alle gekauften Optionen, schließen Sie die Kabel der Lösung an, konfigurieren und aktualisieren Sie die Firmware und installieren Sie das Betriebssystem.

## Prüfliste für die Lösungskonfiguration

Stellen Sie anhand der Prüfliste für die Lösungskonfiguration sicher, dass Sie alle Aufgaben zur Konfiguration der Lösung ausgeführt haben.

Der Konfigurationsprozess für die Lösung variiert je nach Konfiguration der Lösung im Auslieferungszustand. In einigen Fällen ist die Lösung bereits vollständig konfiguriert und muss nur noch an das Netz und an eine Netzsteckdose angeschlossen werden. Anschließend können Sie die Lösung einschalten. In anderen Fällen müssen in der Lösung Hardwareoptionen installiert, Hardware und Firmware konfiguriert und ein Betriebssystem installiert werden.

Die folgenden Schritte beschreiben die allgemeine Vorgehensweise zur Konfiguration einer Lösung:

- 1. Nehmen Sie die Lösung aus der Verpackung. Siehe ["Inhalte des Lösungspakets" auf Seite 1.](#page-4-0)
- 2. Konfigurieren Sie die Lösungshardware.
	- a. Installieren Sie alle erforderlichen Hardware- oder Lösungsoptionen. Weitere Informationen erhalten Sie in den zugehörigen Abschnitten in ["Zusatzeinrichtungen für Lösung installieren" auf Seite 49](#page-52-0).
	- b. Installieren Sie die Lösung erforderlichenfalls in einem Standardgehäuserahmen mithilfe des im Lieferumfang der Lösung enthaltenen Schienensatzes. Weitere Informationen finden Sie in den mit dem optionalen Schienensatz gelieferten Anweisungen zur Installation im Gehäuserahmen.
	- c. Schließen Sie die Ethernet-Kabel und die Netzkabel an die Lösung an. Informationen zu den Positionen der Anschlüsse finden Sie unter ["Rückansicht" auf Seite 25.](#page-28-0) Informationen zu bewährten Verfahren bei der Verkabelung finden Sie unter ["Lösung verkabeln" auf Seite 88](#page-91-0).
	- d. Schalten Sie die Lösung ein. Informationen dazu finden Sie im Abschnitt "Rechenknoten einschalten" [auf Seite 88](#page-91-1).

Anmerkung: Sie können auf die Verwaltungsprozessorschnittstelle zugreifen, um das System zu konfigurieren, ohne die Lösung einzuschalten. Sobald die Lösung mit Strom versorgt wird, steht die Verwaltungsprozessorschnittstelle zur Verfügung. Weitere Informationen zum Zugriff auf den Verwaltungsprozessor finden Sie unter:

<https://pubs.lenovo.com/lxcc-overview/>

- e. Überprüfen Sie, ob die Lösungshardware erfolgreich installiert wurde. Informationen dazu finden Sie im Abschnitt ["Lösungskonfiguration prüfen" auf Seite 88](#page-91-2).
- 3. Konfigurieren Sie das System.
	- a. Verbinden Sie Lenovo XClarity Controller mit dem Verwaltungsnetzwerk. (siehe "Netzwerkverbindung [für den Lenovo XClarity Controller festlegen" auf Seite 91\)](#page-94-0).
	- b. Aktualisieren Sie die Firmware der Lösung, falls erforderlich. Siehe ["Firmware aktualisieren" auf Seite](#page-95-0) [92.](#page-95-0)
	- c. Konfigurieren Sie die Firmware für die Lösung. Siehe ["Firmware konfigurieren" auf Seite 96.](#page-99-0)

Im Folgenden finden Sie die Informationen, die für die RAID-Konfiguration zur Verfügung stehen:

- <https://lenovopress.com/lp0578-lenovo-raid-introduction>
- <https://lenovopress.com/lp0579-lenovo-raid-management-tools-and-resources>
- d. Installieren Sie das Betriebssystem. Siehe ["Betriebssystem implementieren" auf Seite 98.](#page-101-0)
- e. Lösungskonfiguration sichern. Informationen dazu finden Sie im Abschnitt ["Lösungskonfiguration](#page-102-0) [sichern" auf Seite 99.](#page-102-0)
- f. Installieren Sie die Anwendungen und Programme, die die Lösung verwenden soll.

## <span id="page-45-0"></span>Installationsrichtlinien

Verwenden Sie die Installationsrichtlinien zum Installieren von Komponenten in Ihrem Server.

Lesen Sie vor der Installation von Zusatzeinrichtungen die folgenden Hinweise:

Achtung: Vermeiden Sie den Kontakt mit statischen Aufladungen. Diese können zu einem Systemstopp und Datenverlust führen. Belassen Sie elektrostatisch empfindliche Komponenten bis zur Installation in ihren antistatischen Schutzhüllen. Handhaben Sie diese Einheiten mit einem Antistatikarmband oder einem anderen Erdungssystem.

- Lesen Sie die Sicherheitshinweise und -richtlinien, um sicher zu arbeiten:
	- Eine vollständige Liste der Sicherheitsinformationen für alle Produkte finden Sie unter:

[https://pubs.lenovo.com/safety\\_documentation/](https://pubs.lenovo.com/safety_documentation/)

- Zusätzlich sind die folgenden Richtlinien verfügbar: ["Umgang mit aufladungsempfindlichen Einheiten"](#page-48-0)  [auf Seite 45](#page-48-0) und ["Bei eingeschalteter Stromversorgung in der Lösung arbeiten" auf Seite 45](#page-48-1).
- Vergewissern Sie sich, dass die zu installierenden Komponenten vom Server unterstützt werden. Eine Liste der unterstützten optionalen Komponenten für den Server finden Sie unter [https://](https://serverproven.lenovo.com/)  [serverproven.lenovo.com/](https://serverproven.lenovo.com/).
- Wenn Sie einen neuen Server installieren, laden Sie die aktuelle Firmware herunter und installieren Sie sie. Damit stellen Sie sicher, dass sämtliche bekannten Probleme behoben sind und das Leistungspotenzial Ihres Servers optimal ausgeschöpft werden kann. Auf der Website [ThinkSystem DA240 Gehäuse und](http://datacentersupport.lenovo.com/products/servers/system-x/system-x3850-x6/6241/downloads)  [ThinkSystem SD630 V2 Rechenknoten Drivers and Software](http://datacentersupport.lenovo.com/products/servers/system-x/system-x3850-x6/6241/downloads) (Treiber und Software) können Sie Firmwareaktualisierungen für Ihren Server herunterladen.

Wichtig: Für einige Clusterlösungen sind bestimmte Codeversionen oder koordinierte Code-Aktualisierungen erforderlich. Wenn die Komponente Teil einer Clusterlösung ist, stellen Sie sicher, dass die aktuelle Codeversion gemäß optimaler Vorgehensweise für Firmware und Treiber mit Clusterunterstützung unterstützt wird, bevor Sie den Code aktualisieren.

- Es ist sinnvoll, vor dem Installieren einer optionalen Komponente sicherzustellen, dass der Server ordnungsgemäß funktioniert.
- Halten Sie den Arbeitsbereich sauber und legen Sie ausgebaute Komponenten auf eine ebene, stabile und nicht kippende Oberfläche.
- Heben Sie keine Gegenstände an, die zu schwer sein könnten. Wenn Sie einen schweren Gegenstand anheben müssen, beachten Sie die folgenden Vorsichtsmaßnahmen:
	- Sorgen Sie für einen sicheren und stabilen Stand.
	- Vermeiden Sie eine einseitige körperliche Belastung.
	- Heben Sie den Gegenstand langsam hoch. Vermeiden Sie beim Anheben des Gegenstands ruckartige Bewegungen oder Drehbewegungen.
	- Heben Sie den Gegenstand, indem Sie sich mit den Beinmuskeln aufrichten bzw. nach oben drücken; dadurch verringert sich die Muskelspannung im Rücken.
- Stellen Sie sicher, dass genügend ordnungsgemäß geerdete Schutzkontaktsteckdosen für den Server, den Bildschirm und die anderen Einheiten vorhanden sind.
- Erstellen Sie eine Sicherungskopie aller wichtigen Daten, bevor Sie Änderungen an den Plattenlaufwerken vornehmen.
- Halten Sie einen kleinen Schlitzschraubendreher, einen kleinen Kreuzschlitzschraubendreher und einen T8-Torx-Schraubendreher bereit.
- Damit die Fehleranzeigen auf der Systemplatine und auf den internen Komponenten angezeigt werden können, muss der Server eingeschaltet sein.
- Zum Installieren oder Entfernen von Hot-Swap-Netzteilen, Hot-Swap-Lüftern oder Hot-Plug-USB-Einheiten müssen Sie den Server nicht ausschalten. Sie müssen den Server jedoch ausschalten, bevor Sie Adapterkabel entfernen oder installieren, und Sie müssen den Server von der Stromquelle trennen, bevor Sie eine Adapterkarte entfernen oder installieren.
- Bei blauen Stellen an einer Komponente handelt es sich um Kontaktpunkte, an denen Sie die Komponente greifen können, um sie aus dem Server zu entfernen oder im Server zu installieren, um eine Verriegelung zu öffnen oder zu schließen usw.
- Eine orange gekennzeichnete Komponente oder ein orangefarbenes Etikett auf oder in der Nähe einer Komponente weisen darauf hin, dass die Komponente Hot-Swap-fähig ist. Dies bedeutet, dass Sie die Komponente entfernen bzw. installieren können, während der Server in Betrieb ist, sofern Server und Betriebssystem die Hot-Swap-Funktion unterstützen. (Orangefarbene Markierungen kennzeichnen zudem die Berührungspunkte auf Hot-Swap-fähigen Komponenten.) Lesen Sie die Anweisungen zum Entfernen und Installieren von Hot-Swap-Komponenten, um Informationen zu weiteren Maßnahmen zu erhalten, die Sie möglicherweise ergreifen müssen, bevor Sie die Komponente entfernen oder installieren können.
- Der rote Streifen auf den Laufwerken neben dem Entriegelungshebel bedeutet, dass das Laufwerk bei laufendem Betrieb (Hot-Swap) ausgetauscht werden kann, wenn der Server und das Betriebssystem die Hot-Swap-Funktion unterstützen. Das bedeutet, dass Sie das Laufwerk entfernen oder installieren können, während der Server in Betrieb ist.

Anmerkung: Lesen Sie die systemspezifischen Anweisungen zum Entfernen und Installieren eines Hot-Swap-Laufwerks durch, um Informationen zu weiteren Maßnahmen zu erhalten, die Sie möglicherweise ergreifen müssen, bevor Sie das Laufwerk entfernen oder installieren können.

• Stellen Sie sicher, dass nach Beendigung der Arbeiten am Server alle Sicherheitsabdeckungen und Verkleidungen installiert, die Erdungskabel angeschlossen und alle Warnhinweise und Schilder angebracht sind.

## Sicherheitsprüfungscheckliste

Verwenden Sie die Informationen in diesem Abschnitt, um mögliche Gefahrenquellen an der Lösung zu identifizieren. Beim Design und der Herstellung jedes Computers wurden erforderliche Sicherheitselemente installiert, um Benutzer und Kundendiensttechniker vor Verletzungen zu schützen.

### Anmerkungen:

- Das Produkt ist nicht für den Einsatz an Bildschirmarbeitsplätzen im Sinne § 2 der Arbeitsstättenverordnung geeignet.
- Die Konfiguration des Servers erfolgt ausschließlich im Serverraum.

### Vorsicht:

Dieses Gerät muss von qualifizierten Kundendiensttechnikern installiert und gewartet werden (gemäß NEC, IEC 62368-1 und IEC 60950-1, den Sicherheitsstandards für elektronische Ausrüstung im Bereich Audio-, Video-, Informations- und Kommunikationstechnologie). Lenovo setzt voraus, dass Sie für die Wartung der Hardware qualifiziert und im Umgang mit Produkten mit gefährlichen Stromstärken geschult sind. Der Zugriff auf das Gerät erfolgt mit einem Werkzeug, mit einer Sperre und einem Schlüssel oder mit anderen Sicherheitsmaßnahmen. Der Zugriff wird von der für den Standort verantwortlichen Stelle kontrolliert.

Wichtig: Die elektrische Erdung der Lösung ist für die Sicherheit des Bedieners und die ordnungsgemäße Funktionalität erforderlich. Die ordnungsgemäße Erdung der Netzsteckdose kann von einem zertifizierten Elektriker überprüft werden.

Stellen Sie anhand der folgenden Prüfliste sicher, dass es keine möglichen Gefahrenquellen gibt:

- 1. Stellen Sie sicher, dass der Netzstrom ausgeschaltet und das Netzkabel abgezogen ist.
- 2. Prüfen Sie das Netzkabel.
	- Stellen Sie sicher, dass der Erdungsanschluss in gutem Zustand ist. Messen Sie mit einem Messgerät, ob die Schutzleiterverbindung zwischen dem externen Schutzleiterkontakt und der Rahmenerdung 0,1 Ohm oder weniger beträgt.
	- Stellen Sie sicher, dass Sie den richtigen Typ Netzkabel verwenden.

Für die Lösung verfügbare Netzkabel finden:

a. Rufen Sie die folgende Website auf:

<http://dcsc.lenovo.com/#/>

- b. Klicken Sie auf Preconfigured Model (Vorkonfiguriertes Modell) oder Configure to order (Für Bestellung konfigurieren).
- c. Geben Sie Maschinentyp und Modell Ihres Servers ein, damit die Konfigurationsseite angezeigt wird.
- d. Klicken Sie auf Power (Energie) → Power Cables (Netzkabel), um alle Netzkabel anzuzeigen.
- Stellen Sie sicher, dass die Isolierung nicht verschlissen oder abgenutzt ist.
- 3. Prüfen Sie das Produkt auf Änderungen hin, die nicht durch Lenovo vorgenommen wurden. Achten Sie bei Änderungen, die nicht von Lenovo vorgenommen wurden, besonders auf die Sicherheit.
- 4. Überprüfen Sie die Lösung auf Gefahrenquellen wie Metallspäne, Verunreinigungen, Wasser oder Feuchtigkeit, Brand- oder Rauchschäden, Metallteilchen, Staub etc.
- 5. Prüfen Sie, ob Kabel abgenutzt, durchgescheuert oder eingequetscht sind.
- 6. Prüfen Sie, ob die Abdeckungen des Netzteils (Schrauben oder Nieten) vorhanden und unbeschädigt sind.

## Richtlinien zur Systemzuverlässigkeit

Lesen Sie die Richtlinien zur Systemzuverlässigkeit, um eine ordnungsgemäße Systemkühlung und Zuverlässigkeit sicherzustellen.

Stellen Sie sicher, dass die folgenden Anforderungen erfüllt sind:

- Wenn die Lösung über eine redundante Stromversorgung verfügt, muss in jeder Netzteilposition ein Netzteil installiert sein.
- Um die Lösung herum muss genügend Platz frei bleiben, damit das Kühlungssystem der Lösung ordnungsgemäß funktioniert. Lassen Sie ca. 5 cm Abstand an der Vorder- und Rückseite der Lösung frei. Stellen Sie keine Gegenstände vor die Lüfter.
- Damit eine ordnungsgemäße Kühlung und Luftzirkulation sichergestellt sind, bringen Sie vor dem Einschalten der Lösung die Abdeckung wieder an. Ist die Lösungsabdeckung länger als 30 Minuten entfernt, während die Lösung in Betrieb ist, können Komponenten der Lösung beschädigt werden.
- Befolgen Sie die mit optionalen Komponenten bereitgestellten Anweisungen zur Verkabelung.
- Ein ausgefallener Lüfter muss innerhalb von 48 Stunden ausgetauscht werden.
- Ein entfernter Hot-Swap-Lüfter muss innerhalb von 30 Sekunden nach dessen Entfernen ersetzt werden.
- Ein entferntes Hot-Swap-Laufwerk muss innerhalb von zwei Minuten nach dessen Entfernen ersetzt werden.
- Ein entferntes Hot-Swap-Netzteil muss innerhalb von zwei Minuten nach dessen Entfernen ersetzt werden.
- Jede mit der Lösung gelieferte Luftführung muss beim Start der Lösung installiert sein (einige Lösungen verfügen möglicherweise über mehr als eine Luftführung). Der Betrieb der Lösung ohne Luftführung kann den Prozessor der Lösung beschädigen.
- Jeder Prozessorsockel muss immer entweder eine Stecksockelabdeckung oder einen Prozessor mit Kühlkörper enthalten.
- Wenn mehrere Prozessoren installiert sind, müssen die Lüfterbelegungsvorgaben für jede Lösung eingehalten werden.

## <span id="page-48-1"></span>Bei eingeschalteter Stromversorgung in der Lösung arbeiten

Beachten Sie die folgenden Richtlinien für Arbeiten innerhalb der Lösung bei eingeschalteter Stromversorgung.

Achtung: Wenn interne Lösungskomponenten einer statischen Aufladung ausgesetzt werden, wird die Lösung möglicherweise gestoppt und es kann zu Datenverlust kommen. Verwenden Sie zur Vermeidung dieses Problems immer ein Antistatikarmband oder ein anderes Erdungssystem, wenn Sie an der eingeschalteten Lösung arbeiten.

- Vermeiden Sie das Tragen von weiten Kleidungsstücken (vor allem im Bereich der Unterarme). Krempeln Sie lange Ärmel vor der Arbeit im Inneren der Lösung hoch.
- Vermeiden Sie, dass Ihre Krawatte, Ihr Schal, Ihr Firmenausweis oder Ihr Haar in die Lösung hängt.
- Entfernen Sie Schmuck, wie z. B. Armbänder, Halsketten, Ringe, Manschettenknöpfe und Armbanduhren.
- Nehmen Sie gegebenenfalls Gegenstände aus den Hemdtaschen, wie z. B. Stifte, die in die Lösung fallen könnten, während Sie sich darüber beugen.
- Achten Sie darauf, dass keine Metallobjekte, wie z. B. Büroklammern, Haarklammern oder Schrauben, in die Lösung fallen.

## <span id="page-48-0"></span>Umgang mit aufladungsempfindlichen Einheiten

Verwenden Sie diese Informationen für den Umgang mit elektrostatisch empfindlichen Bauteilen.

Achtung: Vermeiden Sie den Kontakt mit statischen Aufladungen. Diese können zu einem Systemstopp und Datenverlust führen. Belassen Sie elektrostatisch empfindliche Komponenten bis zur Installation in ihren antistatischen Schutzhüllen. Handhaben Sie diese Einheiten mit einem Antistatikarmband oder einem anderen Erdungssystem.

- Vermeiden Sie unnötige Bewegungen, um keine statische Aufladung um Sie herum aufzubauen.
- Seien Sie bei kaltem Wetter beim Umgang mit Einheiten besonders vorsichtig. Das Beheizen von Innenräumen senkt die Luftfeuchtigkeit und erhöht die statische Elektrizität.
- Nutzen Sie immer ein Antistatikarmband oder ein anderes Erdungssystem vor allem, wenn Sie an der eingeschalteten Lösung arbeiten.
- Berühren Sie mit der Einheit, während diese sich noch in der antistatischen Schutzhülle befindet, mindestens zwei Sekunden lang eine unlackierte Metalloberfläche der Lösung. Dadurch wird statische Aufladung von der Schutzhülle und von Ihnen abgeleitet.
- Nehmen Sie die Einheit aus der Schutzhülle und installieren Sie sie direkt in der Lösung, ohne sie vorher abzusetzen. Wenn Sie die Einheit ablegen müssen, legen Sie sie in die antistatische Schutzhülle zurück. Legen Sie die Einheit niemals auf die Abdeckung der Lösung oder auf eine Metalloberfläche.
- Fassen Sie die Einheit vorsichtig an den Kanten oder am Rahmen an.
- Berühren Sie keine Lötverbindungen, Kontaktstifte oder offen liegende Schaltlogik.
- Halten Sie die Einheit von anderen Einheiten fern. So vermeiden Sie mögliche Beschädigungen.

## Installationsregeln und -reihenfolge für Speichermodule

Speichermodule müssen in einer bestimmten Reihenfolge installiert werden, die auf der in Ihrem Server implementierten Speicherkonfiguration basiert.

Die folgenden Hauptspeicherkonfigurationen und die Belegungsreihenfolgen werden für ThinkSystem DA240 Gehäuse und ThinkSystem SD630 V2 Rechenknoten unterstützt:

- ["Unabhängiger Speichermodus: Installationsrichtlinien und -reihenfolge" auf Seite 46](#page-49-0)
- ["Speicherspiegelungsmodus: Installationsrichtlinien und -reihenfolge" auf Seite 48](#page-51-0)

## Installationsrichtlinien für das Speichermodul

Im Folgenden werden die vom Rechenknoten unterstützten DIMM-Typen beschrieben. Ferner erhalten Sie zusätzliche Informationen, die bei der Installation von DIMMs zu berücksichtigen sind. Dieser Abschnitt gilt für RDIMMs und 3DS RDIMMs.

### Allgemeine Installationsrichtlinien für das Speichermodul

Die DIMM-Belegungsreihenfolgen (Hauptspeicher) in diesem Abschnitt beschreiben alle Hauptspeicherbelegungskombinationen, die von dem Rechenknoten unterstützt werden. Jeder Prozessor in Ihrem Rechenknoten hat vier Speichercontroller. Jeder Speichercontroller verfügt über zwei Speicherkanäle und jeder Speicherkanal hat einen DIMM-Steckplatz. Nutzen Sie für eine optimale Speicherleistung eine ausgewogene Hauptspeicherkonfigurationen entsprechend der folgenden Richtlinien:

- Die Betriebsgeschwindigkeit des Rechenknotens wird durch den Betriebsmodus, die Speichergeschwindigkeit, die Speicherbänke, die Speicherbestückung und den Prozessor bestimmt.
- Der Rechenknoten unterstützt nur standardisierte DDR4-DIMMs (Double-Data-Rate 4), Register-DIMMs (RDIMMs) mit Dynamic Random-Access Memory (DRAM) und ECC (Error Correcting Code, Fehlerkorrekturcode). Überprüfen Sie, ob der Rechenknoten das installierte DIMM unterstützt (siehe <https://serverproven.lenovo.com/>).
- Mischen Sie keine RDIMMs und 3DS RDIMMs im selben Rechenknoten.
- Installieren Sie für jeden DIMM-Typ die gleiche Anzahl DIMMs.
- Sie können kompatible DIMMs verschiedener Hersteller in demselben Paar verwenden.
- Installieren Sie zunächst (Ranked) DIMMs mit einer höheren Kapazität und beachten Sie die angegebene Belegungsreihenfolge.
- Wenn Sie DIMMs installieren oder entfernen, ändern sich die Konfigurationsdaten des Rechenknotens. Wenn Sie den Rechenknoten erneut starten, wird vom System eine Nachricht angezeigt, dass die Hauptspeicherkonfiguration geändert wurde. Mithilfe des Setup Utility können Sie die Knotenkonfigurationsdaten anzeigen. Weitere Informationen hierzu finden Sie unter [Kapitel 4](#page-94-1) ["Systemkonfiguration" auf Seite 91.](#page-94-1)

Ausführliche Installationsrichtlinien und die DIMM-Bestückungsreihenfolgen im unabhängigen Speichermodus und Speicherspiegelungsmodus finden Sie unter

- ["Unabhängiger Speichermodus: Installationsrichtlinien und -reihenfolge" auf Seite 46](#page-49-0)
- ["Speicherspiegelungsmodus: Installationsrichtlinien und -reihenfolge" auf Seite 48](#page-51-0)

## <span id="page-49-0"></span>Unabhängiger Speichermodus: Installationsrichtlinien und -reihenfolge

Installationsreihenfolge für Speichermodule für den unabhängigen Speichermodus mit zwei in einem Rechenknoten installierten Prozessoren.

In der folgenden Abbildung sind die Positionen der DIMM-Steckplätze auf der Systemplatine dargestellt.

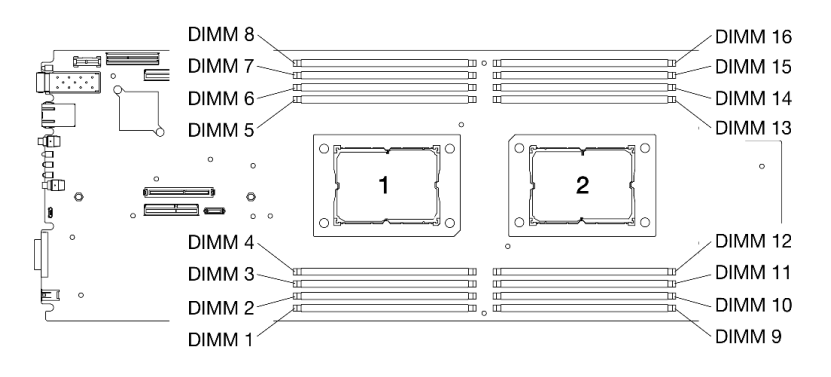

Abbildung 21. Positionen der DIMM-Steckplätze auf der Systemplatine

Informationen zu den Speicherkanälen und DIMM-Steckplätzen um einen Prozessor können Sie der folgenden Tabelle entnehmen.

| Integrierter<br>Speicher-<br><b>Controller</b><br>(iMC) |                | Controller 0 | Controller 1 |         |         | Controller 2 | Controller 3 |         |  |
|---------------------------------------------------------|----------------|--------------|--------------|---------|---------|--------------|--------------|---------|--|
| Kanal                                                   | Kanal 0        | Kanal 1      | Kanal 0      | Kanal 1 | Kanal 0 | Kanal 1      | Kanal 0      | Kanal 1 |  |
| <b>DIMM-</b><br><b>Anschluss</b><br>(Prozessor 1)       | $\overline{2}$ |              | 4            | 3       | 7       | 8            | 5            | 6       |  |
| <b>DIMM-</b><br><b>Anschluss</b><br>(Prozessor 2)       | 15             | 16           | 13           | 14      | 10      | 9            | 12           | 11      |  |

Tabelle 16. Informationen zu Speicherkanälen und DIMM-Steckplätzen um einen Prozessor

### DIMM-Installationsrichtlinien für unabhängigen Speichermodus

- Installieren Sie die DIMMs für Prozessor 1, bevor Sie an Prozessor 2 arbeiten. Verteilen Sie die DIMMs so auf die beiden Prozessoren, dass alle Prozessoren über die gleiche Speicherkapazität verfügen.
- Bestücken Sie zuerst Speichercontroller 0 für jeden Prozessor. Verteilen Sie die DIMMs so auf die Prozessorspeichercontroller, dass alle Speichercontroller über eine identische DIMM-Belegung und Speicherkapazität verfügen.
- DA240 Enclosure and ThinkSystem SD630 V2 unterstützt bis zu zwei Arten von Speicherkapazität.
- Stellen Sie bei allen Speichercontrollern sicher, dass Speicherkanal 0 und Speicherkanal 1 mit derselben Gesamtspeicherkapazität konfiguriert sind. Für Speicherkanal 0 müssen DIMMs mit identischer Kapazität installiert werden. Die Speichergesamtkapazität von Speicherkanal 0 darf sich jedoch von der von Speicherkanal 1 unterscheiden.
- Pro Speicherkanal sind maximal acht logische Speicherbänke zulässig.
- Belegen Sie für eine optimale Leistung alle Speicherkanäle. Bei Hauptspeicherkonfigurationen, in denen nicht alle Speicherkanäle genutzt werden können, sollten alle Speicherkanäle mit der gleichen Anzahl DIMMs, der gleichen Gesamtspeicherkapazität und der gleichen Speicherbankzahl konfiguriert sein.
- Es werden Speicherkonfigurationen mit 4, 8, 12 und 16 DIMMs unterstützt.
- Es wird empfohlen, für jeden Prozessor dieselbe Anzahl DIMMs zu installieren. Pro Prozessor sind mindestens zwei DDR4-DIMMs erforderlich.

### DIMM-Bestückungsreihenfolge im unabhängigen Speichermodus

Installieren Sie für den unabhängigen Modus DIMMs (mit derselben Kapazität) in der folgenden Reihenfolge: 2, 15, 4, 13, 7, 10, 5, 12, 1, 16, 8, 9, 3, 14, 6, 11

Anmerkung: Wenn Sie bei einem Speicher-Upgrade einen oder mehrere DIMMs hinzufügen, müssen Sie möglicherweise einige bereits installierte DIMMs an neue Positionen verlegen.

| <b>Gesamt</b>   | Prozessor 1 |                |   |   |   |   |                          |   |   | <b>Prozessor 2</b> |    |    |    |    |    |    |                 |
|-----------------|-------------|----------------|---|---|---|---|--------------------------|---|---|--------------------|----|----|----|----|----|----|-----------------|
| <b>DIMMs</b>    |             | 2              | 3 | 4 | 5 | 6 |                          | 8 | 9 | 10                 | 11 | 12 | 13 | 14 | 15 | 16 | <b>DIMMs</b>    |
| 4 <sup>1</sup>  |             | $\overline{2}$ |   | 4 |   |   |                          |   |   |                    |    |    | 13 |    | 15 |    | 4 <sup>1</sup>  |
| 4 <sup>2</sup>  |             | $\overline{c}$ | 3 |   |   |   |                          |   |   |                    |    |    |    | 14 | 15 |    | 4 <sup>2</sup>  |
| $81$ und 3      |             | $\overline{2}$ |   | 4 | 5 |   | $\overline{\phantom{0}}$ |   |   | 10                 |    | 12 | 13 |    | 15 |    | 8 <sup>1</sup>  |
| 8 <sup>2</sup>  |             | റ              | 3 |   |   | 6 |                          |   |   | 10                 | 11 |    |    | 14 | 15 |    | 8 <sup>2</sup>  |
| 12 <sup>1</sup> |             | $\overline{2}$ |   | 4 | 5 |   |                          | 8 | 9 | 10                 |    | 12 | 13 |    | 15 | 16 | 12 <sup>1</sup> |
| $163$ und 4     |             | C              | 3 | 4 | 5 | 6 |                          | 8 | 9 | 10                 |    | 12 | 13 | 14 | 15 | 16 | 16              |

Tabelle 17. DIMM-Bestückungsreihenfolge im unabhängigen Speichermodus

#### Anmerkungen:

- 1. Befolgen Sie diese Bestückungsreihenfolge, wenn alle DIMMs dieselbe Speicherkapazität haben.
- 2. Befolgen Sie diese Bestückungsreihenfolge, wenn die DIMMs in Speicherkanal 0 eine andere Speicherkapazität als die in Speicherkanal 1 haben.
- 3. DIMM-Konfigurationen, die das Sub NUMA Clustering (SNC) unterstützen, können mit UEFI aktiviert werden.
- 4. Bei DIMM-Konfigurationen, die Software Guard Extensions (SGX) unterstützen, finden Sie unter ["Software Guard Extensions \(SGX\) aktivieren" auf Seite 97](#page-100-0) weitere Informationen zum Aktivieren dieser Funktion.

## <span id="page-51-0"></span>Speicherspiegelungsmodus: Installationsrichtlinien und -reihenfolge

Installationsreihenfolge für Speichermodule für die Speicherspiegelung mit zwei in einem Rechenknoten installierten Prozessoren.

In der folgenden Abbildung sind die Positionen der DIMM-Steckplätze auf der Systemplatine dargestellt.

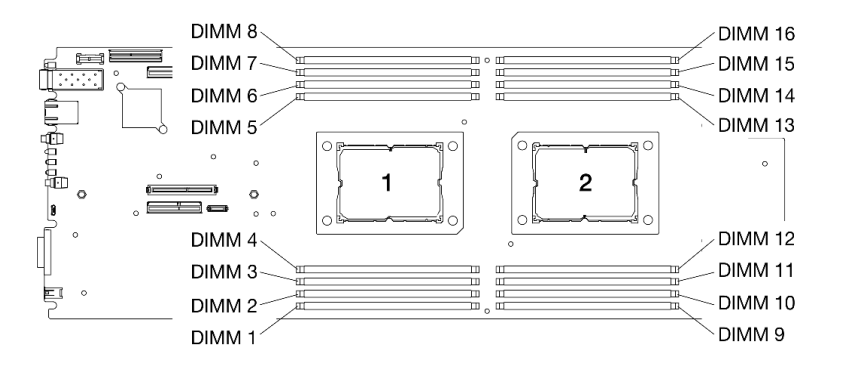

Abbildung 22. Positionen der DIMM-Steckplätze auf der Systemplatine

Informationen zu den Speicherkanälen und DIMM-Steckplätzen um einen Prozessor können Sie der folgenden Tabelle entnehmen.

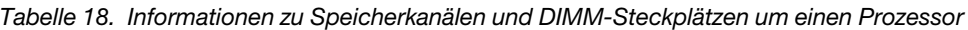

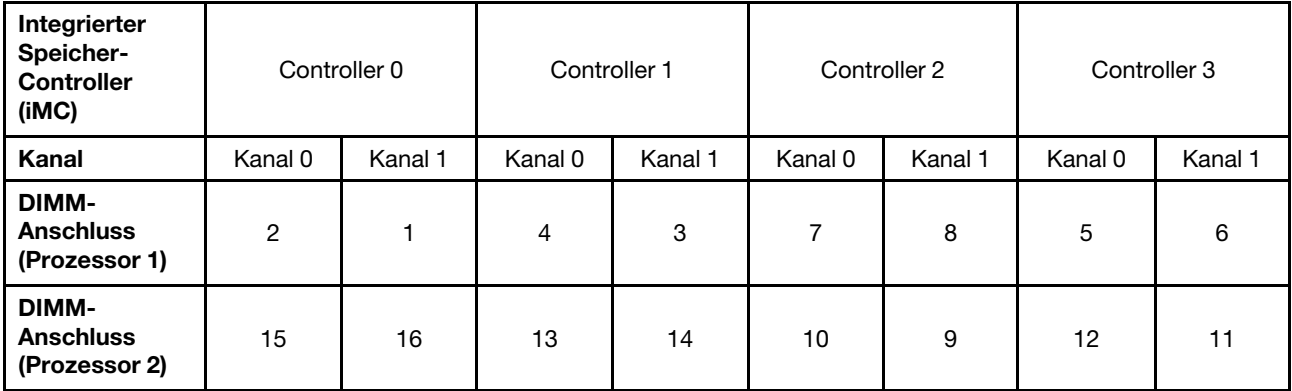

#### DIMM-Installationsrichtlinien für Speicherspiegelungsmodus

- Die Speicherspiegelung kann in Speicherkanal 0 und Speicherkanal 1 konfiguriert werden.
- Die Gesamtspeicherkapazität von Speicherkanal 0 muss mit der von Speicherkanal 1 identisch sein.
- Bestücken Sie Speicherkanal 0 und Speicherkanal 1 für jeden Speichercontroller.
- Beim Speicherspiegelungsmodus unterstützt ThinkSystem SD630 V2 Rechenknoten nur die Speicherkonfiguration mit 16 DIMMs. Bestücken Sie alle DIMM-Steckplätze mit DIMMs, die in Kapazität und Architektur identisch sind.

### DIMM-Bestückungsreihenfolge im Speicherspiegelungsmodus

Anmerkung: Wenn Sie bei einem Speicher-Upgrade einen oder mehrere DIMMs hinzufügen, müssen Sie möglicherweise einige bereits installierte DIMMs an neue Positionen verlegen.

| Ge-<br>samt     | <b>Prozessor 1</b> |               |        |   |   |        |  |        |        | <b>Prozessor 2</b> |     |         |         |    |    |    | Gesamt       |
|-----------------|--------------------|---------------|--------|---|---|--------|--|--------|--------|--------------------|-----|---------|---------|----|----|----|--------------|
| <b>DIMMs</b>    |                    |               | ◠<br>ີ |   | b | 6      |  | ິ<br>О | g      | 10                 | 44  | 12      | 13      | 14 | 15 | 16 | <b>DIMMs</b> |
| 16 <sup>1</sup> |                    | ◠<br><u>_</u> | ັ      | Δ | ັ | ∼<br>ь |  | Ω<br>o | a<br>ັ | 10                 | - - | 12<br>▵ | 12<br>J | 4  | 15 | 16 | 16           |

Tabelle 19. DIMM-Bestückungsreihenfolge im Speicherspiegelungsmodus

#### Anmerkungen:

1. DIMM-Konfigurationen, die das Sub NUMA Clustering (SNC) unterstützen, können mit UEFI aktiviert werden.

## <span id="page-52-0"></span>Zusatzeinrichtungen für Lösung installieren

Dieser Abschnitt enthält Anweisungen zum Durchführen der Erstinstallation von optionalen Hardwarekomponenten. Jedes Komponenteninstallationsverfahren deckt alle Aufgaben ab, die für den Zugriff auf die auszutauschende Komponente erforderlich sind.

Um den Arbeitsaufwand zu minimieren, werden die Installationsverfahren in der optimalen Reihenfolge beschrieben.

Achtung: Lesen Sie die folgenden Informationen zu Vorsichtsmaßnahmen sorgfältig, um die korrekte Funktion der zu installierenden Komponenten sicherzustellen.

- Vergewissern Sie sich, dass die zu installierenden Komponenten vom Server unterstützt werden. Eine Liste der unterstützten optionalen Komponenten für den Server finden Sie unter [https://](https://serverproven.lenovo.com/)  [serverproven.lenovo.com/](https://serverproven.lenovo.com/).
- Immer laden Sie die aktuelle Firmware herunter und installieren Sie sie. Damit stellen Sie sicher, dass sämtliche bekannten Probleme behoben sind und das Leistungspotenzial Ihres Servers optimal ausgeschöpft werden kann. Auf der Website [ThinkSystem DA240 Gehäuse und ThinkSystem SD630 V2](http://datacentersupport.lenovo.com/products/servers/system-x/system-x3850-x6/6241/downloads) [Rechenknoten Drivers and Software](http://datacentersupport.lenovo.com/products/servers/system-x/system-x3850-x6/6241/downloads) (Treiber und Software) können Sie Firmwareaktualisierungen für Ihren Server herunterladen.
- Es ist sinnvoll, vor dem Installieren einer optionalen Komponente sicherzustellen, dass der Server ordnungsgemäß funktioniert.
- Befolgen Sie die Installationsverfahren in diesem Kapitel und verwenden Sie die passenden Werkzeuge. Nicht ordnungsgemäß installierte Komponenten können durch beschädigte Stifte, beschädigte Anschlüsse, lose Kabel oder lose Komponenten einen Systemausfall verursachen.

## Hot-Swap-Lüfter installieren

Mithilfe dieser Informationen können Sie einen Hot-Swap-Lüfter installieren.

## Zu dieser Aufgabe

Zum Vermeiden möglicher Gefahren lesen und beachten Sie folgenden Sicherheitshinweis.

• S017

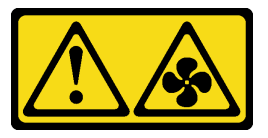

Vorsicht:

Gefährliche, sich bewegende Lüfterflügel in der Nähe. Nicht mit den Fingern oder mit anderen Körperteilen berühren.

### • S033

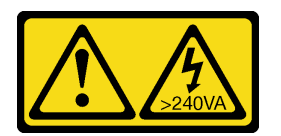

Vorsicht:

Gefährliche Energie. Spannungen mit gefährlicher Energie können bei einem Kurzschluss mit Metall dieses so erhitzen, dass es schmilzt und/oder spritzt und somit Verbrennungen und/oder einen Brand verursachen kann.

### Achtung:

- Lesen Sie die ["Installationsrichtlinien" auf Seite 42,](#page-45-0) um sicher zu arbeiten.
- Wenn interne Lösungskomponenten bei eingeschalteter Lösung elektrostatisch geladen werden, wird die Lösung möglicherweise gestoppt und es kann zu Datenverlust kommen. Verwenden Sie zur Vermeidung dieses Problems immer ein Antistatikarmband oder ein anderes Erdungssystem, wenn Sie bei eingeschalteter Lösung im Inneren der Lösung arbeiten.

## Vorgehensweise

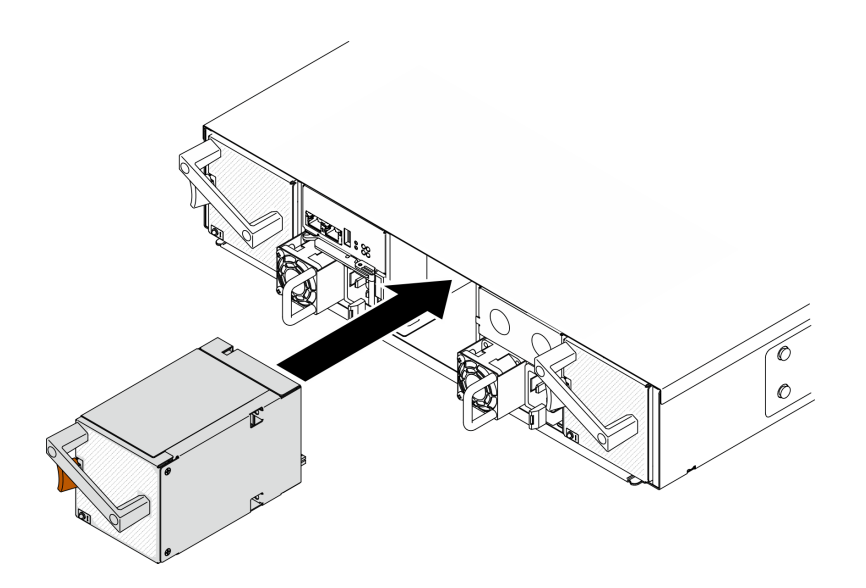

Abbildung 23. Installieren eines Hot-Swap-Lüfters

- Schritt 1. Richten Sie den Lüfter am Lüftersockel im Gehäuse aus.
- Schritt 2. Drücken und halten Sie den orangefarbenen Hebel. Schieben Sie den Lüfter dann in den Sockel, bis er einrastet.

#### Achtung:

- Wenn Sie einen Lüfter im Betrieb ersetzen, tauschen Sie diesen innerhalb von 30 Sekunden aus, um den ordnungsgemäßen Betrieb sicherzustellen.
- Um eine ordnungsgemäße Systemkühlung zu gewährleisten, sollte das DA240 Gehäuse nicht ohne einen Lüfter oder eine Lüfterabdeckblende in jedem Sockel betrieben werden.
- Stellen Sie bei der Konfiguration mit zwei Systemlüftern sicher, dass eine Lüfterabdeckblende in Lüftersockel 2 installiert wurde, bevor Sie das DA240 Gehäuse betreiben. Informationen zur Position des Lüftersockels finden Sie in der Rückansicht vom ["Gehäuse" auf Seite 25.](#page-28-1)

#### Demo-Video

[Sehen Sie sich das Verfahren auf YouTube an.](https://www.youtube.com/watch?v=DYF3PowuRnE)

## Rechenknoten aus dem Gehäuse entfernen

Mithilfe der Informationen in diesem Abschnitt können Sie einen Rechenknoten aus dem DA240 Gehäuse entfernen.

## Zu dieser Aufgabe

Zum Vermeiden möglicher Gefahren lesen und beachten Sie folgenden Sicherheitshinweis.

• S002

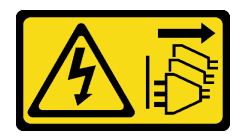

Vorsicht:

Mit dem Netzschalter an der Einheit und am Netzteil wird die Stromversorgung für die Einheit nicht unterbrochen. Die Einheit kann auch mit mehreren Netzkabeln ausgestattet sein. Um die Stromversorgung für die Einheit vollständig zu unterbrechen, müssen alle zum Gerät führenden Netzkabel vom Netz getrennt werden.

Achtung: Lesen Sie die ["Installationsrichtlinien" auf Seite 42,](#page-45-0) um sicher zu arbeiten.

### Vorgehensweise

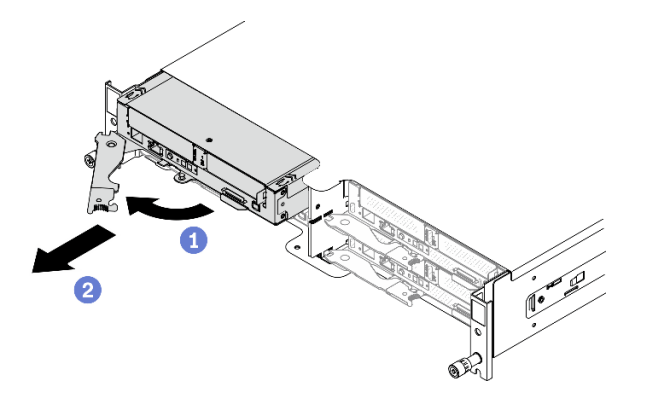

Abbildung 24. Entfernen eines Rechenknotens

- Schritt 1. Schalten Sie den Rechenknoten aus, auf dem Sie die Aufgabe ausführen werden.
- Schritt 2. Entfernen Sie den Rechenknoten aus dem Gehäuse.
	- a. Lösen und drehen Sie den vorderen Griff am Rechenknoten wie in der Abbildung gezeigt.
	- b. **@** Schieben Sie den Rechenknoten ungefähr 25 cm aus dem Server heraus. Fassen Sie anschließend den Knoten mit beiden Händen und ziehen Sie ihn vorsichtig aus dem Gehäuse.

#### Achtung:

- Wenn Sie den Rechenknoten entfernen, notieren Sie sich die Positionsnummer des Rechenknotens. Wenn Sie einen Rechenknoten nicht wieder in seiner ursprünglichen Position installieren, können unbeabsichtigte Folgen eintreten. Bestimmte Konfigurationsdaten und Aktualisierungsoptionen werden anhand der Knotenpositionsnummer erstellt. Wenn Sie den Rechenknoten an einer anderen Knotenposition als zuvor installieren, müssen Sie ihn möglicherweise neu konfigurieren.
- Installieren Sie an der Knotenposition innerhalb einer Minute entweder eine Abdeckblende oder einen anderen Rechenknoten.
- Damit das System optimal gekühlt wird, darf das DA240 Gehäuse nur betrieben werden, wenn an jeder Knotenposition ein Rechenknoten oder eine Abdeckblende für die Knotenposition installiert ist.

#### Demo-Video

[Sehen Sie sich das Verfahren auf YouTube an.](https://www.youtube.com/watch?v=SrQscdLNKxU)

## <span id="page-55-0"></span>Vordere Abdeckung des Knotens entfernen

Mithilfe der Informationen in diesem Abschnitt können Sie die vordere Abdeckung des Knotens entfernen.

## Zu dieser Aufgabe

Zum Vermeiden möglicher Gefahren lesen und beachten Sie folgenden Sicherheitshinweis.

• S014

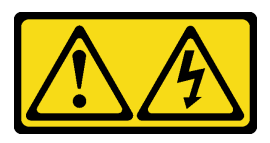

Vorsicht:

Gefährliche Spannungen und Energien. Die mit entsprechenden Etikett gekennzeichneten Abdeckungen dürfen nur von einem qualifizierten Kundendiensttechniker entfernt werden.

• S033

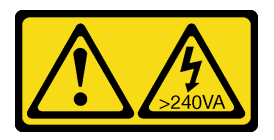

Vorsicht:

Gefährliche Energie. Spannungen mit gefährlicher Energie können bei einem Kurzschluss mit Metall dieses so erhitzen, dass es schmilzt und/oder spritzt und somit Verbrennungen und/oder einen Brand verursachen kann.

Achtung: Lesen Sie die ["Installationsrichtlinien" auf Seite 42](#page-45-0), um sicher zu arbeiten.

## Vorgehensweise

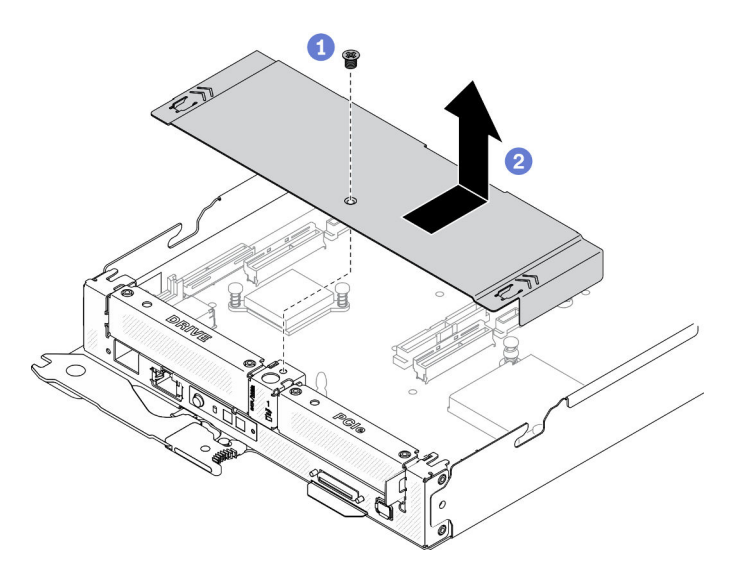

Abbildung 25. Entfernen der vorderen Abdeckung des Knotens

Schritt 1. Entfernen Sie die vordere Knotenabdeckung vom Rechenknoten.

- a. **O** Lösen Sie die Schraube an der vorderen Abdeckung des Knotens.
- b. **O** Drücken Sie die beiden Drückpunkte an der vorderen Abdeckung des Knotens, um sie in Richtung der Rückseite des Rechenknotens zu schieben, bis sie sich vom Knoten gelöst hat. Nehmen Sie die Abdeckung dann vom Rechenknoten ab.

### Demo-Video

### [Sehen Sie sich das Verfahren auf YouTube an.](https://www.youtube.com/watch?v=9qd2jjPr5Wg)

## Luftführungen des Knotens entfernen

Mithilfe der Informationen in diesem Abschnitt können Sie die Luftführungen im Rechenknoten entfernen.

### <span id="page-57-0"></span>Vordere Luftführung entfernen

Verwenden Sie diese Informationen, um die vordere Luftführung zu entfernen.

### Zu dieser Aufgabe

Achtung: Lesen Sie die ["Installationsrichtlinien" auf Seite 42,](#page-45-0) um sicher zu arbeiten.

## Vorgehensweise

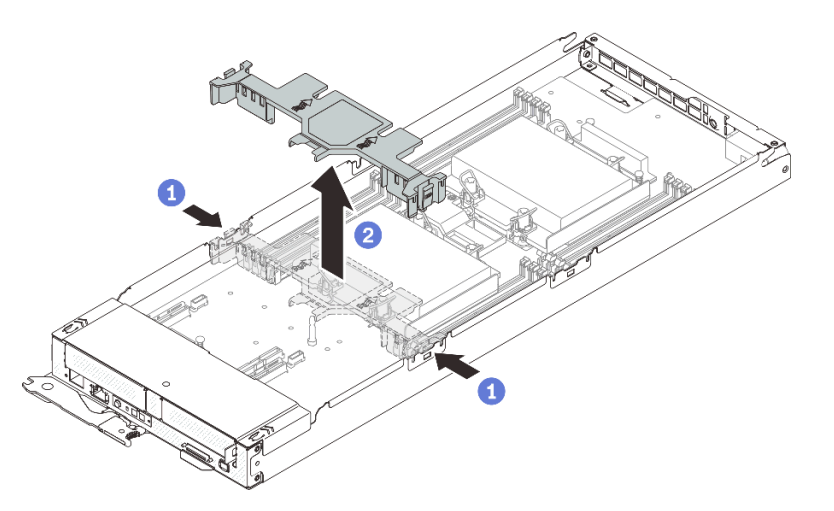

Abbildung 26. Entfernen der vorderen Luftführung

Schritt 1. Entfernen Sie die vordere Luftführung aus dem Rechenknoten.

- a. Drücken Sie leicht den rechten und linken Entriegelungshebel.
- b. <sup>2</sup> Heben Sie die vordere Luftführung aus dem Rechenknoten heraus.

Achtung: Bringen Sie vor dem Einschalten des Rechenknotens die vordere Luftführung wieder an, um eine ordnungsgemäße Kühlung und Luftzirkulation zu gewährleisten. Wenn der Knoten ohne vordere Luftführung betrieben wird, könnten Knotenkomponenten beschädigt werden.

#### Demo-Video

[Sehen Sie sich das Verfahren auf YouTube an.](https://www.youtube.com/watch?v=awcpoiz7rGY)

### Mittlere Luftführung entfernen

Verwenden Sie diese Informationen, um die mittlere Luftführung zu entfernen.

### Zu dieser Aufgabe

Achtung: Lesen Sie die ["Installationsrichtlinien" auf Seite 42,](#page-45-0) um sicher zu arbeiten.

### Vorgehensweise

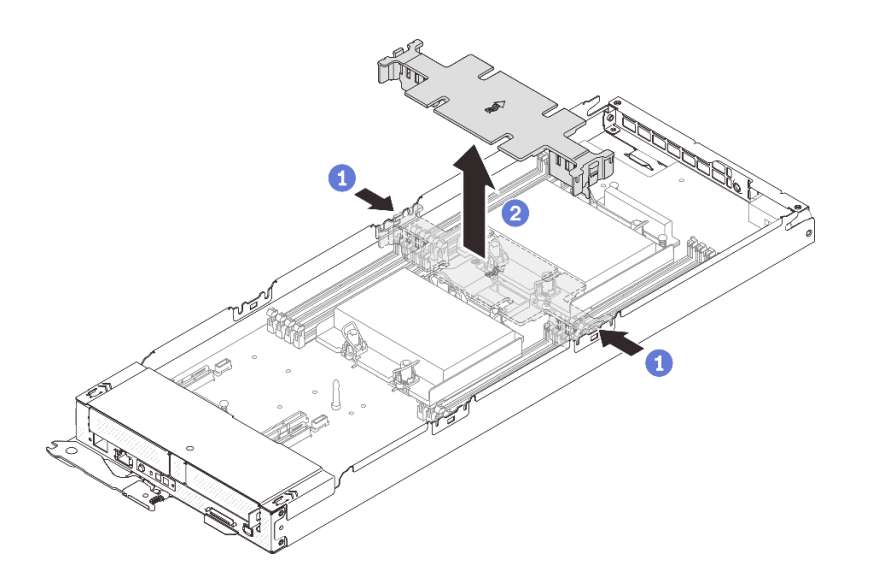

Abbildung 27. Entfernen der mittleren Luftführung

Schritt 1. Entfernen Sie die mittlere Luftführung aus dem Rechenknoten.

- a. Drücken Sie leicht den rechten und linken Entriegelungshebel.
- b. <sup>2</sup> Heben Sie die mittlere Luftführung aus dem Rechenknoten heraus.

Achtung: Bringen Sie vor dem Einschalten des Rechenknotens die mittlere Luftführung wieder an, um eine ordnungsgemäße Kühlung und Luftzirkulation zu gewährleisten. Wenn der Knoten ohne mittlere Luftführung betrieben wird, könnten Knotenkomponenten beschädigt werden.

### Demo-Video

[Sehen Sie sich das Verfahren auf YouTube an.](https://www.youtube.com/watch?v=awcpoiz7rGY)

## M.2-Rückwandplatine entfernen

Hier erfahren Sie, wie Sie die M.2-Rückwandplatine entfernen.

## Zu dieser Aufgabe

Zum Vermeiden möglicher Gefahren lesen und beachten Sie die folgenden Sicherheitshinweise.

• S001

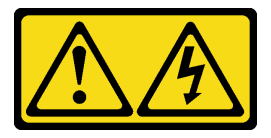

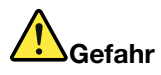

An Netz-, Telefon- oder Datenleitungen können gefährliche Spannungen anliegen. Um einen Stromschlag zu vermeiden:

- Alle Netzkabel an eine vorschriftsmäßig angeschlossene Netzsteckdose/Stromquelle mit ordnungsgemäß geerdetem Schutzkontakt anschließen.
- Alle angeschlossenen Geräte ebenfalls an Netzsteckdosen/Stromquellen mit ordnungsgemäß geerdetem Schutzkontakt anschließen.
- Die Signalkabel nach Möglichkeit nur mit einer Hand anschließen oder lösen.
- Geräte niemals einschalten, wenn Hinweise auf Feuer, Wasser oder Gebäudeschäden vorliegen.
- Die Einheit kann auch mit mehreren Netzkabeln ausgestattet sein. Um die Stromversorgung für die Einheit vollständig zu unterbrechen, müssen alle zum Gerät führenden Netzkabel vom Netz getrennt werden.

Achtung: Lesen Sie die ["Installationsrichtlinien" auf Seite 42,](#page-45-0) um sicher zu arbeiten.

## Vorgehensweise

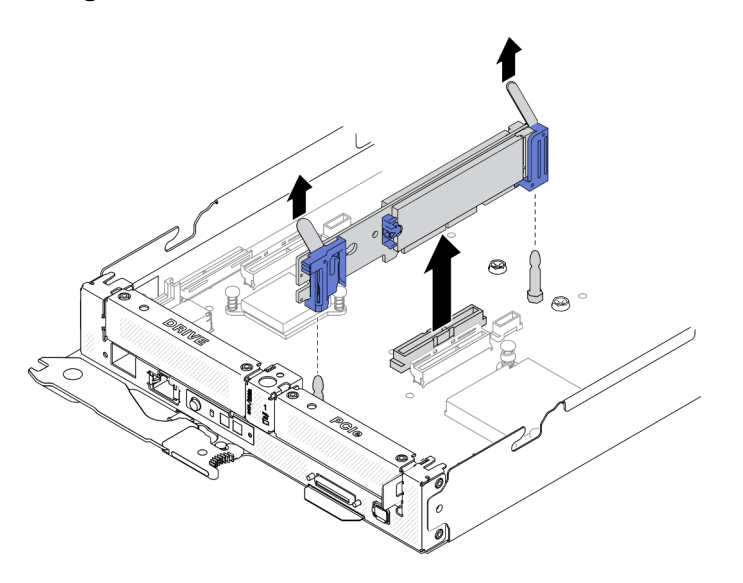

Abbildung 28. Entfernen der M.2-Rückwandplatine

Schritt 1. Entfernen Sie die M.2-Rückwandplatine von der Systemplatine, indem Sie gleichzeitig an beiden Enden der Rückwandplatine gerade nach oben ziehen.

### Demo-Video

[Sehen Sie sich das Verfahren auf YouTube an.](https://www.youtube.com/watch?v=3_xH58Trhgs)

## Hot-Swap-Solid-State-Laufwerk entfernen

Mithilfe dieser Informationen können Sie ein Hot-Swap-Solid-State-Laufwerk entfernen. Dieser Abschnitt gilt für 2,5-Zoll-SATA/NVMe-Solid-State-Laufwerke mit 7 mm sowie 2,5-Zoll-NVMe-Solid-State-Laufwerke mit 15 mm.

## Zu dieser Aufgabe

### Achtung:

- Lesen Sie die ["Installationsrichtlinien" auf Seite 42](#page-45-0), um sicher zu arbeiten.
- Damit eine ordnungsgemäße Kühlung des Systems sichergestellt ist, darf die Lösung nicht länger als zwei Minuten ohne Laufwerk oder Abdeckblende in den einzelnen Laufwerkpositionen betrieben werden.
- Bevor Sie Entfernungen oder Änderungen an Laufwerken, Laufwerkcontrollern (einschließlich Controllern, die in die Systemplatine integriert sind), Rückwandplatinen für Laufwerke oder Laufwerkkabeln vornehmen, sichern Sie alle wichtigen Daten, die auf den Laufwerken gespeichert sind.

## Vorgehensweise

- Schritt 1. Stellen Sie vor dem Entfernen eines Laufwerks aus dem Rechenknoten sicher, dass die Daten auf Ihrem Laufwerk gesichert wurden.
- Schritt 2. Befolgen Sie je nach Konfiguration die entsprechenden Verfahren zum Entfernen eines 2,5-Zoll-SATA/NVMe-Solid-State-Laufwerks mit 7 mm oder eines 2,5-Zoll-NVMe-Solid-State-Laufwerks mit 15 mm.

### Entfernen eines 2,5-Zoll-SATA/NVMe-Solid-State-Laufwerks mit 7 mm:

- a. **O** Schieben Sie den Entriegelungshebel, um den Griff für die Laufwerkhalterung zu entriegeln.
- b. **•** Fassen Sie den Griff und schieben Sie das Laufwerk aus der Laufwerkposition.

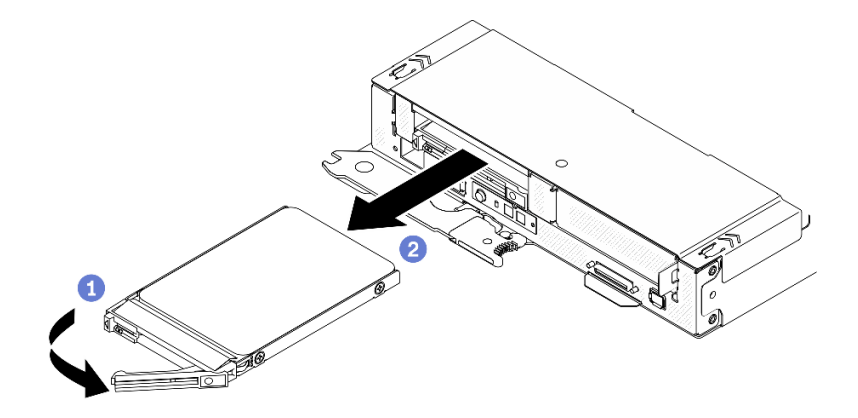

Abbildung 29. Entfernen eines Solid-State-Laufwerks mit 7 mm

### Entfernen eines 2,5-Zoll-NVMe-Solid-State-Laufwerks mit 15 mm:

- a. G Schieben Sie den Entriegelungshebel, um den Griff für die Laufwerkhalterung zu entriegeln.
- b. **•** Fassen Sie den Griff und schieben Sie das Laufwerk aus der Laufwerkposition.

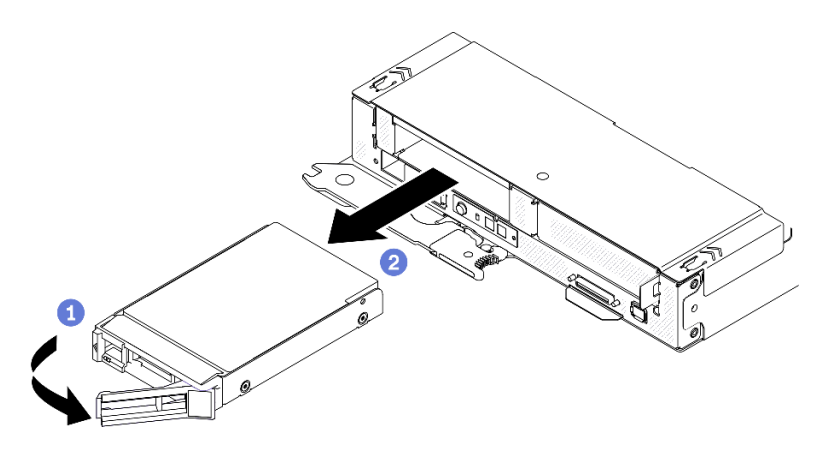

Abbildung 30. Entfernen eines Solid-State-Laufwerks mit 15 mm

Schritt 3. Legen Sie das/die Laufwerk(e) auf der antistatischen Oberfläche ab, damit sie ggf. wieder in der Laufwerkhalterung installiert werden können.

### Demo-Video

[Sehen Sie sich das Verfahren auf YouTube an.](https://www.youtube.com/watch?v=VVrg15t3K0Q)

## <span id="page-61-0"></span>Laufwerkhalterung entfernen

Verwenden Sie diese Informationen, um die Laufwerkhalterung zu entfernen.

## Zu dieser Aufgabe

Achtung: Lesen Sie die ["Installationsrichtlinien" auf Seite 42,](#page-45-0) um sicher zu arbeiten.

### Vorgehensweise

Schritt 1. Befolgen Sie je nach vorhandener Konfiguration die entsprechenden Verfahren zum Entfernen einer 7-mm- oder 15-mm-Laufwerkhalterung.

#### Entfernen einer 7-mm-Laufwerkhalterung:

- a. Ziehen Sie das Kabel ab, welches die Systemplatine und die Rückwandplatinen verbindet (siehe ["7-mm-Rückwandplatinenkabel für 2,5-Zoll-SATA/NVMe-Laufwerk" auf Seite 31](#page-34-0)).
- b. Entfernen Sie die Schraube auf der linken Seite und lösen Sie die unverlierbare Schraube rechts wie dargestellt.
- c. Heben Sie die Laufwerkhalterung aus dem Rahmen des Rechenknotens heraus.

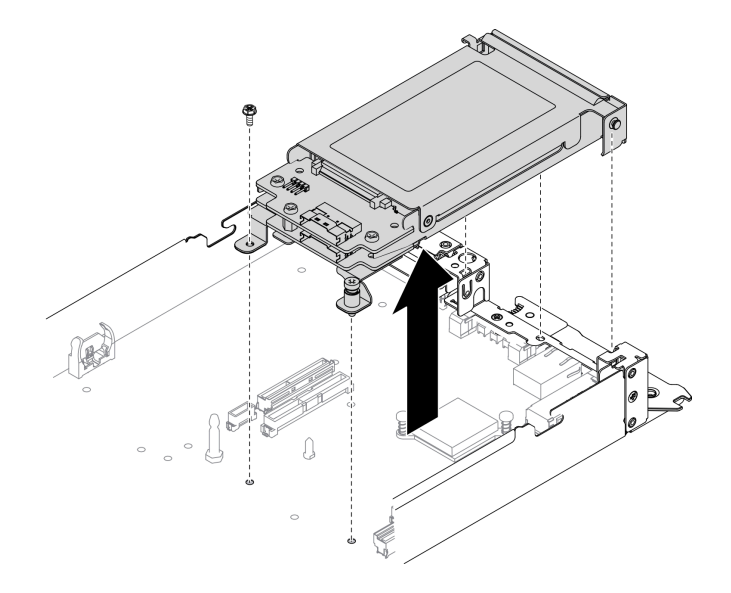

Abbildung 31. Entfernen der 7-mm-Laufwerkhalterung

#### Entfernen einer 15-mm-Laufwerkhalterung:

- a. Ziehen Sie das Kabel ab, welches die Systemplatine und die Rückwandplatine verbindet (siehe ["15-mm-Rückwandplatinenkabel für 2,5-Zoll-NVMe-Laufwerk" auf Seite 31\)](#page-34-1).
- b. Entfernen Sie die Schraube auf der linken Seite und lösen Sie die unverlierbare Schraube rechts wie dargestellt.
- c. Heben Sie die Laufwerkhalterung aus dem Rahmen des Rechenknotens heraus.

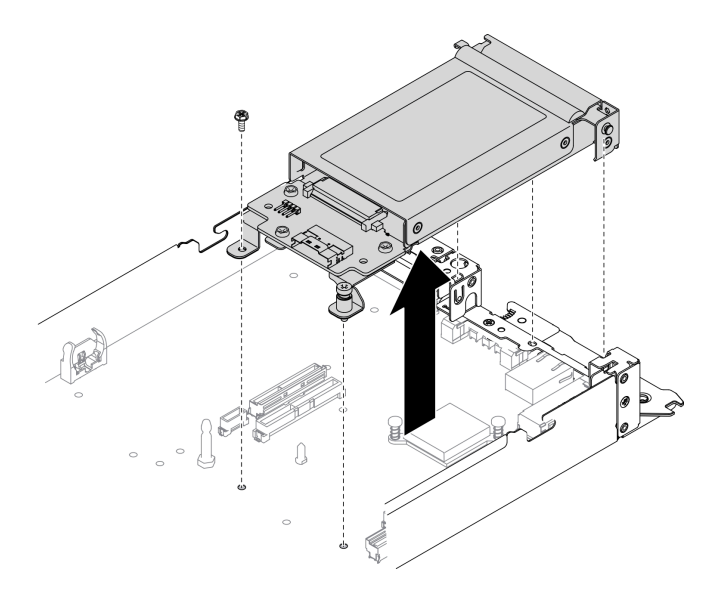

Abbildung 32. Entfernen der 15-mm-Laufwerkhalterung

#### Demo-Video

[Sehen Sie sich das Verfahren auf YouTube an.](https://www.youtube.com/watch?v=zf485cPL8EE)

## <span id="page-62-0"></span>PCIe-Adapterbaugruppe entfernen

Mithilfe dieser Informationen können Sie die PCIe-Adapterkartenbaugruppe entfernen.

## Zu dieser Aufgabe

Achtung: Lesen Sie die ["Installationsrichtlinien" auf Seite 42,](#page-45-0) um sicher zu arbeiten.

### Vorgehensweise

Schritt 1. Entfernen Sie die PCIe-Adapterkartenbaugruppe aus dem Rechenknoten.

- a. Lösen Sie die unverlierbare Schraube an der PCIe-Adapterkartenbaugruppe.
- b. Fassen Sie die PCIe-Adapterkartenbaugruppe vorsichtig an den Kanten und heben Sie sie aus dem Rahmen des Rechenknotens heraus.

Anmerkung: Die PCIe-Adapterkartenbaugruppe befindet sich wie dargestellt auf der linken Seite des Rechenknotens und die Laufwerkhalterung auf der rechten Seite.

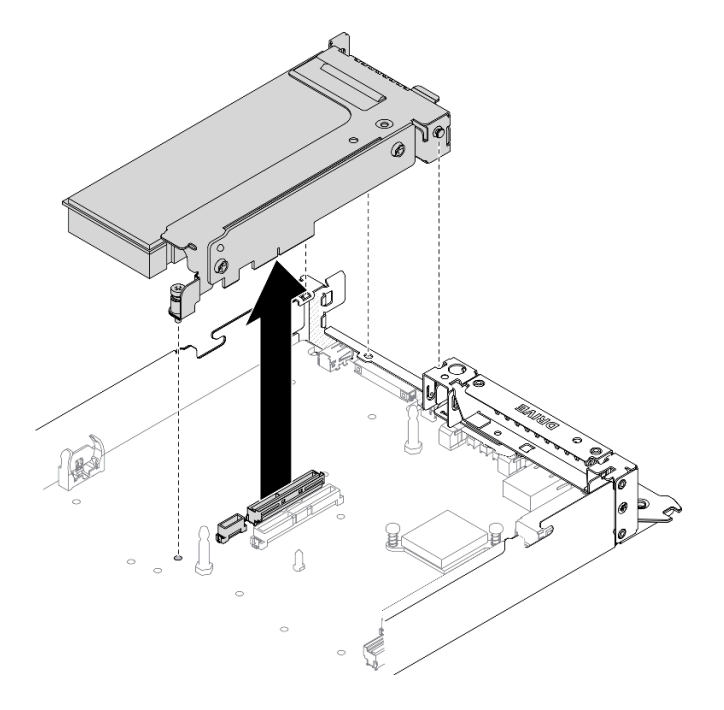

Abbildung 33. PCIe-Adapterkartenbaugruppe entfernen

#### Demo-Video

[Sehen Sie sich das Verfahren auf YouTube an.](https://www.youtube.com/watch?v=vnnjIzk-lvU)

## PCIe-Adapter entfernen

Verwenden Sie diese Informationen, um einen PCIe-Adapter zu entfernen.

#### Zu dieser Aufgabe

Achtung: Lesen Sie die ["Installationsrichtlinien" auf Seite 42,](#page-45-0) um sicher zu arbeiten.

#### Vorgehensweise

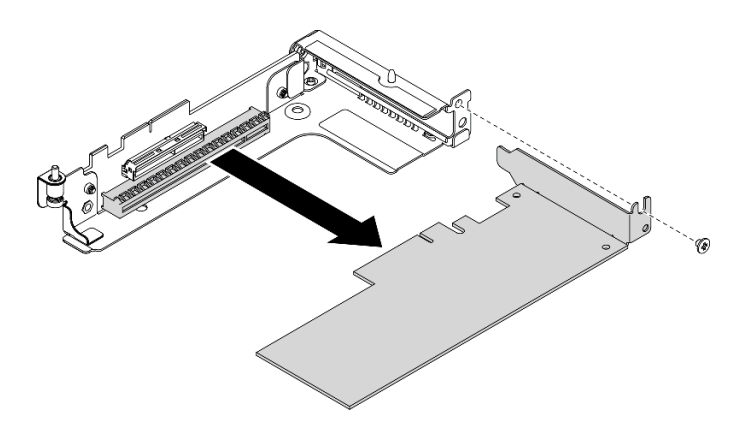

Abbildung 34. Entfernen des PCIe-Adapters

Schritt 1. Entfernen Sie die Schraube. Fassen Sie anschließend den Adapter an den Kanten und ziehen Sie ihn vorsichtig aus dem PCIe-Adapterrahmen.

### Demo-Video

[Sehen Sie sich das Verfahren auf YouTube an.](https://www.youtube.com/watch?v=vnnjIzk-lvU)

## SATA- und NVMe-Abstandshalter austauschen

Mithilfe der Informationen in diesem Abschnitt können Sie je nach Konfiguration Ihres Rechenknotens einen SATA- oder NVMe-Abstandshalter austauschen.

## Zu dieser Aufgabe

Achtung: Lesen Sie die ["Installationsrichtlinien" auf Seite 42](#page-45-0), um sicher zu arbeiten.

### Vorgehensweise

Anmerkungen: Stellen Sie sicher, dass die folgenden Komponenten aus dem Rechenknoten entfernt wurden, bevor Sie einen Abstandshalter austauschen:

- Vordere Luftführung (siehe ["Vordere Luftführung entfernen" auf Seite 54\)](#page-57-0)
- Vordere Knotenabdeckung (siehe ["Vordere Abdeckung des Knotens entfernen" auf Seite 52](#page-55-0))
- Laufwerkhalterung (siehe ["Laufwerkhalterung entfernen" auf Seite 58](#page-61-0))
- PCIe-Adapterkartenbaugruppe (siehe ["PCIe-Adapterbaugruppe entfernen" auf Seite 59\)](#page-62-0)
- Schritt 1. Entfernen Sie den vorhandenen Abstandshalter aus dem Rechenknoten, indem Sie wie dargestellt die Schraube entfernen, die sich innen im Abstandshalter befindet.
- Schritt 2. Installieren Sie den SATA- oder NVMe-Abstandshalter entsprechend dem/den Laufwerktyp(en), den/die Sie in der Laufwerkhalterung installieren werden.

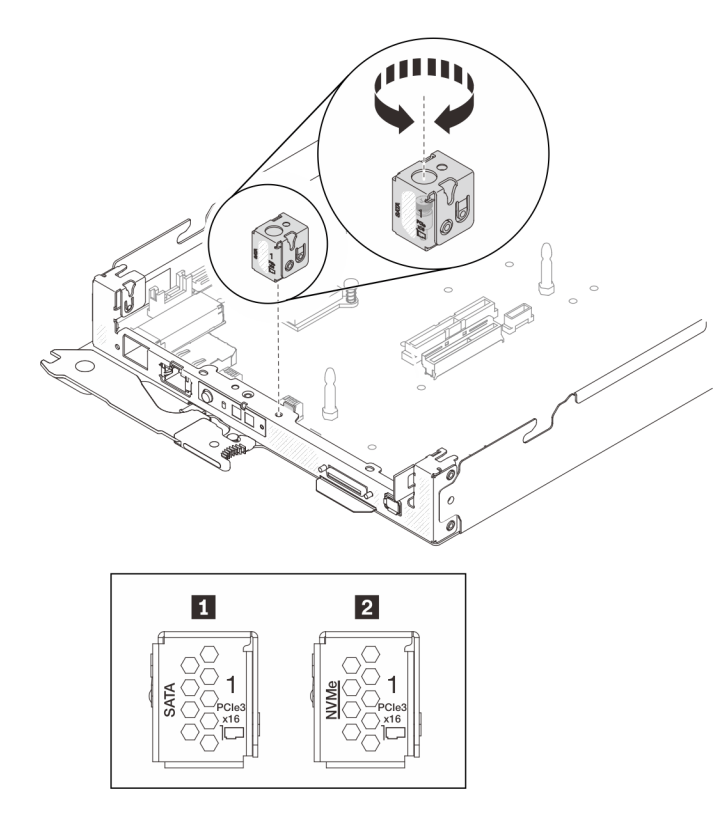

Abbildung 35. Installation von SATA- und NVMe-Abstandshaltern

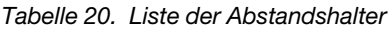

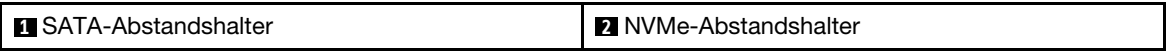

- a. Richten Sie die Öffnung wie dargestellt über dem Abstandshalter am Steckplatz am Rechenknotenrahmen aus.
- b. Führen Sie die Schraube oben am Abstandshalter durch die Öffnung in den Steckplatz ein und ziehen Sie sie fest, um den Abstandshalter am Rechenknotenrahmen zu befestigen.

## M.2-Laufwerk auf der M.2-Rückwandplatine installieren

Hier erfahren Sie, wie Sie ein M.2-Laufwerk auf der M.2-Rückwandplatine installieren.

## Zu dieser Aufgabe

Zum Vermeiden möglicher Gefahren lesen und beachten Sie die folgenden Sicherheitshinweise.

• S001

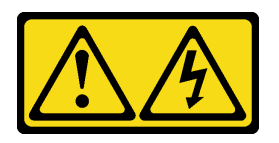

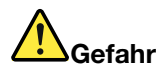

An Netz-, Telefon- oder Datenleitungen können gefährliche Spannungen anliegen. Um einen Stromschlag zu vermeiden:

- Alle Netzkabel an eine vorschriftsmäßig angeschlossene Netzsteckdose/Stromquelle mit ordnungsgemäß geerdetem Schutzkontakt anschließen.
- Alle angeschlossenen Geräte ebenfalls an Netzsteckdosen/Stromquellen mit ordnungsgemäß geerdetem Schutzkontakt anschließen.
- Die Signalkabel nach Möglichkeit nur mit einer Hand anschließen oder lösen.
- Geräte niemals einschalten, wenn Hinweise auf Feuer, Wasser oder Gebäudeschäden vorliegen.
- Die Einheit kann auch mit mehreren Netzkabeln ausgestattet sein. Um die Stromversorgung für die Einheit vollständig zu unterbrechen, müssen alle zum Gerät führenden Netzkabel vom Netz getrennt werden.

Achtung: Lesen Sie die ["Installationsrichtlinien" auf Seite 42](#page-45-0), um sicher zu arbeiten.

### Vorgehensweise

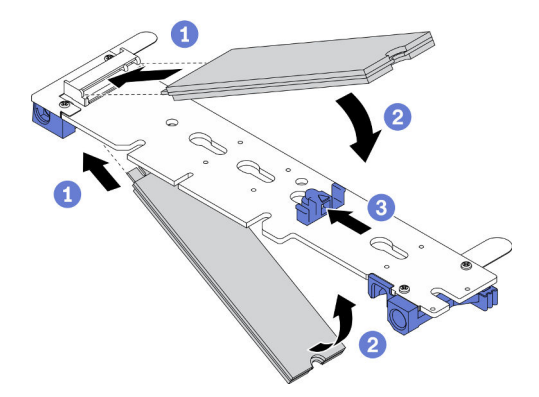

Abbildung 36. Installieren des M.2-Laufwerks

Schritt 1. Installieren Sie ein M.2-Laufwerk auf der M.2-Rückwandplatine.

- a. Guchen Sie den Anschluss an jeder Seite der M.2-Rückwandplatine und führen Sie das M.2-Laufwerk schräg (ca. 30 Grad) in den Anschluss ein.
- b. **Drehen Sie das M.2-Laufwerk, bis die Kerbe auf dem Rand der Halterung einrastet.**
- c. G Schieben Sie die Halterung nach vorne (in Richtung des Anschlusses), um das M.2-Laufwerk an der M.2-Rückwandplatine zu fixieren.

Anmerkung: Einige M.2-Rückwandplatinen unterstützen zwei identische M.2-Laufwerke. Wenn zwei Laufwerke installiert sind, richten Sie die beiden Laufwerke beim Einschieben der Halterung aus.

Achtung: Wenn Sie die Halterung nach vorne schieben, stellen Sie sicher, dass die beiden Noppen in den kleinen Öffnungen an der M.2-Rückwandplatine einrasten. Sobald diese eingerastet sind, hören Sie ein leises Klickgeräusch.

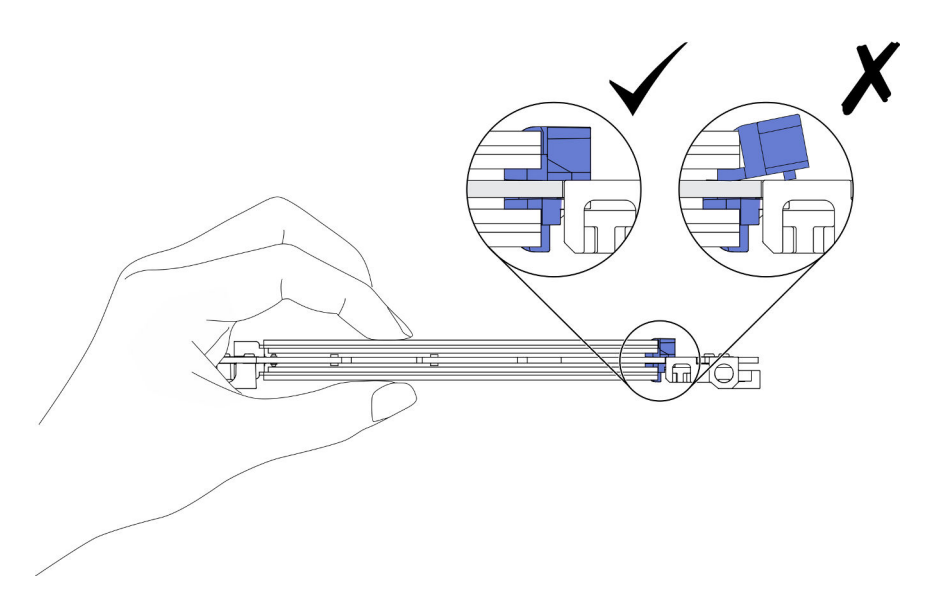

Abbildung 37. Installieren des M.2-Laufwerks

### Demo-Video

[Sehen Sie sich das Verfahren auf YouTube an.](https://www.youtube.com/watch?v=c0J6T34ko74)

## Halterungsposition auf der M.2-Rückwandplatine anpassen

Verwenden Sie diese Informationen, um die Halterungsposition auf der M.2-Rückwandplatine anzupassen.

## Zu dieser Aufgabe

Achtung: Lesen Sie die ["Installationsrichtlinien" auf Seite 42,](#page-45-0) um sicher zu arbeiten.

## Vorgehensweise

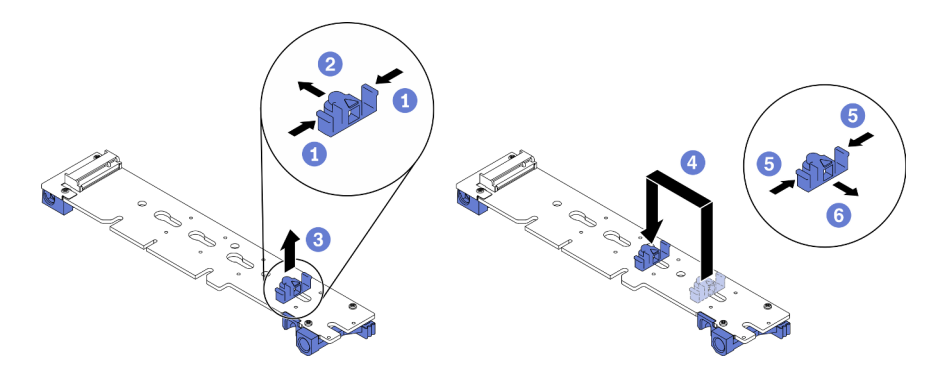

Abbildung 38. Anpassen der Halterung auf der M.2-Rückwandplatine

Schritt 1. Passen Sie die Halterungsposition auf der M.2-Rückwandplatine an.

- a. **O** Drücken Sie beide Seiten der Halterung.
- b. <sup>3</sup> Schieben Sie die Halterung nach vorne, bis sie in der großen schlüssellochförmigen Bohrung sitzt.
- c. <sup>3</sup> Entfernen Sie die Halterung aus der Rückwandplatine.
- d. Suchen Sie die schlüssellochförmige Bohrung, in der die Halterung installiert werden soll (entsprechend der Größe des zu installierenden M.2-Laufwerks). Setzen Sie dann die Halterung in die schlüssellochförmige Bohrung ein.
- e. **O** Drücken Sie erneut beide Seiten der Halterung.
- f. **G** Schieben Sie die Halterung nach hinten, bis sich die Zapfen in den Löchern befinden.

## M.2-Rückwandplatine installieren

Hier erfahren Sie, wie Sie die M.2-Rückwandplatine installieren.

## Zu dieser Aufgabe

Zum Vermeiden möglicher Gefahren lesen und beachten Sie die folgenden Sicherheitshinweise.

• S001

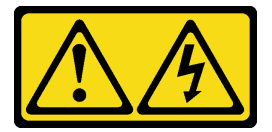

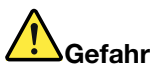

An Netz-, Telefon- oder Datenleitungen können gefährliche Spannungen anliegen. Um einen Stromschlag zu vermeiden:

- Alle Netzkabel an eine vorschriftsmäßig angeschlossene Netzsteckdose/Stromquelle mit ordnungsgemäß geerdetem Schutzkontakt anschließen.
- Alle angeschlossenen Geräte ebenfalls an Netzsteckdosen/Stromquellen mit ordnungsgemäß geerdetem Schutzkontakt anschließen.
- Die Signalkabel nach Möglichkeit nur mit einer Hand anschließen oder lösen.
- Geräte niemals einschalten, wenn Hinweise auf Feuer, Wasser oder Gebäudeschäden vorliegen.
- Die Einheit kann auch mit mehreren Netzkabeln ausgestattet sein. Um die Stromversorgung für die Einheit vollständig zu unterbrechen, müssen alle zum Gerät führenden Netzkabel vom Netz getrennt werden.

Achtung: Lesen Sie die ["Installationsrichtlinien" auf Seite 42](#page-45-0), um sicher zu arbeiten.

## Vorgehensweise

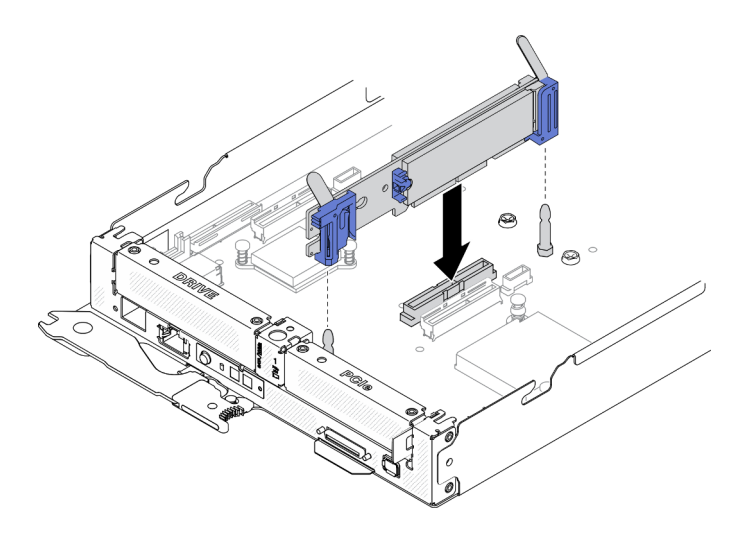

Abbildung 39. Installieren der M.2-Rückwandplatine

Schritt 1. Richten Sie die Öffnungen an der Unterseite der blauen Kunststoffträger an jedem Ende der M.2- Rückwandplatine mit Führungsstiften auf der Systemplatine aus. Setzen Sie dann die Rückwandplatine in den Anschluss auf der Systemplatine ein. Drücken Sie die M.2- Rückwandplatine nach unten, um sie vollständig einzusetzen.

### Demo-Video

[Sehen Sie sich das Verfahren auf YouTube an.](https://www.youtube.com/watch?v=c0J6T34ko74)

## Laufwerkhalterung installieren

Verwenden Sie diese Informationen, um die Laufwerkhalterung zu installieren.

## Zu dieser Aufgabe

Achtung: Lesen Sie die ["Installationsrichtlinien" auf Seite 42,](#page-45-0) um sicher zu arbeiten.

### Vorgehensweise

Anmerkungen: Stellen Sie sicher, dass die folgenden Komponenten installiert sind, bevor Sie die Laufwerkhalterung installieren:

- Zwei 7-mm-Rückwandplatinen für 2,5-Zoll-SATA/NVMe-Laufwerke oder eine 15-mm-Rückwandplatine für 2,5-Zoll-NVMe-Solid-State-Laufwerke
- Der korrekte SATA- oder NVMe-Abstandshalter entsprechend dem/den Laufwerktyp(en), den/die Sie in der Laufwerkhalterung installieren werden (siehe "SATA- und NVMe-Abstandshalter austauschen" in der ThinkSystem DA240 Gehäusetyp 7D1J und ThinkSystem SD630 V2 Rechenknotentyp 7D1K Konfigurationsanleitung)
- Schritt 1. Befolgen Sie die entsprechenden Verfahren zum Installieren einer 7-mm- oder 15-mm-Laufwerkhalterung.

#### Installieren einer 7-mm-Laufwerkhalterung:

a. Richten Sie den Haken und den Führungsstift am hinteren Ende der Laufwerkhalterung wie dargestellt an den Kerben am SATA/NVMe-Abstandshalter und am Rechenknotenrahmen aus. Senken Sie dann die Laufwerkhalterung in den Rahmen ab, bis Haken und Führungsstift einrasten.

Wichtig: Im Normalbetrieb muss die Laufwerkposition entweder eine Laufwerkhalterung oder Laufwerkposition-Abdeckblende aufweisen, um eine ordnungsgemäße Kühlung zu gewährleisten.

- b. Ziehen Sie die Schraube links und dann die unverlierbare Schraube rechts an, um die Laufwerkhalterung am Rechenknotenrahmen zu befestigen.
- c. Schließen Sie das Kabel wieder an, welches die Systemplatine und die Rückwandplatinen verbindet (siehe ["7-mm-Rückwandplatinenkabel für 2,5-Zoll-SATA/NVMe-Laufwerk" auf Seite](#page-34-0) [31](#page-34-0)).

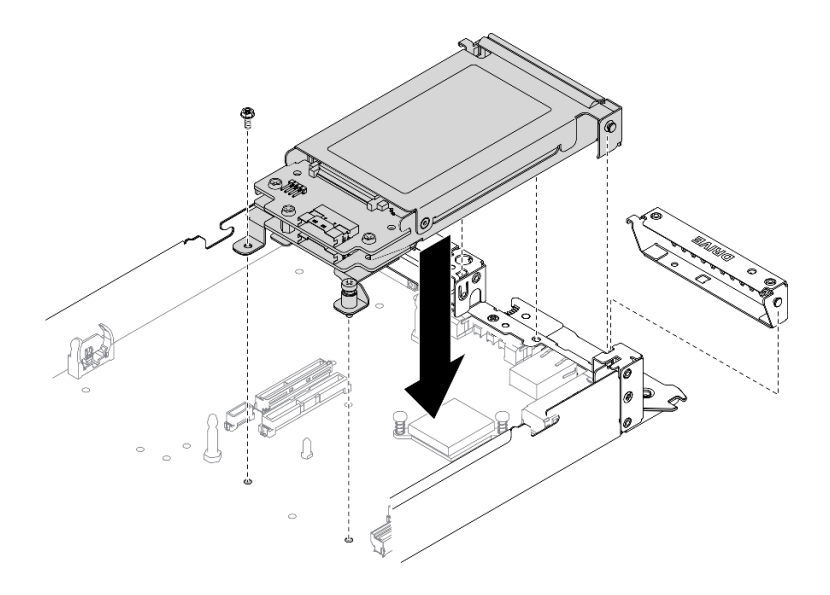

Abbildung 40. Installation einer 7-mm-Laufwerkhalterung

#### Installieren einer 15-mm-Laufwerkhalterung:

a. Richten Sie den Haken und den Führungsstift am hinteren Ende der Laufwerkhalterung wie dargestellt an den Kerben am NVMe-Abstandshalter und am Rechenknotenrahmen aus. Senken Sie dann die Laufwerkhalterung in den Rahmen ab, bis Haken und Führungsstift einrasten.

Wichtig: Im Normalbetrieb muss die Laufwerkposition entweder eine Laufwerkhalterung oder Abdeckblende für die Laufwerkhalterung aufweisen, um eine ordnungsgemäße Kühlung zu gewährleisten.

- b. Ziehen Sie die Schraube links und dann die unverlierbare Schraube rechts an, um die Laufwerkhalterung am Rechenknotenrahmen zu befestigen.
- c. Schließen Sie das Kabel, welches die Systemplatine und die Rückwandplatine verbindet (siehe ["15-mm-Rückwandplatinenkabel für 2,5-Zoll-NVMe-Laufwerk" auf Seite 31\)](#page-34-1) wieder an.

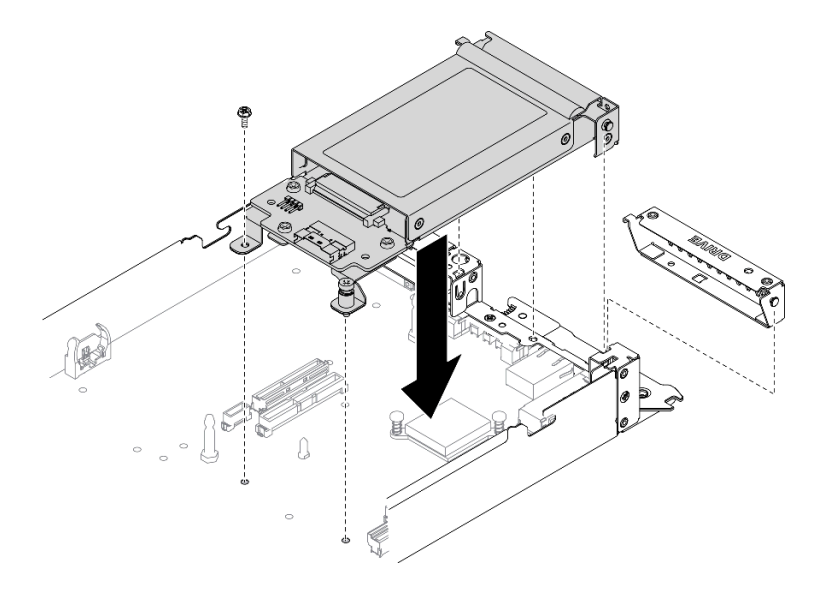

Abbildung 41. Installation einer 15-mm-Laufwerkhalterung

### Demo-Video

[Sehen Sie sich das Verfahren auf YouTube an.](https://www.youtube.com/watch?v=5Tnjps1PHhM)

## Hot-Swap-Solid-State-Laufwerk installieren

Mithilfe dieser Informationen können Sie ein Hot-Swap-Solid-State-Laufwerk installieren. Dieser Abschnitt gilt für 2,5-Zoll-SATA/NVMe-Solid-State-Laufwerke mit 7 mm sowie 2,5-Zoll-NVMe-Solid-State-Laufwerke mit 15 mm.

## Zu dieser Aufgabe

#### Achtung:

- Lesen Sie die ["Installationsrichtlinien" auf Seite 42,](#page-45-0) um sicher zu arbeiten.
- Berühren Sie mit der antistatischen Schutzhülle, in der sich das Laufwerk befindet, eine unlackierte Metalloberfläche an der Lösung. Entnehmen Sie anschließend das Laufwerk aus der Schutzhülle und legen Sie es auf eine antistatische Oberfläche.

Im Folgenden werden die vom Rechenknoten unterstützten Laufwerktypen beschrieben und Sie erhalten weitere Informationen, die Sie beim Installieren von Laufwerken beachten müssen. Eine Liste unterstützter Laufwerke finden Sie unter <https://serverproven.lenovo.com/>.

- Lesen Sie neben den Anweisungen in diesem Abschnitt die Anweisungen in der im Lieferumfang des Laufwerks enthaltenen Dokumentation.
- Sie können bis zu zwei 2,5-Zoll-SATA/NVMe-Solid-State-Laufwerke mit 7 mm oder ein 2,5-Zoll-NVMe-Solid-State-Laufwerk mit 15 mm in jeder Laufwerkhalterung installieren.
- Zur Vermeidung elektromagnetischer Störungen sowie zur ordnungsgemäßen Kühlung der Lösung müssen alle Positionen und PCI- und PCIe-Steckplätze entweder belegt oder abgedeckt sein. Wenn Sie ein Laufwerk oder einen PCI- oder PCIe-Adapter installieren, bewahren Sie die EMV-Abschirmung und die Abdeckblende der Position oder die Abdeckung des PCI- oder PCIe-Adaptersteckplatzes auf, falls Sie die Einheit später entfernen möchten.
- Eine vollständige Liste der unterstützten Zusatzeinrichtungen für den Knoten finden Sie unter [https://](https://serverproven.lenovo.com/) [serverproven.lenovo.com/](https://serverproven.lenovo.com/).
## Vorgehensweise

Schritt 1. Falls eine Abdeckblende in der Laufwerkposition installiert wurde, entfernen Sie sie.

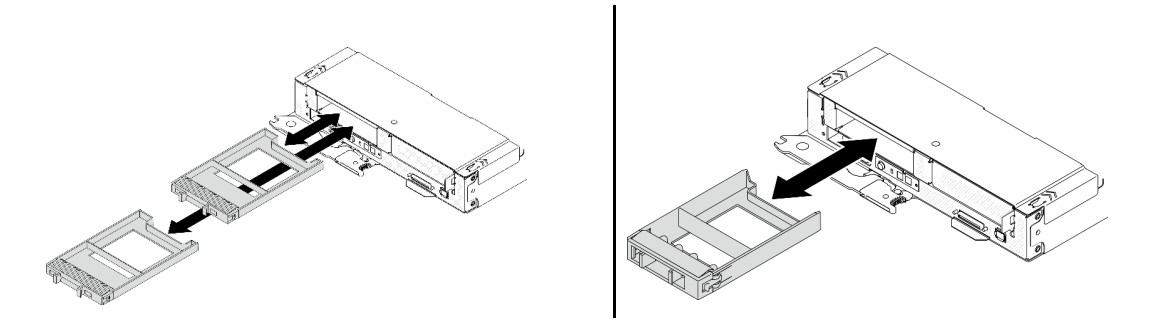

Abbildung 42. Entfernen einer 7-mm-/15-mm-Abdeckblende für ein Solid-State-Laufwerk

Schritt 2. Befolgen Sie je nach Konfiguration die entsprechenden Verfahren zum Installieren eines 2,5-Zoll-SATA/NVMe-Solid-State-Laufwerks mit 7 mm oder eines 2,5-Zoll-NVMe-Solid-State-Laufwerks mit 15 mm.

#### Installieren eines 2,5-Zoll-SATA/NVMe-Solid-State-Laufwerks mit 7 mm:

- a. **O** Stellen Sie sicher, dass sich der Griff der Laufwerkhalterung in der geöffneten Position befindet. Richten Sie dann das Laufwerk an den Führungsschienen an der Position aus und schieben Sie das Laufwerk vorsichtig bis zum Anschlag in die Position.
- b. <sup>2</sup> Drehen Sie den Griff für die Laufwerkhalterung in die vollständig geschlossene Position, bis die Verriegelung des Griffs einrastet.

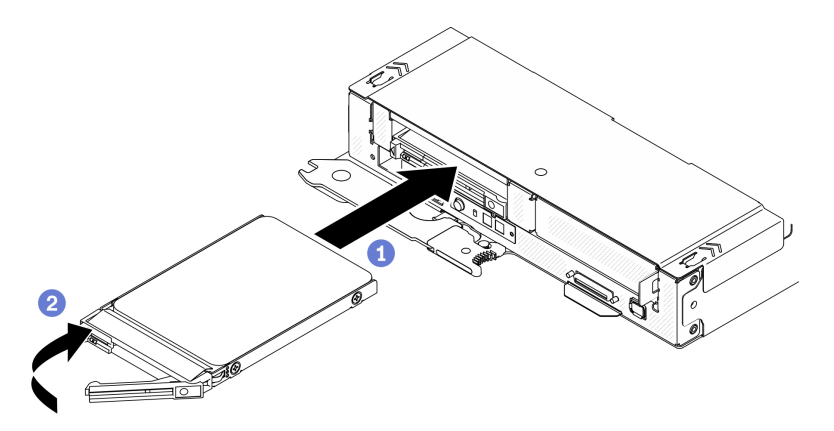

Abbildung 43. Installation eines Solid-State-Laufwerks mit 7 mm

#### Installieren eines 2,5-Zoll-NVMe-Solid-State-Laufwerks mit 15 mm:

- a. G Stellen Sie sicher, dass sich der Griff der Laufwerkhalterung in der geöffneten Position befindet. Richten Sie dann das Laufwerk an den Führungsschienen an der Position aus und schieben Sie das Laufwerk vorsichtig bis zum Anschlag in die Position.
- b. <sup>2</sup> Drehen Sie den Griff für die Laufwerkhalterung in die vollständig geschlossene Position, bis die Verriegelung des Griffs einrastet.

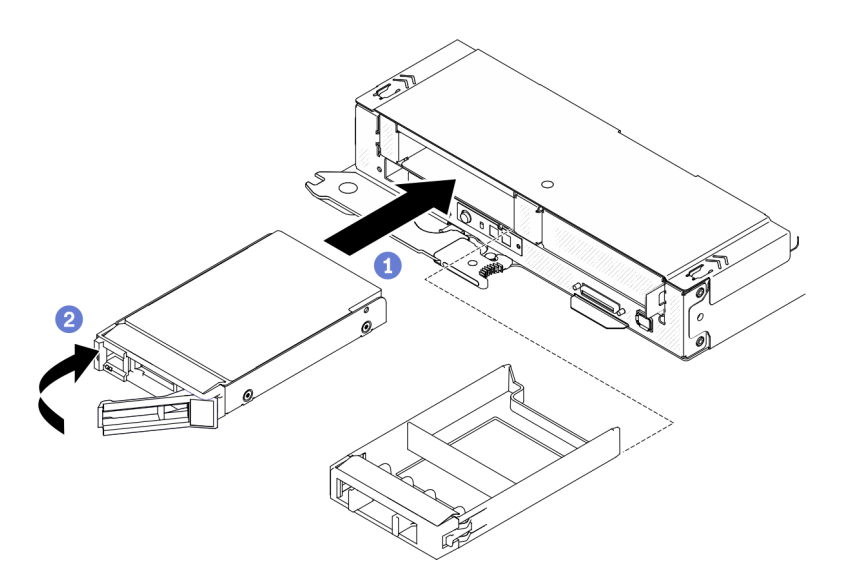

Abbildung 44. Installation eines Solid-State-Laufwerks mit 15 mm

## Demo-Video

[Sehen Sie sich das Verfahren auf YouTube an.](https://www.youtube.com/watch?v=FV4QzXdXKKs)

# PCIe-Adapter installieren

Mithilfe dieser Informationen können Sie einen PCIe-Adapter installieren.

## Zu dieser Aufgabe

Achtung: Lesen Sie die ["Installationsrichtlinien" auf Seite 42,](#page-45-0) um sicher zu arbeiten.

## Vorgehensweise

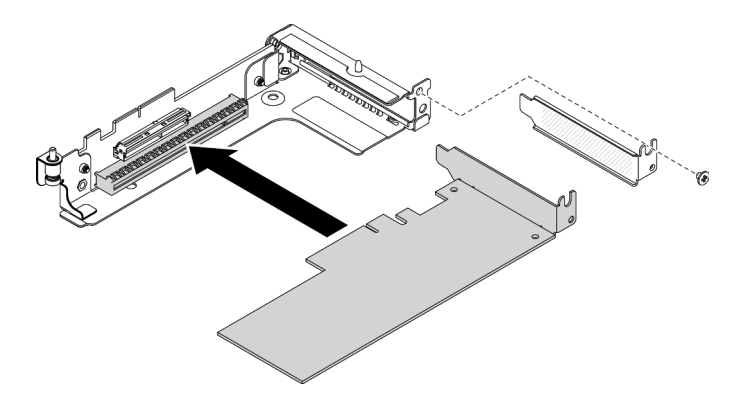

Abbildung 45. Installation des PCIe-Adapters

- Schritt 1. Entfernen Sie die Schraube und nehmen Sie dann die Abdeckblende aus dem PCIe-Adapterrahmen.
- Schritt 2. Richten Sie den Adapter am PCIe-Anschluss am Adapterrahmen aus. Drücken Sie dann den Adapter vorsichtig gerade in den Anschluss, bis er ordnungsgemäß eingesetzt ist.
- Schritt 3. Ziehen Sie die Schraube fest, um den Adapter zu befestigen.

## Demo-Video

[Sehen Sie sich das Verfahren auf YouTube an.](https://www.youtube.com/watch?v=LGo6rHe8Row)

# PCIe-Adapterkartenbaugruppe installieren

Mithilfe dieser Informationen können Sie die PCIe-Adapterkartenbaugruppe installieren.

## Zu dieser Aufgabe

Achtung: Lesen Sie die ["Installationsrichtlinien" auf Seite 42](#page-45-0), um sicher zu arbeiten.

## Vorgehensweise

Anmerkung: Stellen Sie sicher, dass der PCIe-Adapter in der PCIe-Adapterkartenbaugruppe installiert wurde.

Schritt 1. Installieren Sie die PCIe-Adapterkartenbaugruppe im Rechenknoten.

- a. Richten Sie den Führungsstift und den Haken am hinteren Ende der PCIe-Adapterkartenbaugruppe wie dargestellt an den Kerben am Abstandshalter und am Rechenknotenrahmen aus. Setzen Sie dann die PCIe-Adapterkartenbaugruppe in den Anschluss in der Mitte der Systemplatine ein.
- b. Ziehen Sie die unverlierbare Schraube an, um die PCIe-Adapterkartenbaugruppe am Rechenknotenrahmen zu befestigen.

Wichtig: Im Normalbetrieb muss die PCIe-Position entweder eine PCIe-Adapterkartenbaugruppe oder eine Abdeckblende für PCIe-Adapter aufweisen, um eine ordnungsgemäße Kühlung zu gewährleisten.

Anmerkung: Die PCIe-Adapterkartenbaugruppe befindet sich wie dargestellt auf der linken Seite des Rechenknotens und die Laufwerkhalterung auf der rechten Seite.

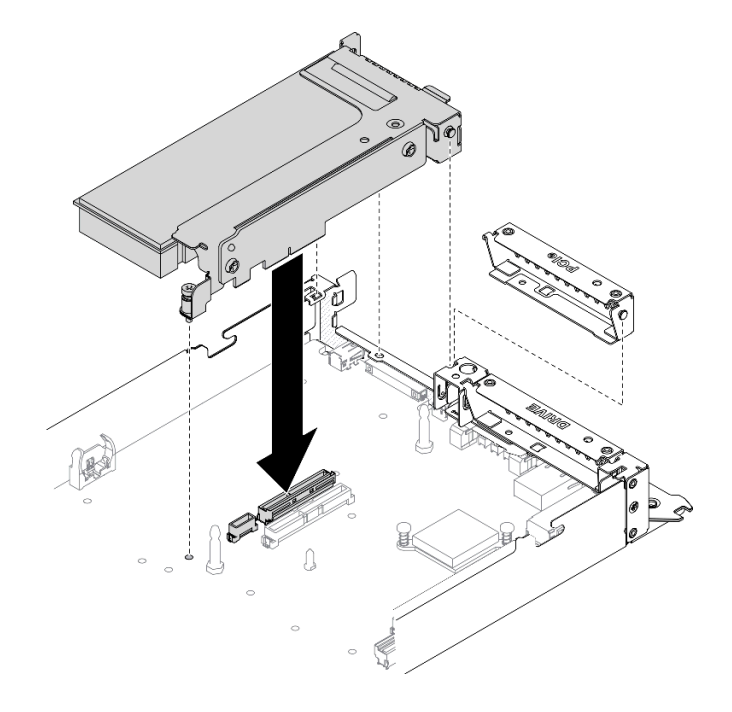

Abbildung 46. PCIe-Adapterkartenbaugruppe installieren

#### Demo-Video

[Sehen Sie sich das Verfahren auf YouTube an.](https://www.youtube.com/watch?v=LGo6rHe8Row)

## <span id="page-75-0"></span>Speichermodul installieren

Verwenden Sie die folgenden Informationen, um ein Speichermodul zu installieren. Dieser Abschnitt gilt für RDIMMs und 3DS RDIMMs.

## Zu dieser Aufgabe

Ausführliche Informationen zur Speicherkonfiguration finden Sie im Abschnitt "Installationsregeln und [-reihenfolge für Speichermodule" auf Seite 46](#page-49-0).

#### Achtung:

- Lesen Sie die ["Installationsrichtlinien" auf Seite 42,](#page-45-0) um sicher zu arbeiten.
- Speichermodule sind empfindlich gegen statische Entladungen und erfordern eine spezielle Handhabung. Siehe Standardrichtlinien für ["Umgang mit aufladungsempfindlichen Einheiten" auf Seite 45](#page-48-0).
	- Tragen Sie immer ein Antistatikarmband, wenn Sie Speichermodule entfernen oder installieren. Antistatikhandschuhe können ebenfalls verwendet werden.
	- Halten Sie niemals zwei oder mehr Speichermodule zusammen in der Hand, denn diese sollten sich nicht berühren. Stapeln Sie Speichermodule während der Lagerung nicht übereinander.
	- Berühren Sie niemals die goldenen Speichermodul-Anschlusskontakte bzw. lassen Sie nicht zu, dass diese Kontakte die Außenseite des Speichermodul-Anschlussgehäuses berühren.
	- Gehen Sie vorsichtig mit Speichermodulen um: Sie dürfen ein Speichermodul niemals biegen, drehen oder fallen lassen.
	- Verwenden Sie keine Metallwerkzeuge (wie Schraubzwingen oder Klammern) für die Handhabung der Speichermodule, da das harte Metall die Speichermodule beschädigen kann.
	- Setzen Sie Speichermodule nicht ein, während Sie Schutzhüllen oder passive Komponenten halten, da es durch die hohe Steckkraft zu Rissen in Schutzhüllen oder zur Trennung von passiven Komponenten kommen kann.

In der folgenden Abbildung sind die Positionen der DIMM-Steckplätze auf der Systemplatine dargestellt.

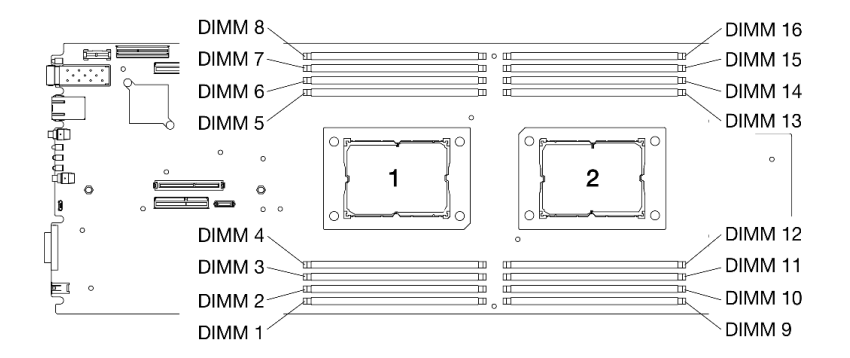

Abbildung 47. Positionen der DIMM-Steckplätze auf der Systemplatine

## Vorgehensweise

Schritt 1. Bestimmen Sie, welches DIMM im Rechenknoten installiert werden soll. Stellen Sie dann fest, wo sich der entsprechende Steckplatz auf der Systemplatine befindet.

- Schritt 2. Öffnen Sie die Halteklammern an den Enden des DIMM-Anschlusses. Bei Platzeinschränkungen können Sie bei Bedarf ein spitzes Werkzeug verwenden, um die Halteklammern zu öffnen. Stifte werden als Werkzeug nicht empfohlen, da sie möglicherweise nicht stabil genug sind.
	- a.  **Platzieren Sie die Spitze des Werkzeugs auf die Einkerbung über der Halteklammer.**
	- b. <sup>2</sup> Drehen Sie die Halteklammer vorsichtig vom DIMM-Steckplatz weg.

Achtung: Öffnen und schließen Sie die Halteklammern vorsichtig, damit sie nicht brechen und die DIMM-Steckplätze nicht beschädigt werden.

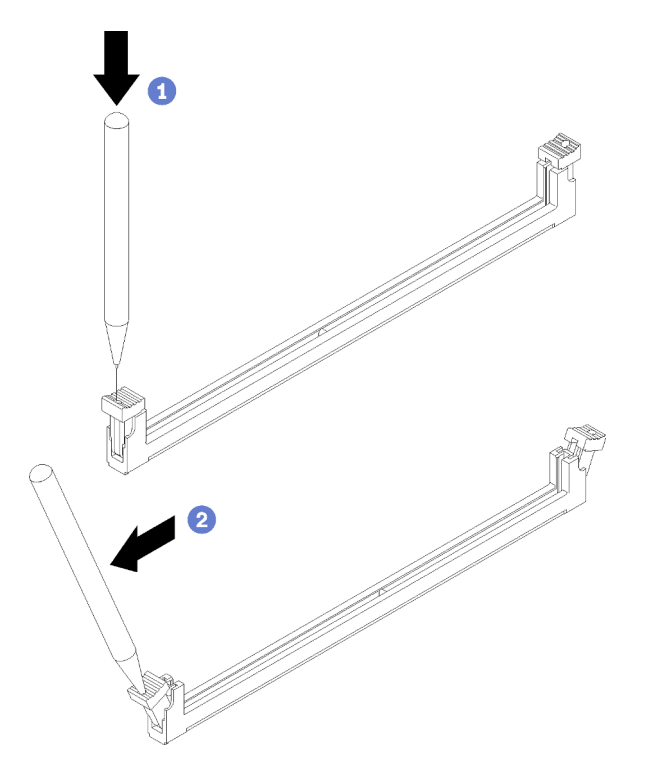

Abbildung 48. Öffnen der Halteklammern

- Schritt 3. Berühren Sie mit der antistatischen Schutzhülle, in der sich das DIMM befindet, eine unlackierte Oberfläche an der Außenseite des Rechenknotens. Nehmen Sie anschließend das DIMM aus der Schutzhülle und legen Sie es auf eine antistatische Oberfläche.
- Schritt 4. Installieren Sie das DIMM.
	- a. Vergewissern Sie sich, dass die Halteklammern vollständig geöffnet sind.
	- b. **@** Richten Sie das DIMM am Anschluss aus und positionieren Sie es vorsichtig mit beiden Händen auf dem Steckplatz.
	- c. <sup>©</sup> Drücken Sie beide Enden des DIMM nach unten in den Anschluss, bis die Halteklammern hörbar in die verriegelte Position einrasten.

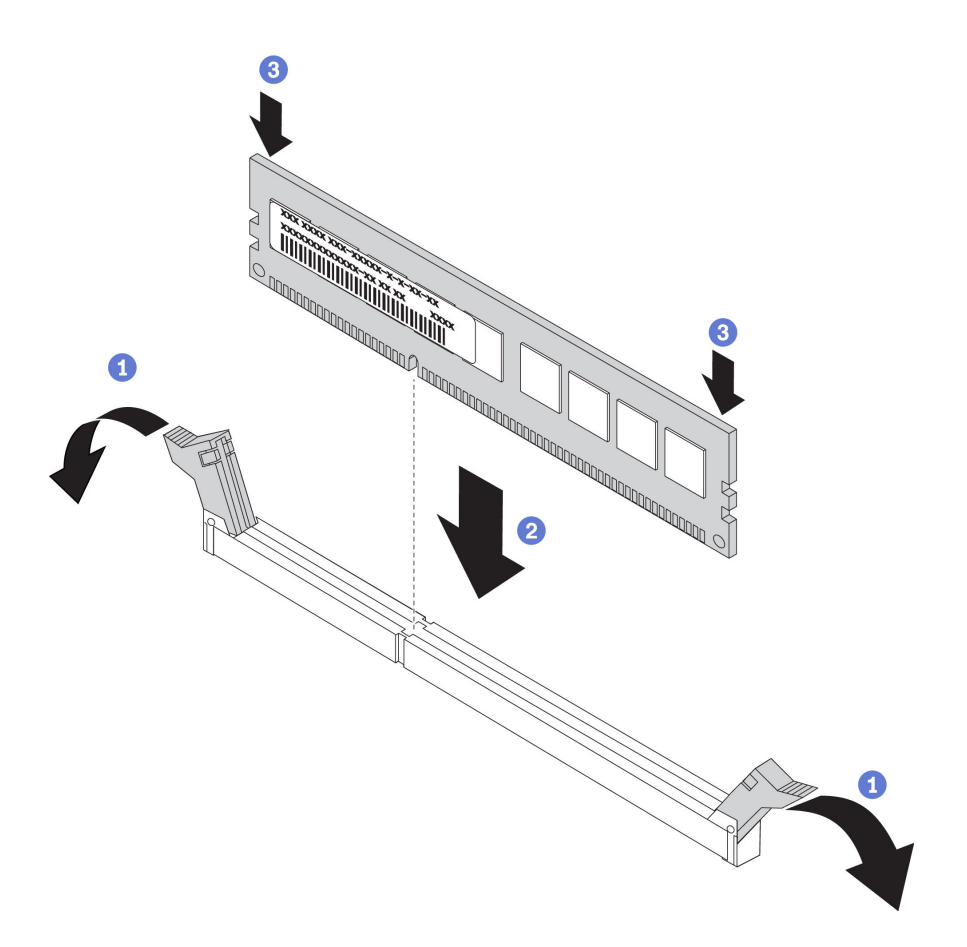

Abbildung 49. Installation des DIMM

Anmerkung: Wenn zwischen dem DIMM und den Halteklammern eine Lücke bleibt, wurde das DIMM nicht richtig eingesetzt. Öffnen Sie in diesem Fall die Halteklammern, nehmen Sie das DIMM heraus und setzen Sie es erneut ein.

## Demo-Video

[Sehen Sie sich das Verfahren auf YouTube an.](https://www.youtube.com/watch?v=eehM6yeX588)

# Prozessor-Kühlkörpermodul installieren

Der Prozessor und der Kühlkörper werden zusammen in Form eines Prozessor-Kühlkörpermoduls (PHM) entfernt. Die Installation eines PHM erfordert einen T30-Torx-Schraubendreher.

## Zu dieser Aufgabe

#### Achtung:

- Lesen Sie die ["Installationsrichtlinien" auf Seite 42,](#page-45-0) um sicher zu arbeiten.
- Vermeiden Sie den Kontakt mit statischen Aufladungen. Diese können zu einem Systemstopp und Datenverlust führen. Belassen Sie elektrostatisch empfindliche Komponenten bis zur Installation in ihren antistatischen Schutzhüllen. Handhaben Sie diese Einheiten mit einem Antistatikarmband oder einem anderen Erdungssystem.
- Jeder Prozessorsockel muss stets eine Abdeckung oder ein PHM enthalten. Schützen Sie leere Prozessorsockel mit einer Abdeckung, wenn Sie ein PHM entfernen oder installieren.
- Berühren Sie nicht den Prozessor oder die Prozessorkontakte. Die Kontakte am Prozessorsockel können leicht brechen und beschädigt werden. Verunreinigungen auf den Prozessorkontakten, wie z. B. Hautabsonderungen, können Verbindungsfehler verursachen.
- Achten Sie darauf, dass die Wärmeleitpaste auf dem Prozessor oder dem Kühlkörper nicht mit anderen Komponenten in Berührung kommt. Durch Berührung einer Oberfläche kann die Wärmeleitpaste beschädigt werden, sodass sie nicht mehr funktioniert. Die Wärmeleitpaste kann Komponenten beschädigen, beispielsweise die elektrischen Anschlüsse im Prozessorsockel.
- Entfernen und installieren Sie immer nur jeweils ein PHM. Wenn die Systemplatine mehrere Prozessoren unterstützt, beginnen Sie die Installation der PHMs mit dem ersten Prozessorsockel.

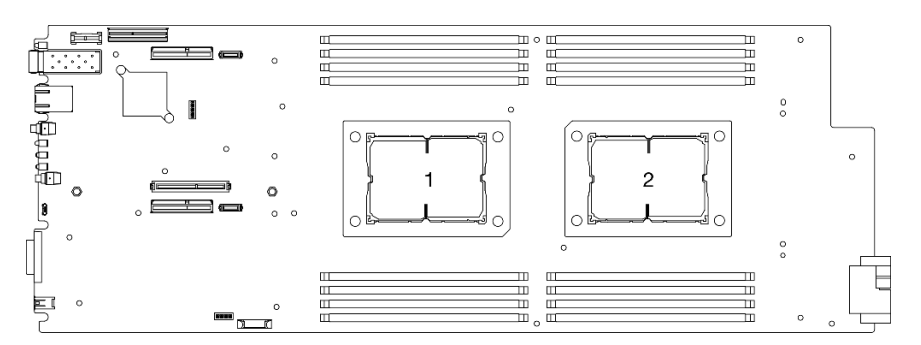

Abbildung 50. Prozessorpositionen auf der Systemplatine

#### Anmerkungen:

- Der Kühlkörper, der Prozessor und der Prozessorträger für Ihr System unterscheiden sich möglicherweise von den in den Abbildungen dargestellten Komponenten.
- Die PHMs sind mit einer Führung für den Sockel versehen, sodass sie nur in einer Richtung installiert werden können.
- Eine Liste der für Ihren Server unterstützten Prozessoren finden Sie unter <https://serverproven.lenovo.com/>. Alle Prozessoren auf der Systemplatine müssen dieselbe Geschwindigkeit, dieselbe Anzahl an Kernen und dieselbe Frequenz aufweisen.
- Vor der Installation eines neuen PHM oder Austauschprozessors müssen Sie Ihre Systemfirmware auf die neueste Version aktualisieren. Siehe ["Firmware aktualisieren" auf Seite 92](#page-95-0).
- Bei ThinkSystem DA240 Gehäuse und ThinkSystem SD630 V2 Rechenknoten gilt der T-förmige Kühlkörper nur für Prozessorsockel 2.
- Durch die Installation eines zusätzlichen PHM können sich die Speicheranforderungen für Ihr System ändern. Eine Liste der Beziehungen zwischen Prozessor und Speicher finden Sie unter ["Speichermodul](#page-75-0) [installieren" auf Seite 72.](#page-75-0)
- Die folgenden Arten von Kühlkörper gelten für SD630 V2:

Prozessoren mit TDP (Thermal Design Power) ≤ 165 W:

– Kühlkörper 113 x 124 x 23,5 mm (Aluminiumlamellen) gilt für Prozessorsockel 1 und 2.

Prozessoren mit TDP (Thermal Design Power) ≥ 185 W:

- Kühlkörper 113 x 124 x 23,5 mm (Kupferlamellen) gilt nur für Prozessorsockel 1.
- T-förmiger Kühlkörper gilt nur für Prozessorsockel 2.
- Stellen Sie sicher, dass Sie die richtige Anzahl von Lüftern basierend auf Ihrer Konfiguration installieren.
	- Zwei Lüfter:
		- Prozessoren mit TDP (Thermal Design Power) ≤ 165 W
	- Drei Lüfter:
- Prozessoren mit TDP (Thermal Design Power) ≥ 185 W
- Intel(R) Xeon(R) Gold 6334 (165 W, 8 Kerne)

In der folgenden Abbildung sind die Komponenten des PHMs dargestellt.

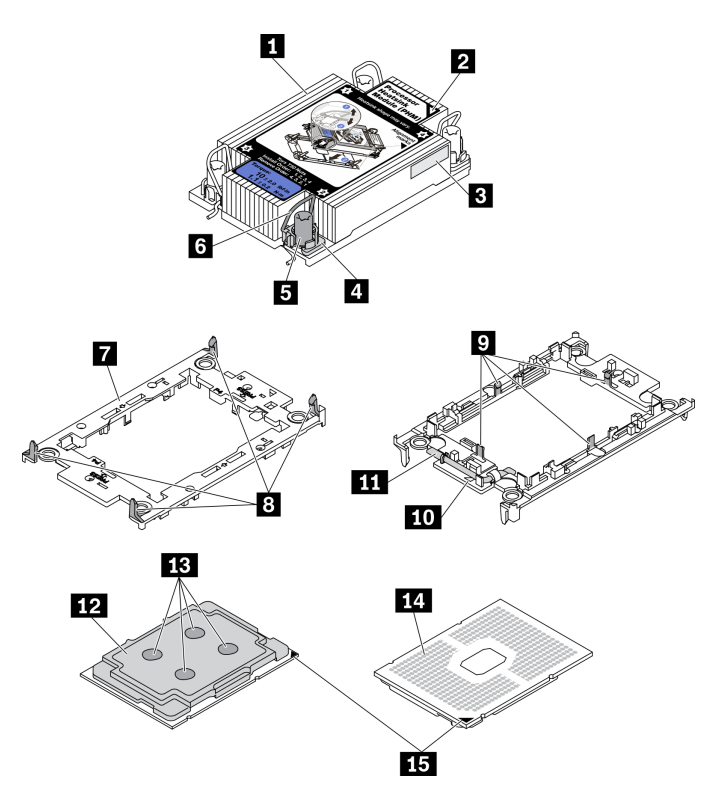

Abbildung 51. PHM-Komponenten

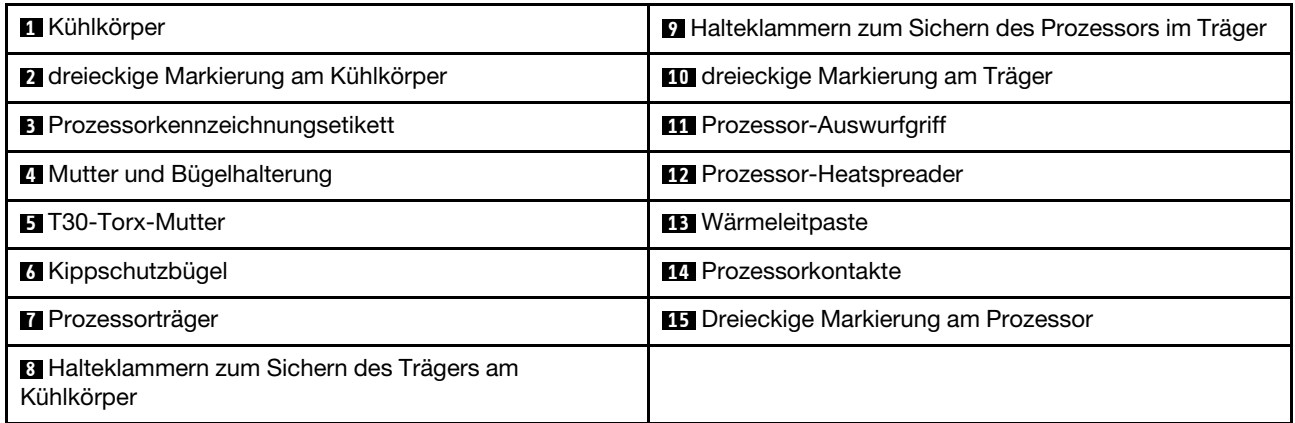

## Sehen Sie sich das Verfahren an

Ein Video zu diesem Verfahren ist auf YouTube verfügbar: [https://youtube.com/playlist?list=PLYV5R7hVcs-](https://youtube.com/playlist?list=PLYV5R7hVcs-DsSgQ7SWFAPzJ58fh7vt2P)[DsSgQ7SWFAPzJ58fh7vt2P](https://youtube.com/playlist?list=PLYV5R7hVcs-DsSgQ7SWFAPzJ58fh7vt2P).

## Vorgehensweise

- Schritt 1. Entfernen Sie die Abdeckung des Prozessorsockels, sofern diese im Prozessorsockel angebracht ist. Setzen Sie dazu Ihre Finger in die Halbkreise am Ende der Abdeckung und heben Sie sie von der Systemplatine ab.
- Schritt 2. Installieren Sie das Prozessor-Kühlkörpermodul im Steckplatz auf der Systemplatine.

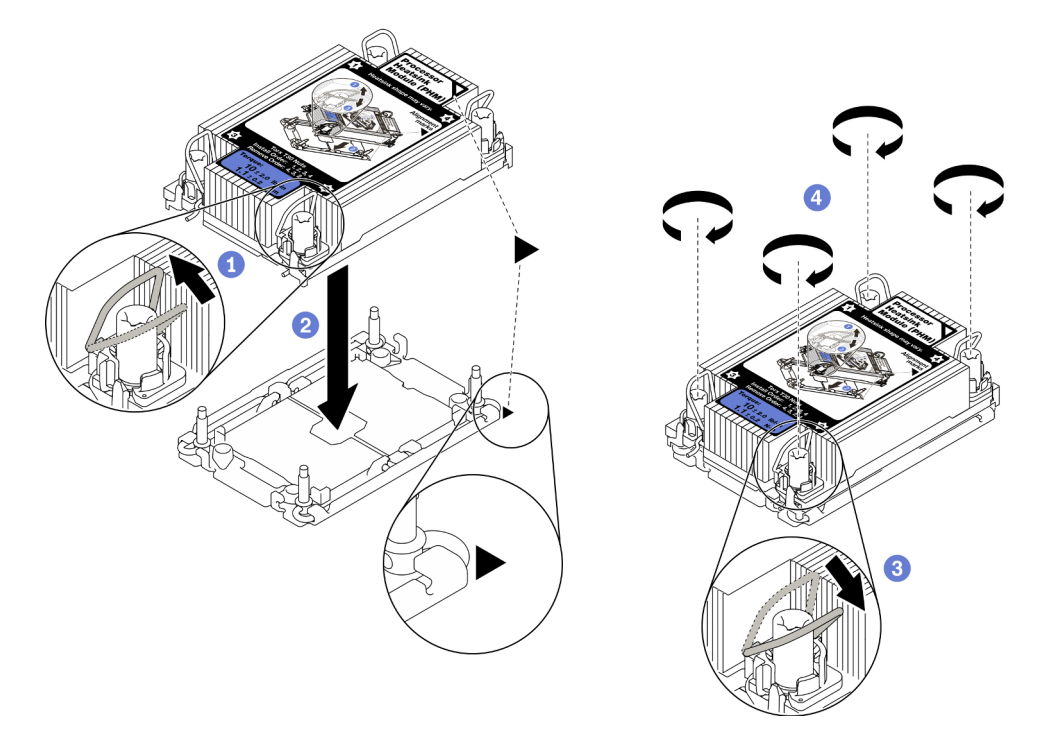

#### Abbildung 52. Installation des PHM

- a. **O** Drehen Sie die Kippschutzbügel nach innen.
- b. **•** Richten Sie die dreieckige Markierung und die vier T30-Torx-Muttern auf dem PHM an der dreieckigen Markierung und den Gewindestiften des Prozessorsockels aus. Setzen Sie dann das PHM in den Prozessorsockel ein.
- c. <sup>©</sup> Drehen Sie die Kippschutzbügel nach außen, bis sie in den Haken im Sockel einrasten.
- d.  $\bullet$  Ziehen Sie die T30-Torx-Muttern in der Reihenfolge an, die auf dem Kühlkörperschild angegeben ist. Ziehen Sie die Schrauben fest, bis sie sich nicht mehr drehen lassen. Prüfen Sie dann, dass keine Lücke zwischen dem Schraubenansatz am Kühlkörper und dem Prozessorsockel vorhanden ist.

Anmerkung: Das Drehmoment zum vollständigen Anziehen oder Lösen der Muttern beträgt 1,1 Newtonmeter bzw. 10 Poundforce Inch.

Achtung: Um Beschädigungen an den Komponenten zu verhindern, stellen Sie sicher, dass Sie die angegebene Installationsreihenfolge befolgen.

Schritt 3. Befolgen Sie je nach Konfiguration die entsprechenden Verfahren zum Installieren des T-förmigen Kühlkörpers, der mit Prozessor 2 ausgeliefert wird.

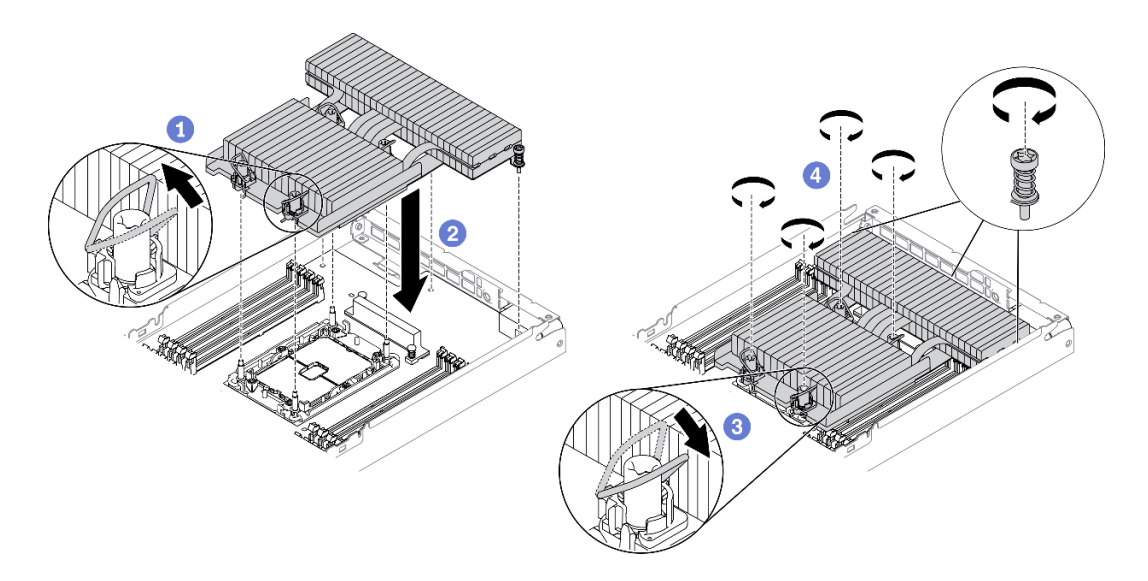

Abbildung 53. Installation des T-förmigen Kühlkörpers

- a. Drehen Sie bei den vier T30-Torx-Muttern die Kippschutzbügel nach innen.
- b. **@** Richten Sie die dreieckige Markierung und die vier T30-Torx-Muttern am T-förmigen Kühlkörper an der dreieckigen Markierung und den Gewindestiften des Prozessorsockels aus. Setzen Sie dann den T-förmigen Kühlkörper in den Prozessorsockel ein.
- c. <sup>©</sup> Drehen Sie die Kippschutzbügel nach außen, bis sie in den Haken im Sockel einrasten.
- d.  $\bullet$  Ziehen Sie die vier T30-Torx-Muttern und die drei unverlierbaren Schrauben in der Installationsreihenfolge, die auf dem Schild des T-förmigen Kühlkörpers angegeben ist, wie unten dargestellt vollständig an. Prüfen Sie dann, dass keine Lücke zwischen dem Schraubenansatz am Kühlkörper und dem Prozessorsockel vorhanden ist.

Anmerkung: Das Drehmoment zum vollständigen Anziehen oder Lösen der Muttern beträgt 1,1 Newtonmeter bzw. 10 Poundforce Inch.

Achtung: Um Beschädigungen an den Komponenten zu verhindern, stellen Sie sicher, dass Sie die angegebene Installationsreihenfolge befolgen.

Installationsreihenfolge: 1, 2, 3, 4, 5, 6, 7

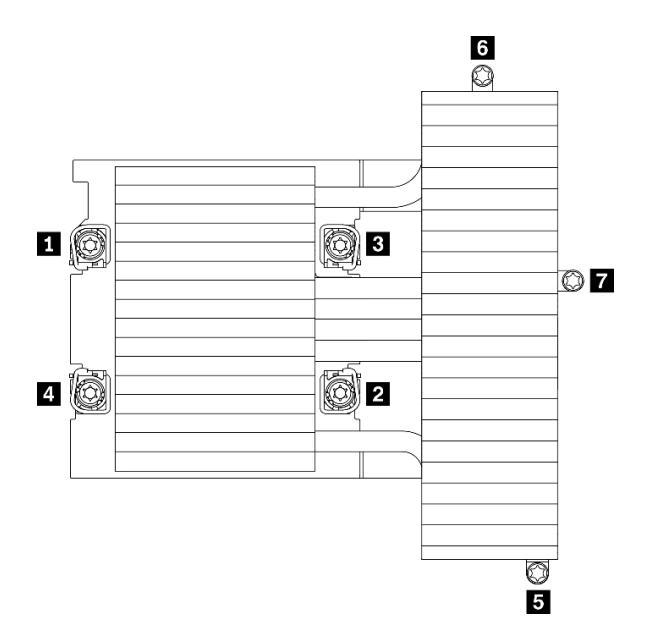

Abbildung 54. Nummerierung der T30-Torx-Muttern und Schrauben auf dem Schild des T-förmigen Kühlkörpers

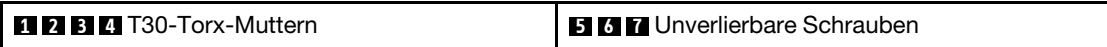

## Nach dieser Aufgabe

- 1. Installieren Sie die Luftführungen des Knotens erneut (siehe ["Vordere Luftführung installieren" auf Seite](#page-83-0) [80](#page-83-0) und ["Mittlere Luftführung installieren" auf Seite 79](#page-82-0)).
- 2. Installieren Sie den Rechenknoten wieder im Gehäuse (siehe "Rechenknoten im Gehäuse installieren" [auf Seite 82](#page-85-0)).
- 3. Überprüfen Sie die Betriebsanzeige auf jedem Knoten, um sicherzustellen, dass sie von schnellem zum langsamem Blinken wechselt und so darauf hinweist, dass der Knoten zum Einschalten bereit ist.

## Demo-Video

[Sehen Sie sich das Verfahren auf YouTube an.](https://www.youtube.com/watch?v=-nNv7PwRao0)

# Luftführungen des Knotens installieren

Mithilfe der Informationen in diesem Abschnitt können Sie die Luftführungen im Rechenknoten installieren.

#### <span id="page-82-0"></span>Mittlere Luftführung installieren

Verwenden Sie diese Informationen, um die mittlere Luftführung zu installieren.

## Zu dieser Aufgabe

Achtung: Lesen Sie die ["Installationsrichtlinien" auf Seite 42](#page-45-0), um sicher zu arbeiten.

## Vorgehensweise

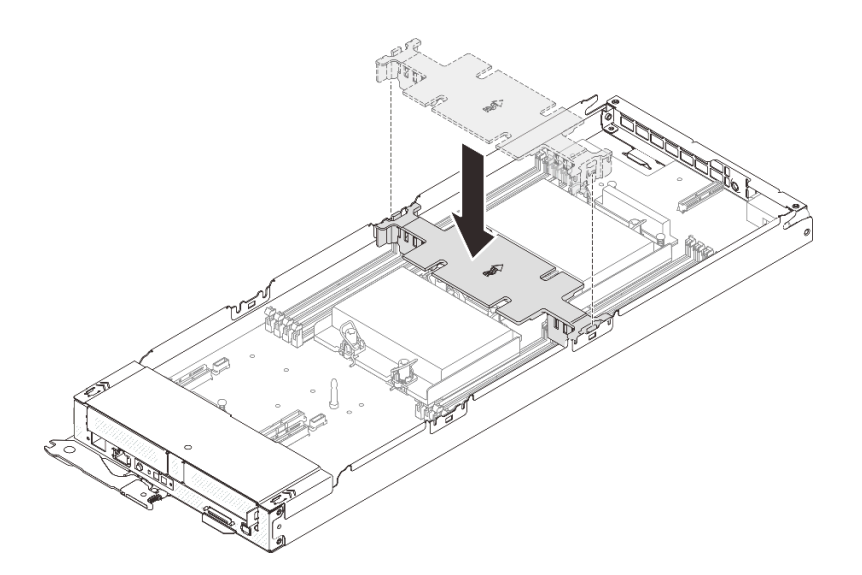

Abbildung 55. Installation der mittleren Luftführung

- Schritt 1. Richten Sie die Griffe der mittleren Luftführung an den Führungssteckplätzen an beiden Seiten des Rechenknotens zwischen den DIMM-Anschlüssen 1 bis 8 und 9 bis 16 aus.
- Schritt 2. Senken Sie die mittlere Luftführung in den Rechenknoten ab und drücken Sie sie nach unten, bis sie ordnungsgemäß eingesetzt ist.

#### Achtung:

- Bringen Sie vor dem Einschalten des Rechenknotens die mittlere Luftführung wieder an, um eine ordnungsgemäße Kühlung und Luftzirkulation sicherzustellen. Wenn der Knoten ohne mittlere Luftführung betrieben wird, könnten Knotenkomponenten beschädigt werden.
- Achten Sie auf die an den Seitenwänden des Rechenknotens geführten Kabel, da sie sich unter der mittleren Luftführung verfangen können.

#### Demo-Video

[Sehen Sie sich das Verfahren auf YouTube an.](https://www.youtube.com/watch?v=44GjDwk83jo)

#### <span id="page-83-0"></span>Vordere Luftführung installieren

Verwenden Sie diese Informationen, um die vordere Luftführung zu installieren.

#### Zu dieser Aufgabe

Achtung: Lesen Sie die ["Installationsrichtlinien" auf Seite 42,](#page-45-0) um sicher zu arbeiten.

## Vorgehensweise

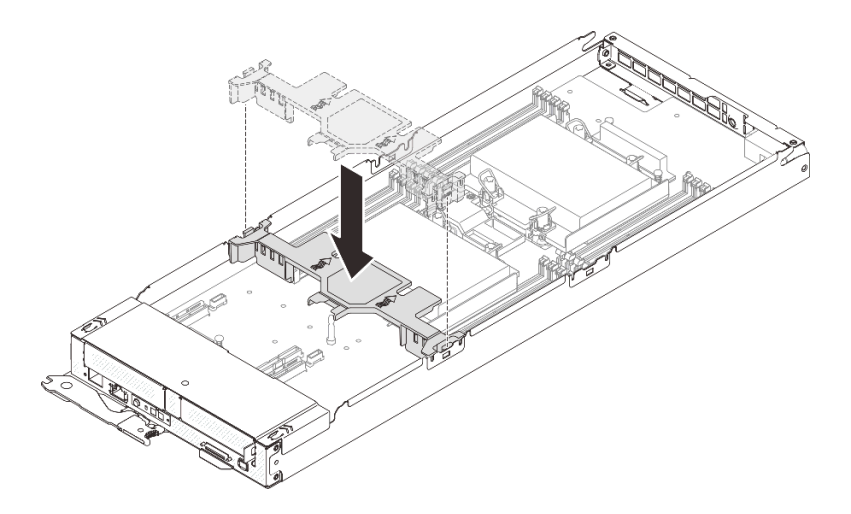

Abbildung 56. Installation der vorderen Luftführung

- Schritt 1. Richten Sie die Laschen der vorderen Luftführung an den Führungssteckplätzen an beiden Seiten des Rechenknotens zwischen Laufwerkhalterung/PCIe-Adapterkartenbaugruppe und DIMM-Anschluss 1 bis 8 aus.
- Schritt 2. Senken Sie die vordere Luftführung in den Rechenknoten ab und drücken Sie sie nach unten, bis sie ordnungsgemäß eingesetzt ist.

#### Achtung:

- Bringen Sie vor dem Einschalten des Rechenknotens die vordere Luftführung wieder an, um eine ordnungsgemäße Kühlung und Luftzirkulation sicherzustellen. Wenn der Knoten ohne vordere Luftführung betrieben wird, könnten Knotenkomponenten beschädigt werden.
- Stellen Sie sicher, dass die Lasche des M.2-Adapters unter der vorderen Luftführung verstaut ist.
- Achten Sie auf die an den Seitenwänden des Rechenknotens geführten Kabel, da sie sich unter der vorderen Luftführung verfangen können.

## Demo-Video

[Sehen Sie sich das Verfahren auf YouTube an.](https://www.youtube.com/watch?v=44GjDwk83jo)

# Vordere Abdeckung des Knotens installieren

Mithilfe der Informationen in diesem Abschnitt können Sie die vordere Abdeckung des Rechenknotens installieren.

## Zu dieser Aufgabe

Zum Vermeiden möglicher Gefahren lesen und beachten Sie folgenden Sicherheitshinweis.

• S014

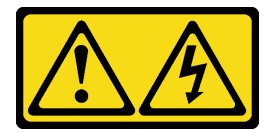

Vorsicht:

Gefährliche Spannungen und Energien. Die mit entsprechenden Etikett gekennzeichneten Abdeckungen dürfen nur von einem qualifizierten Kundendiensttechniker entfernt werden.

• S033

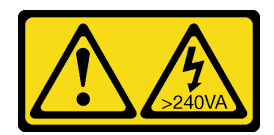

Vorsicht:

Gefährliche Energie. Spannungen mit gefährlicher Energie können bei einem Kurzschluss mit Metall dieses so erhitzen, dass es schmilzt und/oder spritzt und somit Verbrennungen und/oder einen Brand verursachen kann.

Achtung: Lesen Sie die ["Installationsrichtlinien" auf Seite 42,](#page-45-0) um sicher zu arbeiten.

## Vorgehensweise

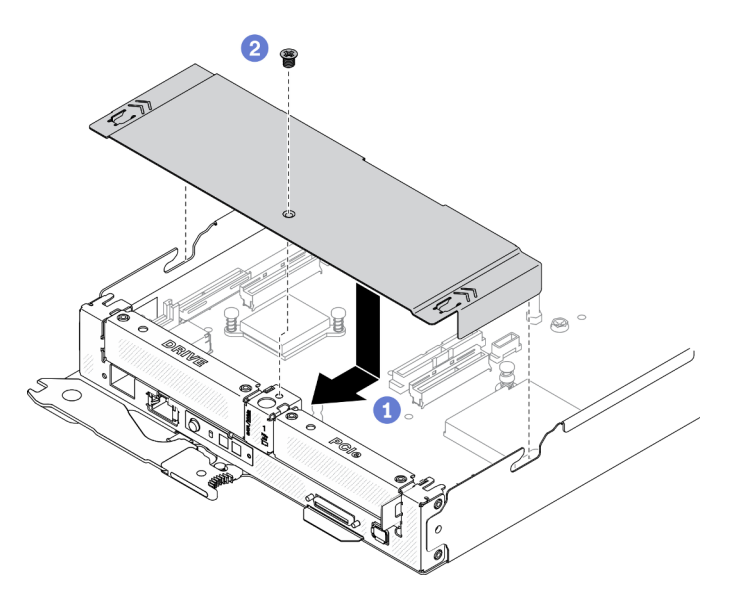

Abbildung 57. Installation der vorderen Abdeckung des Knotens

Schritt 1. Bringen Sie die vordere Abdeckung des Knotens am Rechenknoten an.

- a. **C** Richten Sie die Stifte innerhalb der vorderen Abdeckung des Knotens an den Kerben in den Seitenwänden des Knotens aus. Positionieren Sie dann die Abdeckung über dem Knoten und schieben Sie sie nach vorne, bis sie einrastet.
- b. **2** Ziehen Sie die Schraube an der vorderen Abdeckung des Knotens an.

## Demo-Video

[Sehen Sie sich das Verfahren auf YouTube an.](https://www.youtube.com/watch?v=Ka2tPLflWKs)

# <span id="page-85-0"></span>Rechenknoten im Gehäuse installieren

Mithilfe der Informationen in diesem Abschnitt können Sie einen Rechenknoten im DA240 Gehäuse installieren.

## Zu dieser Aufgabe

Zum Vermeiden möglicher Gefahren lesen und beachten Sie folgenden Sicherheitshinweis.

• S002

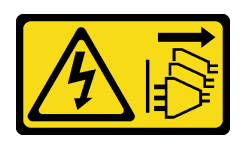

Vorsicht:

Mit dem Netzschalter an der Einheit und am Netzteil wird die Stromversorgung für die Einheit nicht unterbrochen. Die Einheit kann auch mit mehreren Netzkabeln ausgestattet sein. Um die Stromversorgung für die Einheit vollständig zu unterbrechen, müssen alle zum Gerät führenden Netzkabel vom Netz getrennt werden.

## Achtung:

- Lesen Sie die ["Installationsrichtlinien" auf Seite 42](#page-45-0), um sicher zu arbeiten.
- Gehen Sie beim Entfernen und Installieren des Rechenknotens vorsichtig vor, um den Knotenanschluss bzw. die Knotenanschlüsse nicht zu beschädigen.

## Vorgehensweise

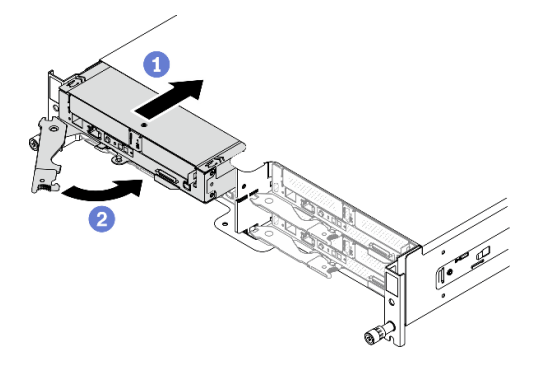

Abbildung 58. Installation des Rechenknotens

Schritt 1. Installieren Sie einen Rechenknoten im Gehäuse.

- **O.** Stellen Sie sicher, dass sich der vordere Griff des Rechenknotens in einer vollständig geöffneten Position befindet. Schieben Sie anschließend den Rechenknoten bis zum Anschlag in die Knotenposition.
- b. <sup>©</sup> Drehen Sie den vorderen Griff in die vollständig geschlossene Position, bis die Verriegelung des Griffs einrastet.

## Achtung:

- Wenn Sie einen Rechenknoten, den Sie zuvor entfernt haben, wieder installieren, müssen Sie ihn in derselben Knotenposition installieren, aus der Sie ihn entfernt haben. Bestimmte Konfigurationsdaten und Aktualisierungsoptionen werden anhand der Knotenpositionsnummer erstellt. Wenn Sie einen Rechenknoten in einer anderen Knotenposition installieren, kann dies unerwünschte Folgen haben. Wenn Sie den Rechenknoten an einer anderen Knotenposition als zuvor installieren, müssen Sie ihn möglicherweise neu konfigurieren.
- Die Zeit, die ein Rechenknoten für die Initialisierung benötigt, hängt von der Systemkonfiguration ab. Die Betriebsanzeige blinkt schnell. Der Netzschalter am Rechenknoten reagiert nicht, bis die Betriebsanzeige langsam blinkt, was bedeutet, dass der Initialisierungsprozess abgeschlossen ist.
- Damit das System optimal gekühlt wird, darf das DA240 Gehäuse nur betrieben werden, wenn an jeder Knotenposition ein Rechenknoten oder eine Abdeckblende für die Knotenposition installiert ist.
- Schritt 2. Wenn Sie weitere Rechenknoten installieren möchten, tun Sie dies jetzt.

## Nach dieser Aufgabe

Gehen Sie wie folgt vor, nachdem Sie einen Rechenknoten installiert haben:

- 1. Überprüfen Sie die Betriebsanzeige, um sicherzustellen, dass sie zwischen schnellem und langsamem Blinken wechselt und so darauf hinweist, dass der Knoten zum Einschalten bereit ist. Schalten Sie anschließend den Knoten ein.
- 2. Stellen Sie sicher, dass die Betriebsanzeige an der Steuerkonsole des Rechenknotens permanent leuchtet. Dies weist darauf hin, dass der Rechenknoten an den Netzstrom angeschlossen und eingeschaltet ist.
- 3. Wenn es sich um die Erstinstallation des Knotens im Gehäuse handelt, müssen Sie den Knoten mithilfe von Lenovo XClarity Provisioning Manager konfigurieren und das Betriebssystem des Knotens installieren. Weitere Informationen finden Sie unter <https://pubs.lenovo.com/lxpm-overview/>.
- 4. Wenn der Zugriff des Rechenknotens über eine lokale Konsole nicht möglich ist:
	- a. Rufen Sie die Lenovo XClarity Controller-Webschnittstelle auf (siehe [https://sysmgt.lenovofiles.com/](https://sysmgt.lenovofiles.com/help/topic/com.lenovo.systems.management.xcc.doc/dw1lm_c_accessingtheimmwebinterface.html) [help/topic/com.lenovo.systems.management.xcc.doc/dw1lm\\_c\\_accessingtheimmwebinterface.html](https://sysmgt.lenovofiles.com/help/topic/com.lenovo.systems.management.xcc.doc/dw1lm_c_accessingtheimmwebinterface.html)).
	- b. Richten Sie die Lenovo XClarity Controller-Netzwerkverbindung über Lenovo XClarity Provisioning Manager ein (siehe [https://sysmgt.lenovofiles.com/help/topic/](https://sysmgt.lenovofiles.com/help/topic/com.lenovo.systems.management.xcc.doc/dw1lm_t_settinguptheimmnetworkconnection.html)  [com.lenovo.systems.management.xcc.doc/dw1lm\\_t\\_settinguptheimmnetworkconnection.html](https://sysmgt.lenovofiles.com/help/topic/com.lenovo.systems.management.xcc.doc/dw1lm_t_settinguptheimmnetworkconnection.html)).
	- c. Melden Sie sich beim Lenovo XClarity Controller an (siehe [https://sysmgt.lenovofiles.com/help/topic/](https://sysmgt.lenovofiles.com/help/topic/com.lenovo.systems.management.xcc.doc/dw1lm_t_loggingintotheimm.html) [com.lenovo.systems.management.xcc.doc/dw1lm\\_t\\_loggingintotheimm.html](https://sysmgt.lenovofiles.com/help/topic/com.lenovo.systems.management.xcc.doc/dw1lm_t_loggingintotheimm.html)).
- 5. Wenn Sie die Konfiguration des Rechenknotens geändert haben oder wenn Sie einen anderen Rechenknoten als den installieren, den Sie vorher entfernt haben, müssen Sie den Rechenknoten über das Setup Utility konfigurieren und möglicherweise das Betriebssystem für den Rechenknoten installieren. Weitere Informationen finden Sie unter [Kapitel 4 "Systemkonfiguration" auf Seite 91.](#page-94-0)
- 6. Sie können das herausziehbare Etikettenschild mit Kenninformationen versehen, die von der Vorderseite des Knotens eingesehen werden können.

## Demo-Video

[Sehen Sie sich das Verfahren auf YouTube an.](https://www.youtube.com/watch?v=-BPsOuShxic)

# USB 3.0-Konsolenverteilerkabel installieren

In ["USB 3.0-Konsolenverteilerkabel" auf Seite 33](#page-36-0) erhalten Sie Informationen zur Identifikation der Anschlüsse und Komponenten des USB 3.0-Konsolenverteilerkabels und zum Anschließen externer E/A-Einheiten an einen Rechenknoten.

Das USB 3.0-Konsolenverteilerkabel wird über den USB 3.0-Konsolenverteilerkabel-Anschluss an der Vorderseite jedes Rechenknotens angeschlossen (siehe ["Rechenknoten" auf Seite 15](#page-18-0)).

# Externes LCD-Diagnosegerät installieren

Führen Sie die Anweisungen in diesem Abschnitt aus, um das externe LCD-Diagnosegerät zu installieren.

## Zu dieser Aufgabe

Zum Vermeiden möglicher Gefahren lesen und beachten Sie folgenden Sicherheitshinweis.

• S014

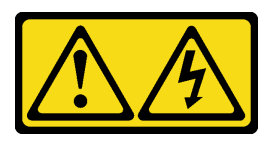

Vorsicht:

Gefährliche Spannungen und Energien. Die mit entsprechenden Etikett gekennzeichneten Abdeckungen dürfen nur von einem qualifizierten Kundendiensttechniker entfernt werden.

• S017

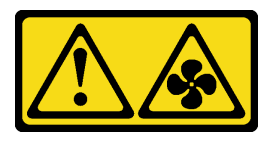

Vorsicht:

Gefährliche, sich bewegende Lüfterflügel in der Nähe. Nicht mit den Fingern oder mit anderen Körperteilen berühren.

• S033

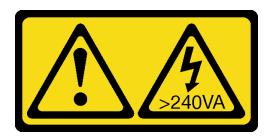

Vorsicht:

Gefährliche Energie. Spannungen mit gefährlicher Energie können bei einem Kurzschluss mit Metall dieses so erhitzen, dass es schmilzt und/oder spritzt und somit Verbrennungen und/oder einen Brand verursachen kann.

## Zu dieser Aufgabe

## Achtung:

- Lesen Sie die ["Installationsrichtlinien" auf Seite 42](#page-45-0), um sicher zu arbeiten.
- Berühren Sie mit der antistatischen Schutzhülle, in der sich die Komponente befindet, eine unlackierte Metalloberfläche an der Lösung. Entnehmen Sie die Komponente anschließend aus der Schutzhülle und legen Sie sie auf eine antistatische Oberfläche.

## Vorgehensweise

Schritt 1. Richten Sie den Kabelanschluss mit dem Anschluss am Rechenknoten aus und drücken Sie ihn hinein.

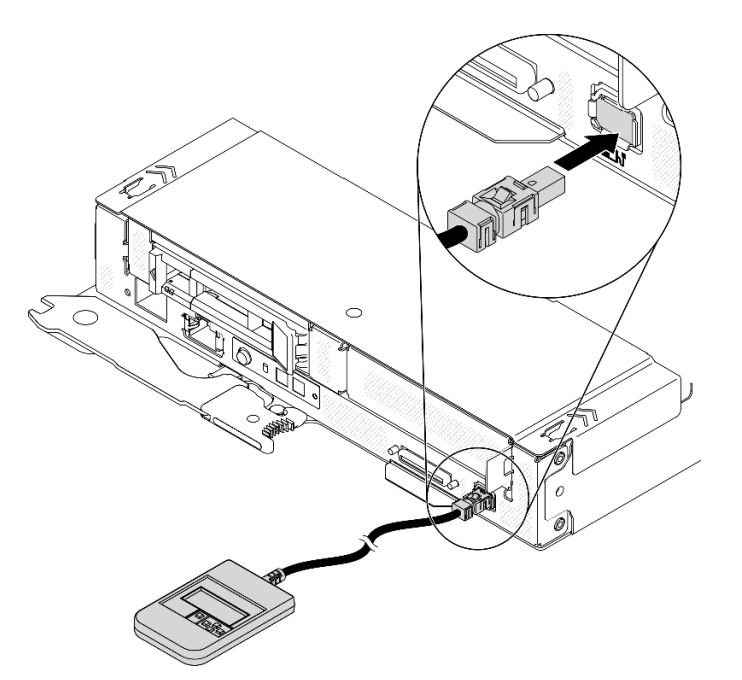

Abbildung 59. Verbinden des Kabels des externen LCD-Diagnosegeräts

Schritt 2. Befestigen Sie das externe LCD-Diagnosegerät mit der magnetischen Unterseite an einer Metalloberfläche.

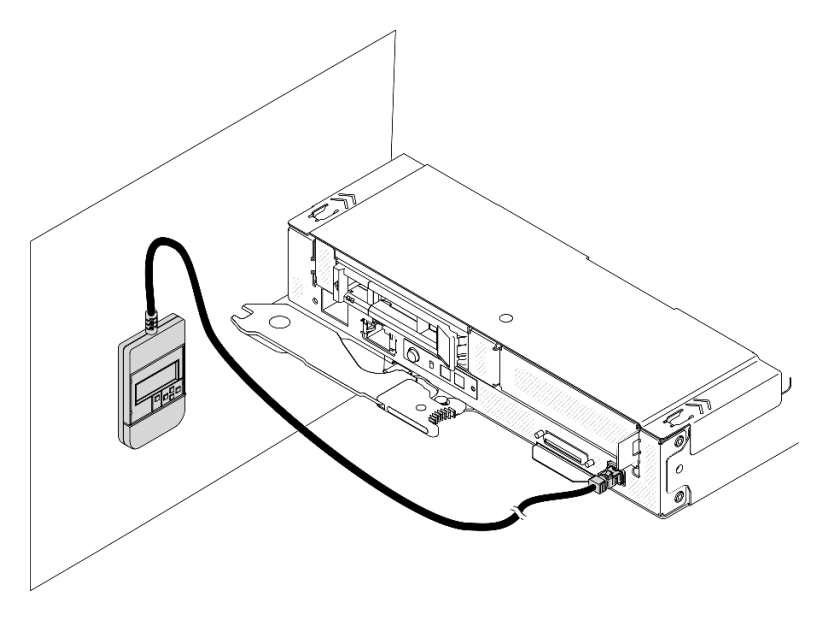

Abbildung 60. Befestigen des externen LCD-Diagnosegeräts an einer Metalloberfläche

## Nach dieser Aufgabe

Überprüfen Sie die Betriebsanzeige auf jedem Knoten, um sicherzustellen, dass sie von schnellem zum langsamem Blinken wechselt und so darauf hinweist, dass der Knoten zum Einschalten bereit ist.

## Demo-Video

[Sehen Sie sich das Verfahren auf YouTube an.](https://www.youtube.com/watch?v=Le6JmPNQlLk)

# Gehäuse auf den Schienen installieren

Führen Sie die Anweisungen aus, um das Gehäuse auf den Schienen zu installieren.

Schritt 1. Entfernen Sie alle Rechenknoten, Netzteile, Lüfter und SMM2 aus dem Gehäuse, um sein Gewicht zu reduzieren.

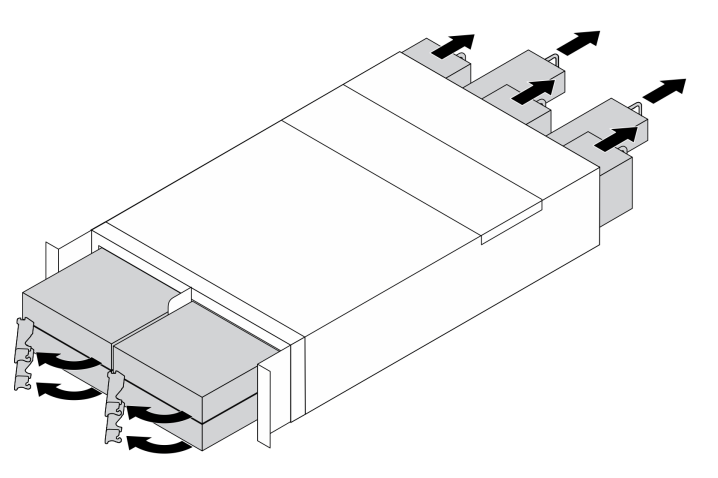

Abbildung 61. Entfernen von Komponenten, um das Gewicht des Gehäuses zu reduzieren

Schritt 2. Richten Sie das Gehäuse auf den Schienen aus und setzen Sie es ab. Schieben Sie es dann entlang der Schienen in das Rack.

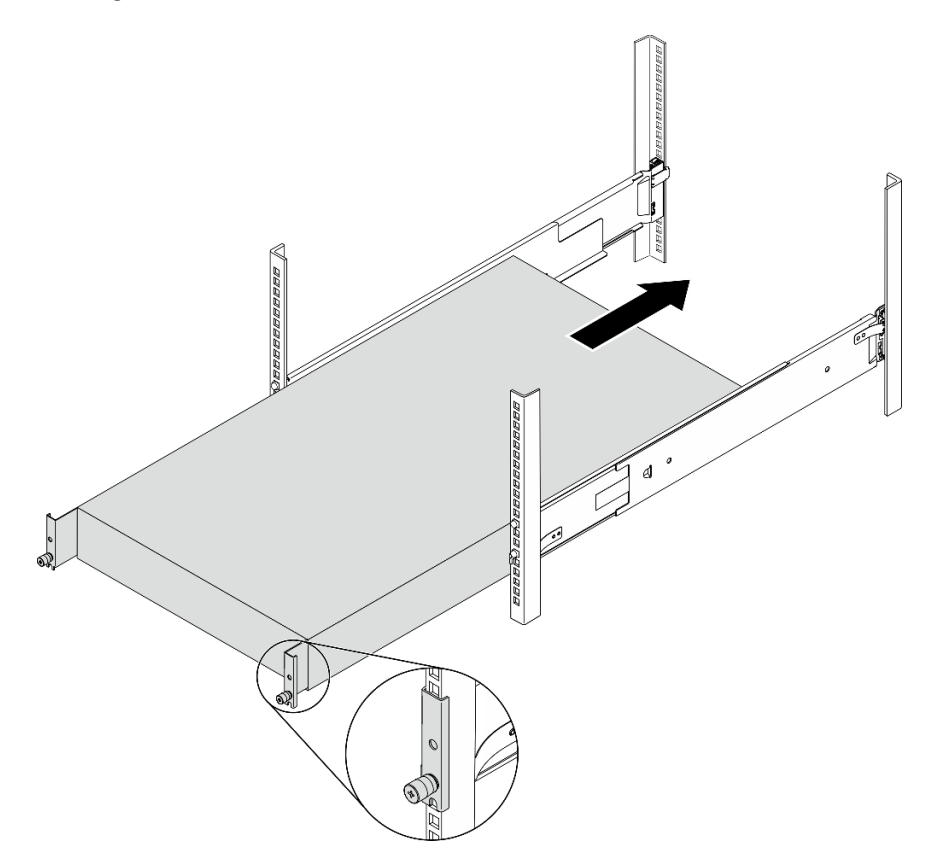

Abbildung 62. Installieren des Gehäuses auf den Schienen

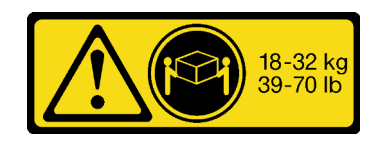

#### Vorsicht: Beim Anheben des Gehäuses die Arbeitsschutzrichtlinien beachten.

Schritt 3. Ziehen Sie die unverlierbaren Schrauben an.

Schritt 4. Installieren Sie wieder alle Lösungskomponenten, die Sie zuvor entfernt haben.

# Lösung verkabeln

Schließen Sie alle externen Kabel an die Lösung an. In der Regel müssen Sie die Lösung an eine Stromquelle, ein Datennetzwerk und Speichereinheiten anschließen. Außerdem müssen Sie die Lösung mit dem Verwaltungsnetzwerk verbinden.

Schließen Sie die Lösung an den Netzstrom an.

Verbinden Sie die Lösung mit dem Netzwerk.

<span id="page-91-1"></span>Schließen Sie die Lösung an alle Speichereinheiten an.

# Rechenknoten einschalten

Nach einem kurzen Selbsttest des Rechenknotens (Anzeige für Stromversorgungsstatus blinkt schnell) bei der Verbindung mit einer Stromquelle wechselt der Rechenknoten in den Standby-Modus (Betriebsanzeige blinkt einmal pro Sekunde).

Ein Rechenknoten kann auf eine der folgenden Arten eingeschaltet werden (Betriebsanzeige leuchtet):

- Sie können den Netzschalter drücken.
- Der Rechenknoten kann nach einer Stromunterbrechung automatisch erneut starten.
- Der Rechenknoten kann über Lenovo XClarity Controller auf Remoteanforderungen zum Einschalten reagieren.

Informationen zum Ausschalten des Rechenknotens finden Sie unter ["Rechenknoten ausschalten" auf Seite](#page-91-0) [88.](#page-91-0)

# Lösungskonfiguration prüfen

<span id="page-91-0"></span>Nachdem Sie die Lösung eingeschaltet haben, stellen Sie sicher, dass die Anzeigen grün leuchten.

# Rechenknoten ausschalten

Wenn der Rechenknoten mit einer Stromquelle verbunden ist, verbleibt er in einem Standby-Modus. So kann Lenovo XClarity Controller auf Remote-Startanforderungen reagieren. Um den Rechenknoten vollständig auszuschalten (Anzeige für Stromversorgungsstatus leuchtet nicht), müssen alle Netzkabel komplett entfernt werden.

Um den Rechenknoten auszuschalten, der sich im Standby-Modus befindet (Anzeige für Stromversorgungsstatus blinkt einmal pro Sekunde):

Anmerkung: Lenovo XClarity Controller kann den Rechenknoten als automatische Reaktion auf einen kritischen Systemausfall in einen Standby-Modus versetzen.

- Starten Sie das ordnungsgemäße Herunterfahren des Betriebssystems (wenn dies vom Betriebssystem unterstützt wird).
- Drücken Sie die Netztaste, um einen ordnungsgemäßen Herunterfahrvorgang zu starten (sofern dieser vom Betriebssystem unterstützt wird).
- Drücken und halten Sie den Netzschalter für mehr als 4 Sekunden, um das Herunterfahren zu erzwingen.

Im Standby-Modus kann der Rechenknoten auf Remoteanforderungen zum Einschalten reagieren, die an Lenovo XClarity Controller gesendet werden. Informationen zum Einschalten des Rechenknotens finden Sie unter ["Rechenknoten einschalten" auf Seite 88](#page-91-1).

# <span id="page-94-0"></span>Kapitel 4. Systemkonfiguration

Führen Sie diese Verfahren durch, um Ihr System zu konfigurieren.

# Netzwerkverbindung für den Lenovo XClarity Controller festlegen

Damit Sie in Ihrem Netzwerk auf Lenovo XClarity Controller zugreifen können, müssen Sie angeben, wie Lenovo XClarity Controller die Verbindung mit dem Netzwerk herstellen soll. Je nachdem, wie die Netzverbindung implementiert wird, müssen Sie möglicherweise auch eine statische IP-Adresse angeben.

Für die Festlegung der Netzwerkverbindung für Lenovo XClarity Controller sind die folgenden Methoden verfügbar, wenn DHCP nicht verwendet wird:

• Wenn ein Bildschirm an die Lösung angeschlossen ist, können Sie Lenovo XClarity Provisioning Manager verwenden, um die Netzwerkverbindung festzulegen.

Gehen Sie wie folgt vor, um Lenovo XClarity Controller mithilfe von Lenovo XClarity Provisioning Manager mit dem Netzwerk zu verbinden:

- 1. Starten Sie die Lösung.
- 2. Drücken Sie die in den Anweisungen auf dem Bildschirm angegebene Taste, um die Lenovo XClarity Provisioning Manager-Schnittstelle anzuzeigen. (Weitere Informationen finden Sie im Abschnitt "Start" in der LXPM-Dokumentation für Ihren Server unter <https://pubs.lenovo.com/lxpm-overview/>.)
- 3. Wechseln Sie zu LXPM  $\rightarrow$  UEFI-Konfiguration  $\rightarrow$  BMC-Einstellungen, um anzugeben, wie Lenovo XClarity Controller eine Verbindung mit dem Netzwerk herstellt.
	- Wenn Sie eine statische IP-Verbindung auswählen, müssen Sie sicherstellen, dass Sie eine IPv4 oder IPv6-Adresse angeben, die im Netzwerk verfügbar ist.
	- Wenn Sie eine DHCP-Verbindung auswählen, müssen Sie sicherstellen, dass die MAC-Adresse für den Server im DHCP-Server konfiguriert wurde.
- 4. Klicken Sie auf OK, um die Einstellung anzuwenden, und warten Sie zwei bis drei Minuten.
- 5. Verwenden Sie eine IPv4- oder IPv6-Adresse, um eine Verbindung mit Lenovo XClarity Controller herzustellen.

Wichtig: Für das Lenovo XClarity Controller ist als erster Benutzername USERID und als erstes Kennwort PASSW0RD (mit einer Null anstelle des Buchstabens O) voreingestellt. Bei dieser Standard-Benutzereinstellung haben nur Administratoren Zugriff. Für größere Sicherheit müssen Sie diesen Benutzernamen und das zugehörige Kennwort bei der Erstkonfiguration ändern.

• Wenn kein Bildschirm an die Lösung angeschlossen ist, können Sie die Netzwerkverbindung über die System Management Module 2-Schnittstelle festlegen. Verbinden Sie Ihren Laptop über ein Ethernet-Kabel mit dem Ethernet-Anschluss am System Management Module 2 auf der Rückseite der Lösung.

Anmerkung: Stellen Sie sicher, dass Sie die IP-Einstellungen auf dem Laptop so ändern, dass er sich im selben Netzwerk befindet, wie durch die Standardeinstellungen der Lösung vorgeben.

Für den Zugriff auf die System Management Module 2-Schnittstelle muss das System Management Module 2-Netzwerk aktiviert sein. Weitere Informationen finden Sie im System Management Module 2 Benutzerhandbuch.

Die Standard-IPv4-Adresse und die lokale IPv6-Verbindungsadresse (LLA) befinden sich auf dem Lenovo XClarity Controller-Netzwerkzugriffsetikett, das an der herausziehbaren Informationskarte angebracht ist.

• Bei Verwendung der mobilen Lenovo XClarity Administrator App auf einem Mobilgerät können Sie die Verbindung mit Lenovo XClarity Controller über den Lenovo XClarity Controller-USB-Anschluss oder das USB 3.0-Konsolenverteilerkabel herstellen. Informationen zur Position des Lenovo XClarity Controller-USB-Anschlusses und des Anschlusses für das USB 3.0-Konsolenverteilerkabel finden Sie unter .Rechenknoten" auf Seite 15.

Zum Verbinden mithilfe der mobilen Lenovo XClarity Administrator-App:

- 1. Falls zutreffend: Schließen Sie das USB 3.0-Konsolenverteilerkabel an das Bedienfeld an.
- 2. Schließen Sie das USB-Kabel Ihres Mobilgeräts am Lenovo XClarity Controller-USB-Anschluss oder am Anschluss für das USB 3.0-Konsolenversatzkabel an.
- 3. Aktivieren Sie auf Ihrem mobilen Gerät das USB-Tethering.
- 4. Starten Sie auf dem mobilen Gerät die mobile Lenovo XClarity Administrator-App.
- 5. Wenn die automatische Ermittlung aktiviert ist, klicken Sie auf Ermittlung auf der Seite für die USB-Ermittlung, um die Verbindung zum Lenovo XClarity Controller herzustellen.

Weitere Informationen zu Verwendung der mobilen Lenovo XClarity Administrator-App finden Sie unter:

[http://sysmgt.lenovofiles.com/help/topic/com.lenovo.lxca.doc/lxca\\_usemobileapp.html](http://sysmgt.lenovofiles.com/help/topic/com.lenovo.lxca.doc/lxca_usemobileapp.html)

# Netzwerkverbindung des System Management Module 2 über Lenovo XClarity Controller aktivieren

Wenn kein USB 3.0-Konsolenverteilerkabel für den Zugriff auf die Protokolle von Lenovo XClarity Controller verfügbar ist, aktivieren Sie zunächst die System Management Module 2-Netzwerkverbindung über Lenovo XClarity Controller.

<span id="page-95-0"></span>Weitere Informationen finden Sie im System Management Module 2 Benutzerhandbuch.

## Firmware aktualisieren

Es gibt mehrere Möglichkeiten zur Aktualisierung der Firmware des Servers.

Sie können die hier angegebenen Tools verwenden, um die neueste Firmware für Ihren Server und die Einheiten zu aktualisieren, die im Server installiert sind.

- Bewährte Verfahren bei der Firmwareaktualisierung sind verfügbar unter:
	- <http://lenovopress.com/LP0656>
- Die aktuelle Firmware ist auf der folgenden Website verfügbar:
	- <http://datacentersupport.lenovo.com/products/servers/system-x/system-x3850-x6/6241/downloads>
- Sie können Produktbenachrichtigungen abonnieren, um zeitnah über Firmwareaktualisierungen informiert zu werden:
	- <https://datacentersupport.lenovo.com/tw/en/solutions/ht509500>

#### UpdateXpress System Packs (UXSPs)

Lenovo veröffentlicht Firmware in der Regel in Form von Bündeln, die als UpdateXpress System Packs (UXSPs) bezeichnet werden. Um sicherzustellen, dass alle Firmwareaktualisierungen kompatibel sind, müssen Sie die gesamte Firmware gleichzeitig aktualisieren. Wenn Sie die Firmware für Lenovo XClarity Controller und UEFI aktualisieren, aktualisieren Sie zunächst die Firmware für Lenovo XClarity Controller.

#### Terminologie der Aktualisierungsmethode

• Inband-Aktualisierung. Die Installation oder Aktualisierung wird mithilfe eines Tools oder einer Anwendung auf einem Betriebssystem ausgeführt, das auf der Haupt-CPU des Servers ausgeführt wird.

- Außerband-Aktualisierung. Die Installation oder Aktualisierung wird vom Lenovo XClarity Controller ausgeführt, der die Aktualisierung erfasst und anschließend zu Zielsubsystem oder -einheit weiterleitet. Außerband-Aktualisierungen sind nicht von einem Betriebssystem abhängig, das auf der Haupt-CPU ausführt wird. Die meisten Außerband-Operationen erfordern jedoch, dass der Server im S0- Stromversorgungsstatus (arbeitet) ist.
- On-Target-Aktualisierung. Die Installation oder Aktualisierung wird von einem installierten Betriebssystem eingeleitet, das auf dem Zielserver ausgeführt wird.
- Off-Target-Aktualisierung. Die Installation oder Aktualisierung wird von einem Computer eingeleitet, der direkt mit dem Lenovo XClarity Controller des Servers interagiert.
- UpdateXpress System Packs (UXSPs). UXSPs sind gebündelte Aktualisierungen, die entwickelt und getestet wurden, um Funktionalität, Leistung und Kompatibilität bereitzustellen, die voneinander abhängig sind. UXSPs sind maschinentypspezifisch und werden (mit Firmware- und Einheitentreiberaktualisierungen) erstellt, um bestimmte Windows Server, Red Hat Enterprise Linux (RHEL) und SUSE Linux Enterprise Server (SLES) Betriebssystemverteilungen zu unterstützen. Es sind auch maschinentypspezifische UXSPs verfügbar, die nur Firmware enthalten.

## Firmware-Aktualisierungstools

Lesen Sie die folgende Tabelle, um das Lenovo Tool zu ermitteln, das sich am besten zum Installieren und Einrichten der Firmware eignet:

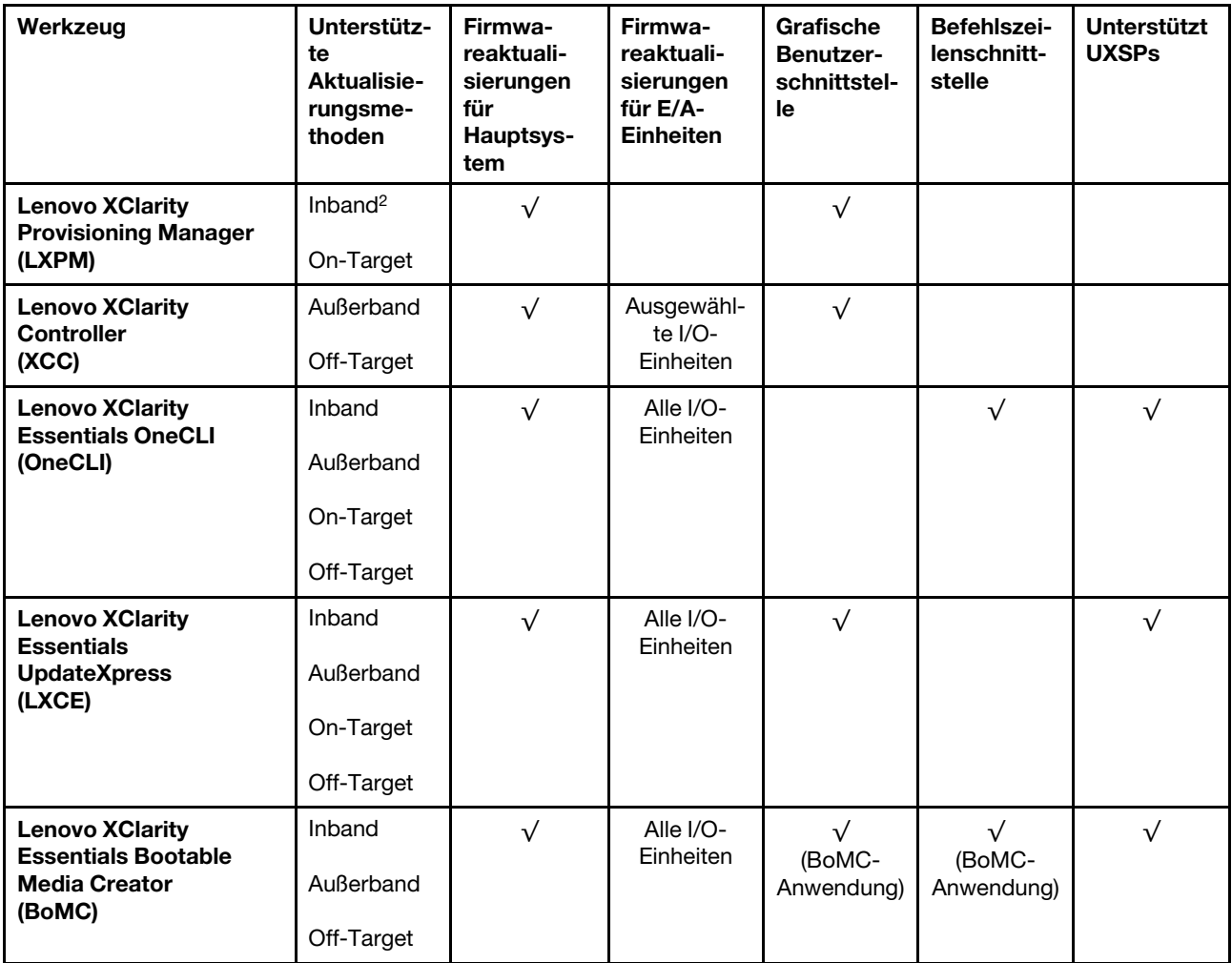

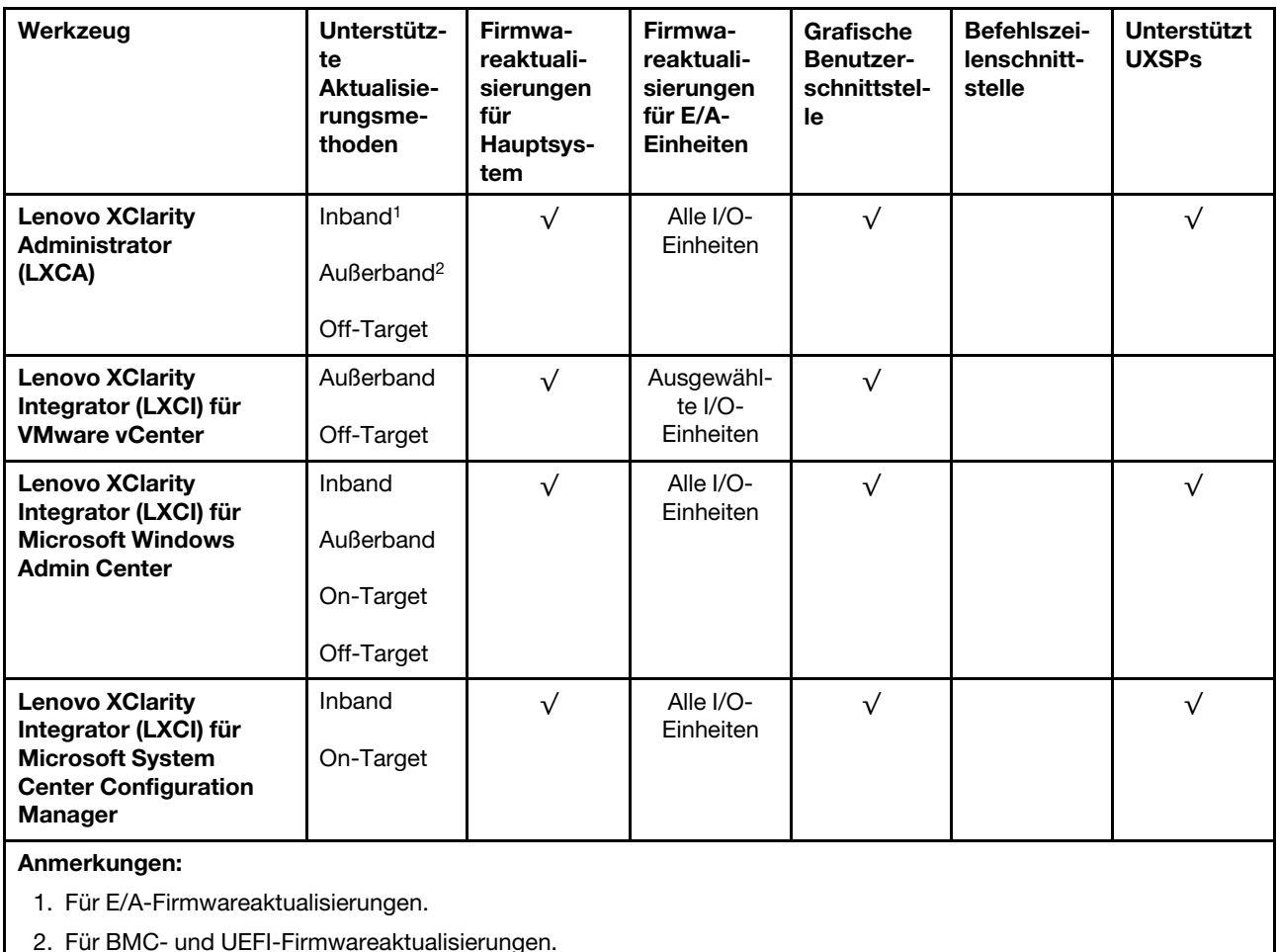

# • Lenovo XClarity Provisioning Manager

Über Lenovo XClarity Provisioning Manager können Sie die Lenovo XClarity Controller-Firmware, die UEFI-Firmware und die Lenovo XClarity Provisioning Manager-Software aktualisieren.

Anmerkung: Wenn Sie den Server starten und die in den Anweisungen auf dem Bildschirm angegebene Taste drücken, wird standardmäßig die grafische Benutzeroberfläche Lenovo XClarity Provisioning Manager angezeigt. Wenn Sie die Standardeinstellung in die textbasierte Systemkonfiguration geändert haben, können Sie die grafische Benutzerschnittstelle über die textbasierte Schnittstelle für die Systemkonfiguration aufrufen.

Weitere Informationen zur Verwendung von Lenovo XClarity Provisioning Manager zur Firmwareaktualisierung finden Sie unter:

Abschnitt "Firmwareaktualisierung" in der LXPM-Dokumentation für Ihren Server unter [https://](https://pubs.lenovo.com/lxpm-overview/) [pubs.lenovo.com/lxpm-overview/](https://pubs.lenovo.com/lxpm-overview/)

#### • Lenovo XClarity Controller

Wenn Sie ein bestimmtes Update installieren müssen, können Sie für einen bestimmten Server die Lenovo XClarity Controller-Schnittstelle verwenden.

#### Anmerkungen:

– Um eine Inband-Aktualisierung über Windows oder Linux durchzuführen, muss der Betriebssystem-Treiber installiert und die Ethernet-over-USB-Schnittstelle (gelegentlich als LAN-over-USB bezeichnet) aktiviert werden.

Weitere Informationen zum Konfigurieren von Ethernet-over-USB sind verfügbar unter:

Abschnitt "Ethernet-over-USB konfigurieren" in der XCC-Dokumentation für Ihren Server unter [https://](https://pubs.lenovo.com/lxcc-overview/) [pubs.lenovo.com/lxcc-overview/](https://pubs.lenovo.com/lxcc-overview/)

– Wenn Sie Firmware über den Lenovo XClarity Controller aktualisieren, stellen Sie sicher, dass Sie die neuesten Einheitentreiber für das auf dem Server ausgeführte Betriebssystem heruntergeladen und installiert haben.

Weitere Informationen zur Verwendung von Lenovo XClarity Controller zur Firmwareaktualisierung finden Sie unter:

Abschnitt "Server-Firmware aktualisieren" in der XCC-Dokumentation für Ihren Server unter https:// [pubs.lenovo.com/lxcc-overview/](https://pubs.lenovo.com/lxcc-overview/)

#### • Lenovo XClarity Essentials OneCLI

Lenovo XClarity Essentials OneCLI ist eine Zusammenstellung von Befehlszeilenanwendungen, die für die Verwaltung von Lenovo Servern verwendet werden können. Die Aktualisierungsanwendung kann zum Aktualisieren von Firmware und Einheitentreibern für Ihre Server verwendet werden. Die Aktualisierung kann innerhalb des Hostbetriebssystems des Servers (Inband) oder per Fernzugriff über das BMC des Servers (Außerband) ausgeführt werden.

Weitere Informationen zur Verwendung von Lenovo XClarity Essentials OneCLI zur Firmwareaktualisierung finden Sie unter:

[https://pubs.lenovo.com/lxce-onecli/onecli\\_c\\_update](https://pubs.lenovo.com/lxce-onecli/onecli_c_update)

#### • Lenovo XClarity Essentials UpdateXpress

Lenovo XClarity Essentials UpdateXpress stellt die meisten OneCLI-Aktualisierungsfunktionen über eine grafische Benutzeroberfläche (GUI) zur Verfügung. Damit können die UpdateXpress System Pack (UXSP)- Aktualisierungspakete und einzelne Aktualisierungen abgerufen und bereitgestellt werden. UpdateXpress System Packs enthalten Firmware- und Einheitentreiberaktualisierungen für Microsoft Windows und Linux.

Sie können Lenovo XClarity Essentials UpdateXpress auf der folgenden Website herunterladen:

<https://datacentersupport.lenovo.com/solutions/lnvo-xpress>

#### • Lenovo XClarity Essentials Bootable Media Creator

Sie können Lenovo XClarity Essentials Bootable Media Creator verwenden, um bootfähige Datenträger für die folgenden Aufgaben zu erstellen: Firmwareaktualisierungen, VPD-Aktualisierungen, Bestandserfassung und FFDC-Sammlung, erweiterte Systemkonfiguration, Verwaltung von FOD-Schlüsseln, sicheres Löschen, RAID-Konfiguration und Diagnose von unterstützten Servern.

Sie können Lenovo XClarity Essentials BoMC unter folgender Adresse herunterladen:

<https://datacentersupport.lenovo.com/solutions/lnvo-bomc>

#### • Lenovo XClarity Administrator

Wenn Sie mehrere Server mithilfe von Lenovo XClarity Administrator verwalten, können Sie die Firmware für alle verwalteten Server über diese Schnittstelle aktualisieren. Die Firmwareverwaltung wird vereinfacht, indem verwalteten Endpunkten Firmwarekonformitätsrichtlinien zugeordnet werden. Wenn Sie eine Konformitätsrichtlinie erstellen und verwalteten Endpunkten zuordnen, überwacht Lenovo XClarity Administrator Änderungen im Bestand für diese Endpunkte und markiert alle Endpunkte, die nicht konform sind.

Weitere Informationen zur Verwendung von Lenovo XClarity Administrator zur Firmwareaktualisierung finden Sie unter:

[http://sysmgt.lenovofiles.com/help/topic/com.lenovo.lxca.doc/update\\_fw.html](http://sysmgt.lenovofiles.com/help/topic/com.lenovo.lxca.doc/update_fw.html)

#### • Lenovo XClarity Integrator Angebote

Lenovo XClarity Integrator Angebote können die Verwaltungsfunktionen von Lenovo XClarity Administrator und Ihrem Server mit der Software in einer bestimmten Implementierungsinfrastruktur integrieren, z. B. VMware vCenter, Microsoft Admin Center oder Microsoft System Center.

Weitere Informationen zur Verwendung von Lenovo XClarity Integrator zur Firmwareaktualisierung finden Sie unter:

<https://pubs.lenovo.com/lxci-overview/>

## Firmware konfigurieren

Es gibt mehrere Optionen zum Installieren und Einrichten der Firmware für den Server.

Wichtig: Konfigurieren Sie ROMs für Zusatzeinrichtungen nicht auf Legacy, wenn Sie dazu nicht vom Lenovo Support angewiesen wurden. Diese Einstellung verhindert, dass UEFI-Treiber für die Steckplatzeinheiten geladen werden, was negative Nebeneffekte bei Lenovo Software verursachen kann, z. B. bei Lenovo XClarity Administrator, Lenovo XClarity Essentials OneCLI und Lenovo XClarity Controller. Nebeneffekte sind beispielsweise die Unfähigkeit zum Bestimmen von Adapterkartendetails, z. B. Modellname und Firmwareversionen. Wenn Adapterkarteninformationen nicht verfügbar sind, werden anstelle des tatsächlichen Modellnamens (beispielsweise "ThinkSystem RAID 930-16i 4GB Flash") allgemeine Informationen für den Modellnamen angezeigt, z. B. "Adapter 06:00:00". In manchen Fällen ist auch der UEFI-Bootprozess blockiert.

#### • Lenovo XClarity Provisioning Manager

Über Lenovo XClarity Provisioning Manager können Sie die UEFI-Einstellungen für den Server konfigurieren.

Anmerkungen: Lenovo XClarity Provisioning Manager bietet eine grafische Benutzeroberfläche zum Konfigurieren eines Servers. Außerdem steht die textbasierte Schnittstelle zur Systemkonfiguration (das Setup Utility) zur Verfügung. Über Lenovo XClarity Provisioning Manager können Sie den Server neu starten und auf die textbasierte Oberfläche zugreifen. Außerdem können Sie die textbasierte Schnittstelle als angezeigte Standardschnittstelle festlegen, wenn Sie LXPM starten. Gehen Sie dazu zu Lenovo XClarity Provisioning Manager ➙ UEFI-Konfiguration ➙ Systemeinstellungen ➙ <F1> Steuerung starten → Text-Setup. Um den Server mit der grafischen Benutzeroberfläche zu starten, wählen Sie Automatisch oder Tool-Suite aus.

Weitere Informationen hierzu finden Sie in den folgenden Dokumentationen:

- Lenovo XClarity Provisioning Manager Benutzerhandbuch
	- Suchen Sie nach der LXPM-Dokumentationsversion für Ihren Server unter [https://pubs.lenovo.com/](https://pubs.lenovo.com/lxpm-overview/)  [lxpm-overview/](https://pubs.lenovo.com/lxpm-overview/)
- UEFI-Benutzerhandbuch
	- <https://pubs.lenovo.com/uefi-overview/>

#### • Lenovo XClarity Essentials OneCLI

Sie können die Konfigurationsanwendung und -Befehle verwenden, um die aktuellen Einstellungen der Systemkonfiguration anzuzeigen und Änderungen an Lenovo XClarity Controller und UEFI vorzunehmen. Die gespeicherten Konfigurationsdaten können zur Replikation auf andere Systeme oder zur Wiederherstellung anderer Systeme verwendet werden.

Informationen zum Konfigurieren des Servers über Lenovo XClarity Essentials OneCLI finden Sie unter:

[https://pubs.lenovo.com/lxce-onecli/onecli\\_c\\_settings\\_info\\_commands](https://pubs.lenovo.com/lxce-onecli/onecli_c_settings_info_commands)

#### • Lenovo XClarity Administrator

Mithilfe einer konsistenten Konfiguration können Sie alle Server bereitstellen und vorab bereitstellen. Konfigurationseinstellungen (wie lokaler Speicher, E/A-Adapter, Booteinstellungen, Firmware, Ports und Lenovo XClarity Controller sowie die UEFI-Einstellungen) werden als Servermuster gespeichert, das auf einen oder mehrere verwaltete Server angewendet werden kann. Wenn die Servermuster aktualisiert werden, werden die entsprechenden Änderungen automatisch auf den entsprechenden Servern implementiert.

Details zum Aktualisieren der Firmware mit Lenovo XClarity Administrator sind verfügbar unter:

[http://sysmgt.lenovofiles.com/help/topic/com.lenovo.lxca.doc/server\\_configuring.html](http://sysmgt.lenovofiles.com/help/topic/com.lenovo.lxca.doc/server_configuring.html)

#### • Lenovo XClarity Controller

Sie können den Verwaltungsprozessor für den Server über die Lenovo XClarity Controller-Webschnittstelle oder über die Befehlszeilenschnittstelle konfigurieren.

Informationen zum Konfigurieren des Servers über Lenovo XClarity Controller finden Sie unter:

Abschnitt "Server konfigurieren" in der XCC-Dokumentation für Ihren Server unter https:// [pubs.lenovo.com/lxcc-overview/](https://pubs.lenovo.com/lxcc-overview/)

# Speicherkonfiguration

Die Speicherleistung hängt von einigen Variablen ab, z. B. Speichermodus, Speichergeschwindigkeit, Speicherränge, Speicherbelegung und Prozessor.

Weitere Informationen zum Optimieren der Speicherleistung und Speicherkonfiguration finden Sie auf der Lenovo Press-Website:

#### <https://lenovopress.com/servers/options/memory>

Darüber hinaus können Sie einen Speicherkonfigurator nutzen, der unter der folgenden Adresse verfügbar ist:

#### [http://1config.lenovo.com/#/memory\\_configuration](http://1config.lenovo.com/#/memory_configuration)

Spezielle Informationen zur erforderlichen Installationsreihenfolge von Speichermodulen in Ihrem/Ihren Rechenknoten auf Grundlage der Systemkonfiguration und des Speichermodus, den Sie implementieren, finden Sie unter ["Installationsrichtlinien für das Speichermodul" auf Seite 46.](#page-49-1)

# Software Guard Extensions (SGX) aktivieren

Intel® Software Guard Extensions (Intel® SGX) wird unter der Annahme betrieben, dass der Sicherheitsumkreis nur die inneren Bereiche des CPU-Pakets umfasst und das DRAM als nicht vertrauenswürdig gilt.

Gehen Sie wie folgt vor, um SGX zu aktivieren.

- Schritt 1. Stellen Sie sicher, dass Sie die in "Unabhängiger Speichermodus: Installationsrichtlinien und [-reihenfolge" auf Seite 46](#page-49-2) angegebene Speichermodul-Bestückungsreihenfolge für SGX-Konfigurationen befolgen. (Die DIMM-Konfiguration muss mindestens 8 DIMMs pro Sockel umfassen, um SGX zu unterstützen.)
- Schritt 2. Starten Sie das System neu. Drücken Sie vor dem Starten des Betriebssystems die Taste, die in den Anweisungen auf dem Bildschirm angegeben ist, um das Setup Utility zu öffnen. (Weitere Informationen finden Sie im Abschnitt "Start" in der LXPM-Dokumentation für Ihren Server unter <https://pubs.lenovo.com/lxpm-overview/>.)
- Schritt 3. Wechseln Sie zu Systemeinstellungen → Prozessoren → UMA-basiertes Clustering und deaktivieren Sie die Option.
- Schritt 4. Wechseln Sie zu Systemeinstellungen → Prozessoren → Vollständige Speicherverschlüsselung (TME) und aktivieren Sie die Option.
- Schritt 5. Speichern Sie die Änderungen. Anschließend wechseln Sie zu Systemeinstellungen → Prozessoren → SW Guard Extension (SGX) und aktivieren Sie die Option.

Anmerkung: Weitere Informationen finden Sie unter <https://lenovopress.lenovo.com/lp1471.pdf>.

# RAID-Konfiguration

Ein RAID (Redundant Array of Independent Disks) ist eines der am häufigsten genutzten und kosteneffizientesten Verfahren zur Steigerung der Speicherperformance, -verfügbarkeit und -kapazität Ihres/ Ihrer Rechenknoten(s).

Ein RAID steigert die Leistung, indem gleichzeitig mehrere Laufwerke E/A-Anforderungen verarbeiten können. Ein RAID kann außerdem einen Datenverlust bei einem Laufwerksfehler verhindern, indem die fehlenden Daten auf dem fehlerhaften Laufwerk mithilfe der Daten der anderen Laufwerke rekonstruiert (oder wiederhergestellt) werden.

Ein RAID-Array (auch als RAID-Laufwerksgruppe bezeichnet) ist eine Gruppe aus mehreren physischen Laufwerken, die eine gängige Methode verwendet, um Daten auf den Laufwerken zu verteilen. Ein virtuelles Laufwerk (auch als virtuelle Platte oder logisches Laufwerk bezeichnet) ist eine Partition der Laufwerksgruppe, die zusammenhängende Datensegmente auf den Laufwerken enthält. Ein virtuelles Laufwerk wird dem Hostbetriebssystem als physische Platte angezeigt und kann zur Erstellung von logischen Laufwerken oder Volumen für das Betriebssystem partitioniert werden.

Eine Einführung zum Thema RAID finden Sie auf der folgenden Lenovo Press-Website:

#### <https://lenovopress.com/lp0578-lenovo-raid-introduction>

Ausführliche Informationen zu RAID-Verwaltungstools und -Ressourcen finden Sie auf der folgenden Lenovo Press-Website:

<https://lenovopress.com/lp0579-lenovo-raid-management-tools-and-resources>

## Anmerkungen:

- Bevor Sie RAID für NVMe-Laufwerke einrichten, führen Sie die folgenden Schritte aus, um VROC zu aktivieren:
	- 1. Starten Sie das System neu. Drücken Sie vor dem Starten des Betriebssystems die Taste, die in den Anweisungen auf dem Bildschirm angegeben ist, um das Setup Utility zu öffnen.
	- 2. Wechseln Sie zu Systemeinstellungen  $\rightarrow$  Einheiten und E/A-Anschlüsse  $\rightarrow$  Intel VMD und aktivieren Sie die Option.
	- 3. Speichern Sie die Änderungen und starten Sie das System neu.
- VROC Intel-SSD-Only unterstützt die RAID-Stufen 0 und 1 mit Intel NVMe-Laufwerken.
- VROC Premium benötigt einen Aktivierungsschlüssel und unterstützt die RAID-Stufen 0 und 1 mit NVMe-Laufwerken eines anderen Herstellers (nicht Intel). Weitere Informationen zum Erwerben und Installieren des Aktivierungsschlüssels finden Sie unter <https://fod.lenovo.com/lkms>.

# Betriebssystem implementieren

Es gibt mehrere Möglichkeiten zum Implementieren eines Betriebssystems auf dem Server.

## Verfügbare Betriebssysteme

- Microsoft Windows Server
- VMware ESXi
- Red Hat Enterprise Linux
- SUSE Linux Enterprise Server

Vollständige Liste der verfügbaren Betriebssysteme: <https://lenovopress.lenovo.com/osig>.

## Toolbasierte Implementierung

• Mehrere Server

Verfügbare Tools:

– Lenovo XClarity Administrator

[http://sysmgt.lenovofiles.com/help/topic/com.lenovo.lxca.doc/compute\\_node\\_image\\_deployment.html](http://sysmgt.lenovofiles.com/help/topic/com.lenovo.lxca.doc/compute_node_image_deployment.html)

- Lenovo XClarity Essentials OneCLI
	- [https://pubs.lenovo.com/lxce-onecli/onecli\\_r\\_uxspi\\_proxy\\_tool](https://pubs.lenovo.com/lxce-onecli/onecli_r_uxspi_proxy_tool)
- Lenovo XClarity Integrator Bereitstellungspaket für SCCM (nur für Windows-Betriebssysteme)

[https://pubs.lenovo.com/lxci-deploypack-sccm/dpsccm\\_c\\_endtoend\\_deploy\\_scenario](https://pubs.lenovo.com/lxci-deploypack-sccm/dpsccm_c_endtoend_deploy_scenario)

• Ein Server

Verfügbare Tools:

– Lenovo XClarity Provisioning Manager

Abschnitt "Betriebssysteminstallation" in der LXPM-Dokumentation für Ihren Server unter https:// [pubs.lenovo.com/lxpm-overview/](https://pubs.lenovo.com/lxpm-overview/)

– Lenovo XClarity Essentials OneCLI

[https://pubs.lenovo.com/lxce-onecli/onecli\\_r\\_uxspi\\_proxy\\_tool](https://pubs.lenovo.com/lxce-onecli/onecli_r_uxspi_proxy_tool)

– Lenovo XClarity Integrator Bereitstellungspaket für SCCM (nur für Windows-Betriebssysteme)

[https://pubs.lenovo.com/lxci-deploypack-sccm/dpsccm\\_c\\_endtoend\\_deploy\\_scenario](https://pubs.lenovo.com/lxci-deploypack-sccm/dpsccm_c_endtoend_deploy_scenario)

#### Manuelle Implementierung

Wenn Sie nicht auf die oben genannten Tools zugreifen können, befolgen Sie die Anweisungen unten, laden Sie die entsprechende BS-Installationsanleitung herunter und implementieren Sie das Betriebssystem mithilfe der Anleitung manuell.

- 1. Rufen Sie <https://datacentersupport.lenovo.com/solutions/server-os> auf.
- 2. Wählen Sie im Navigationsfenster ein Betriebssystem aus und klicken Sie auf Resources (Ressourcen).
- 3. Suchen Sie den Bereich "OS Install Guides" (BS-Installationsanleitungen) und klicken Sie auf die Installationsanweisungen. Befolgen Sie anschließend die Anweisungen, um die Implementierung des Betriebssystems auszuführen.

# Lösungskonfiguration sichern

Nachdem Sie die Lösung eingerichtet oder die Konfiguration geändert haben, ist es sinnvoll, eine vollständige Sicherung der Lösungskonfiguration zu erstellen.

Stellen Sie sicher, Sicherungen für die folgenden Serverkomponenten zu erstellen:

• Verwaltungsprozessor

Sie können die Verwaltungsprozessorkonfiguration über die Lenovo XClarity Controller-Benutzerschnittstelle sichern. Weitere Informationen zur Sicherung der Verwaltungsprozessorkonfiguration finden Sie unter:

Abschnitt "BMC-Konfiguration sichern" in der XCC-Dokumentation für Ihre Lösung unter https:// [pubs.lenovo.com/lxcc-overview/](https://pubs.lenovo.com/lxcc-overview/).

Alternativ können Sie den Befehl save von Lenovo XClarity Essentials OneCLI verwenden, um eine Sicherung aller Konfigurationseinstellungen zu erstellen. Weitere Informationen zum Befehl save finden Sie unter:

[https://pubs.lenovo.com/lxce-onecli/onecli\\_r\\_save\\_command](https://pubs.lenovo.com/lxce-onecli/onecli_r_save_command)

• Betriebssystem

Verwenden Sie für die Sicherung der Betriebssystem- und Benutzerdaten für die Lösung Ihre eigenen Backupverfahren.

# VPD (Elementare Produktdaten) aktualisieren

Nach der Ersteinrichtung des Systems können Sie einige elementaren Produktdaten (VPD) aktualisieren, z. B. Systemkennnummer und Universal Unique Identifier (UUID).

# Universal Unique Identifier (UUID) aktualisieren

Optional können Sie die Universal Unique Identifier (UUID) aktualisieren.

Es gibt zwei Möglichkeiten zur Aktualisierung der UUID:

• Von Lenovo XClarity Provisioning Manager

So aktualisieren Sie die UUID mit Lenovo XClarity Provisioning Manager:

- 1. Starten Sie den Server und drücken Sie Taste gemäß den Anweisungen auf dem Bildschirm. (Weitere Informationen finden Sie im Abschnitt "Start" in der LXPM-Dokumentation für Ihren Server unter <https://pubs.lenovo.com/lxpm-overview/>.) Die Lenovo XClarity Provisioning Manager-Schnittstelle wird standardmäßig angezeigt.
- 2. Wenn das Administratorkennwort erforderlich ist, geben Sie das Kennwort ein.
- 3. Klicken Sie auf der Seite mit der Systemzusammenfassung auf VPD-Update.
- 4. Aktualisieren Sie die UUID.
- Vom Lenovo XClarity Essentials OneCLI

Lenovo XClarity Essentials OneCLI legt die UUID in Lenovo XClarity Controller fest. Wählen Sie eines der folgenden Verfahren aus, um auf Lenovo XClarity Controller zuzugreifen und die UUID festzulegen:

- Betrieb vom Zielsystem, wie z. B. dem Zugriff per LAN oder KCS (Keyboard Console Style)
- Fernzugriff auf das Zielsystem (TCP/IP-basiert)

So aktualisieren Sie die UUID mit Lenovo XClarity Essentials OneCLI:

1. Laden Sie herunter und installieren Sie Lenovo XClarity Essentials OneCLI.

Rufen Sie die folgende Website auf, um Lenovo XClarity Essentials OneCLI herunterzuladen:

<https://datacentersupport.lenovo.com/solutions/HT116433>

2. Kopieren und entpacken Sie das OneCLI-Paket, das zusätzlich weitere erforderliche Dateien enthält, auf dem Server. Vergewissern Sie sich, dass Sie das Programm OneCLI und die erforderlichen Dateien in demselben Verzeichnis entpacken.

3. Nachdem Ihnen Lenovo XClarity Essentials OneCLI zur Verfügung steht, geben Sie den folgenden Befehl ein, um die UUID festzulegen: onecli config createuuid SYSTEM\_PROD\_DATA.SysInfoUUID [access\_method]

Dabei gilt Folgendes:

#### [access\_method]

Die Zugriffsmethode, die Sie aus der folgenden Reihe von Methoden auswählen können:

– Online authentifizierter LAN-Zugriff; geben Sie folgenden Befehl ein: [--bmc-username <xcc\_user\_id> --bmc-password <xcc\_password>]

Dabei gilt Folgendes:

xcc\_user\_id

Der BMC/IMM/XCC-Accountname (1 von 12 Accounts). Der Standardwert lautet USERID.

xcc\_password

Dies ist das Kennwort für den BMC/IMM/XCC-Account (1 von 12 Accounts).

Dies ist ein Beispielbefehl:

onecli config createuuid SYSTEM\_PROD\_DATA.SysInfoUUID --bmc-username <xcc\_user\_id> --bmcpassword <xcc\_password>

– Online-Zugriff per KCS (nicht authentifiziert und auf den Benutzer beschränkt):

Sie müssen keinen Wert für access\_method eingeben, wenn Sie diese Zugriffsmethode verwenden.

Dies ist ein Beispielbefehl: onecli config createuuid SYSTEM\_PROD\_DATA.SysInfoUUID

Anmerkung: Die Zugriffsmethode KCS verwendet die PMI/KCS-Schnittstelle, für die es erforderlich ist, dass der IPMI-Treiber installiert ist.

– Zugriff über fernes LAN; geben Sie folgenden Befehl ein: [−−bmc <xcc\_user\_id>:<xcc\_password>@<xcc\_external\_ip>]

Dabei gilt Folgendes:

xcc\_external\_ip

Dies ist die externe BMC/IMM/XCC-IP-Adresse. Hierfür gibt es keinen Standardwert. Dieser Parameter ist erforderlich.

xcc\_user\_id

Der BMC/IMM/XCC-Accountname (1 von 12 Accounts). Der Standardwert lautet USERID.

xcc\_password

Dies ist das Kennwort für den BMC/IMM/XCC-Account (1 von 12 Accounts).

Anmerkung: Externe IP-Adresse für BMC, IMM oder XCC, Accountname und Kennwort sind für diesen Befehl gültig.

Dies ist ein Beispielbefehl:

onecli config createuuid SYSTEM\_PROD\_DATA.SysInfoUUID −−bmc <xcc\_user\_id>:<xcc\_password>@<xcc\_ external\_ip>

- 4. Starten Sie den Lenovo XClarity Controller neu.
- 5. Starten Sie den Server neu.

# Systemkennnummer aktualisieren

Sie können optional die Systemkennnummer aktualisieren.

Es gibt zwei Möglichkeiten zur Aktualisierung der Systemkennnummer:

• Von Lenovo XClarity Provisioning Manager

So aktualisieren Sie die Systemkennnummer mit Lenovo XClarity Provisioning Manager:

- 1. Starten Sie den Server und drücken Sie die in den Anweisungen auf dem Bildschirm angegebene Taste, um die Schnittstelle Lenovo XClarity Provisioning Manager anzuzeigen.
- 2. Wenn das Administratorkennwort erforderlich ist, geben Sie das Kennwort ein.
- 3. Klicken Sie auf der Seite mit der Systemzusammenfassung auf VPD-Update.
- 4. Aktualisieren Sie die Informationen der Systemkennnummer.
- Vom Lenovo XClarity Essentials OneCLI

Lenovo XClarity Essentials OneCLI legt die Systemkennnummer in Lenovo XClarity Controller fest. Wählen Sie eines der folgenden Verfahren aus, um auf Lenovo XClarity Controller zuzugreifen und die Systemkennnummer festzulegen:

- Betrieb vom Zielsystem, wie z. B. dem Zugriff per LAN oder KCS (Keyboard Console Style)
- Fernzugriff auf das Zielsystem (TCP/IP-basiert)

So aktualisieren Sie die Systemkennnummer mit Lenovo XClarity Essentials OneCLI:

1. Laden Sie herunter und installieren Sie Lenovo XClarity Essentials OneCLI.

Rufen Sie die folgende Website auf, um Lenovo XClarity Essentials OneCLI herunterzuladen:

<https://datacentersupport.lenovo.com/solutions/HT116433>

- 2. Kopieren und entpacken Sie das OneCLI-Paket, das zusätzlich weitere erforderliche Dateien enthält, auf dem Server. Vergewissern Sie sich, dass Sie das Programm OneCLI und die erforderlichen Dateien in demselben Verzeichnis entpacken.
- 3. Nachdem Ihnen Lenovo XClarity Essentials OneCLI zur Verfügung steht, geben Sie den folgenden Befehl ein, um die DMI festzulegen:

onecli config set SYSTEM\_PROD\_DATA.SysEncloseAssetTag <asset\_tag> [access\_method]

Dabei gilt Folgendes:

<asset\_tag>

Die Systemkennnummer des Servers. Geben Sie aaaaaaaaaaaaaaaaaaaaaaaaaaaaaaaaa ein, wobei aaaaaaaaaaaaaaaaaaaaaaaaaaaaaaaaa die Systemkennnummer ist.

[access\_method]

Die Zugriffsmethode, die Sie aus der folgenden Reihe von Methoden auswählen können:

– Online authentifizierter LAN-Zugriff; geben Sie folgenden Befehl ein: [--bmc-username <xcc\_user\_id> --bmc-password <xcc\_password>]

Dabei gilt Folgendes:

xcc\_user\_id

Der BMC/IMM/XCC-Accountname (1 von 12 Accounts). Der Standardwert lautet USERID.

xcc\_password

Dies ist das Kennwort für den BMC/IMM/XCC-Account (1 von 12 Accounts).

Dies ist ein Beispielbefehl:

onecli config set SYSTEM\_PROD\_DATA.SysEncloseAssetTag <asset\_tag> --bmc-username <xcc\_user\_id> --bmc-password <xcc\_password>

– Online-Zugriff per KCS (nicht authentifiziert und auf den Benutzer beschränkt):

Sie müssen keinen Wert für access method eingeben, wenn Sie diese Zugriffsmethode verwenden.

Dies ist ein Beispielbefehl:

onecli config set SYSTEM\_PROD\_DATA.SysEncloseAssetTag <asset\_tag>

Anmerkung: Die Zugriffsmethode KCS verwendet die PMI/KCS-Schnittstelle, für die es erforderlich ist, dass der IPMI-Treiber installiert ist.

– Zugriff über fernes LAN; geben Sie folgenden Befehl ein: [−−bmc <xcc\_user\_id>:<xcc\_password>@<xcc\_external\_ip>]

Dabei gilt Folgendes:

xcc\_external\_ip

Die BMC/IMM/XCC-IP-Adresse. Hierfür gibt es keinen Standardwert. Dieser Parameter ist erforderlich.

xcc\_user\_id

Der BMC/IMM/XCC-Account (1 von 12 Accounts). Der Standardwert lautet USERID.

xcc\_password

Dies ist das Kennwort für den BMC/IMM/XCC-Account (1 von 12 Accounts).

Anmerkung: BMC, IMM oder XCC interne LAN/USB-IP-Adresse, Account-Name und das Kennwort sind alle für diesen Befehl gültig.

Dies ist ein Beispielbefehl:

onecli config set SYSTEM\_PROD\_DATA.SysEncloseAssetTag <asset\_tag> −−bmc <xcc\_user\_id>:<xcc\_ password>@<xcc\_external\_ip>

4. Setzen Sie das Lenovo XClarity Controller auf die werkseitige Voreinstellung zurück. Siehe Abschnitt "BMC auf werkseitige Voreinstellungen zurücksetzen" in der XCC-Dokumentation für Ihren Server unter <https://pubs.lenovo.com/lxcc-overview/>.
# <span id="page-108-1"></span>Kapitel 5. Installationsprobleme beheben

Verwenden Sie diese Informationen, um Probleme zu beheben, die möglicherweise beim Einrichten des Systems auftreten.

<span id="page-108-2"></span>Verwenden Sie die Informationen in diesem Abschnitt, um Probleme zu diagnostizieren und zu beheben, die möglicherweise bei der Erstinstallation und Konfiguration Ihres Servers auftreten.

- ["Die Lösung kann nicht eingeschaltet werden" auf Seite 105](#page-108-0)
- ["Die Lösung zeigt nach dem Einschalten sofort die POST-Ereignisanzeige an" auf Seite 106](#page-109-0)
- ["Integrierter Hypervisor befindet sich nicht in der Bootliste" auf Seite 107](#page-110-0)
- ["Lösung kann ein Laufwerk nicht erkennen" auf Seite 107](#page-110-1)
- ["Angezeigter Systemspeicher liegt unterhalb des installierten physischen Speichers" auf Seite 108](#page-111-0)
- ["Eine soeben installierte Lenovo Zusatzeinrichtung funktioniert nicht" auf Seite 108](#page-111-1)
- ["Spannung \(Platinenfehler\) wird im Ereignisprotokoll angezeigt." auf Seite 109](#page-112-0)

#### <span id="page-108-0"></span>Die Lösung kann nicht eingeschaltet werden

Führen Sie die folgenden Schritte aus, bis das Problem behoben ist:

Anmerkung: Der Netzschalter funktioniert erst ungefähr 5 bis 10 Sekunden, nachdem die Lösung an die Stromversorgung angeschlossen wurde.

- 1. Stellen Sie sicher, dass der Netzschalter ordnungsgemäß funktioniert:
	- a. Ziehen Sie die Netzkabel der Lösung ab.
	- b. Schließen Sie die Netzkabel wieder an.
	- c. (Nur für qualifizierte Kundendiensttechniker) Überprüfen Sie, ob das Kabel der Bedienerinformationsanzeige richtig installiert wurde, und wiederholen Sie anschließend die Schritte 1a und 1b.
		- (Nur für qualifizierte Kundendiensttechniker) Wenn die Lösung startet, überprüfen Sie, ob die Bedienerinformationsanzeige richtig eingesetzt wurde. Tritt der Fehler weiterhin auf, ersetzen Sie die Bedienerinformationsanzeige.
		- Wenn die Lösung nicht gestartet werden kann, übergehen Sie den Netzschalter, indem Sie die Brücke zum Erzwingen des Starts verwenden. Wenn die Lösung startet, überprüfen Sie, ob die Bedienerinformationsanzeige richtig eingesetzt wurde. Tritt der Fehler weiterhin auf, ersetzen Sie die Bedienerinformationsanzeige.
- 2. Stellen Sie sicher, dass der Grundstellungsknopf ordnungsgemäß funktioniert:
	- a. Ziehen Sie die Netzkabel der Lösung ab.
	- b. Schließen Sie die Netzkabel wieder an.
	- c. (Nur für qualifizierte Kundendiensttechniker) Überprüfen Sie, ob das Kabel der Bedienerinformationsanzeige richtig installiert wurde, und wiederholen Sie anschließend die Schritte 2a und 2b.
		- (Nur für qualifizierte Kundendiensttechniker) Wenn die Lösung startet, tauschen Sie die Bedienerinformationsanzeige aus.
		- Wenn die Lösung nicht gestartet werden kann, fahren Sie mit Schritt 3 fort.
- 3. Stellen Sie sicher, dass die beiden Netzteile, die in der Lösung installiert wurden, denselben Typ aufweisen. Werden verschiedene Netzteiltypen gemeinsam in der Lösung verwendet, hat dies einen Systemfehler zur Folge (die Systemfehleranzeige an der Vorderseite leuchtet).
- 4. Stellen Sie Folgendes sicher:
	- Die Netzkabel wurden ordnungsgemäß an die Lösung und eine funktionierende Netzsteckdose angeschlossen.
	- Die richtige Art von Speicher wurde installiert.
	- Die DIMMs sind richtig eingesetzt.
	- Die Anzeigen am Netzteil zeigen keine Fehler an.
	- Die Prozessoren wurden in der richtigen Reihenfolge installiert.
- 5. Überprüfen Sie, ob folgende Komponenten richtig installiert wurden:
	- a. Anschluss für Bedienerinformationsanzeige
	- b. Netzteile
- 6. Tauschen Sie die folgenden Komponenten aus und starten Sie die Lösung danach jedes Mal neu.
	- a. Anschluss für Bedienerinformationsanzeige
	- b. Netzteile
- 7. Wenn Sie gerade eine Zusatzeinrichtung installiert haben, entfernen Sie diese und starten Sie die Lösung neu. Wenn die Lösung jetzt gestartet werden kann, haben Sie möglicherweise mehr Einheiten installiert, als von den Netzteilen unterstützt werden.
- 8. Informationen hierzu finden Sie im Abschnitt "Netzteilanzeigen" in der Konfigurationsanleitung.
- 9. Wenn der Fehler weiterhin auftritt, überprüfen Sie FFDC-Protokolle auf weitere Informationen.

Anmerkungen: Zum Sammeln von FFDC-Protokollen können Sie eine der folgenden Aktionen durchführen:

- Verbinden Sie eine USB-Speichereinheit mit dem USB-Anschluss am SMM2 ein und drücken Sie dann die Servicemodus-Taste für den USB-Anschluss, um FFDC-Protokolle zu erfassen. Die Position des Anschlusses und der Taste finden Sie unter "System Management Module 2 (SMM2)" auf Seite [26.](#page-29-0)
- Melden Sie sich bei der SMM2-WebGUI an und klicken Sie im Bereich Management Module unter der Übersicht über die Gehäuserückseite auf die Schaltfläche Erfassen von FFDC (siehe "Übersicht über die Gehäuserückseite" im System Management Module 2 Benutzerhandbuch[https://](https://thinksystem.lenovofiles.com/help/topic/mgt_tools_smm2/c_chassis_rear_overview.html?cp=3_4_2_2_0_1)  [thinksystem.lenovofiles.com/help/topic/mgt\\_tools\\_smm2/c\\_chassis\\_rear\\_overview.html?cp=3\\_4\\_2\\_2\\_0\\_](https://thinksystem.lenovofiles.com/help/topic/mgt_tools_smm2/c_chassis_rear_overview.html?cp=3_4_2_2_0_1)  [1](https://thinksystem.lenovofiles.com/help/topic/mgt_tools_smm2/c_chassis_rear_overview.html?cp=3_4_2_2_0_1)).

#### <span id="page-109-0"></span>Die Lösung zeigt nach dem Einschalten sofort die POST-Ereignisanzeige an

Gehen Sie wie folgt vor, um das Problem zu beheben.

- 1. Beheben Sie alle Fehler, die durch die Anzeigen im Diagnosefeld "Lightpath Diagnostics" angegeben werden.
- 2. Vergewissern Sie sich, dass die Lösung alle Prozessoren unterstützt und die Geschwindigkeit und Cachegröße der Prozessoren übereinstimmen.

Sie können Prozessordetails über die Systemkonfiguration anzeigen.

Informationen dazu, ob der Prozessor für die Lösung unterstützt wird, erhalten Sie unter [https://](https://serverproven.lenovo.com/) [serverproven.lenovo.com/](https://serverproven.lenovo.com/).

- 3. (Nur für qualifizierte Kundendiensttechniker) Stellen Sie sicher, dass Prozessor 1 richtig eingesetzt ist.
- 4. (Nur für qualifizierte Kundendiensttechniker) Entfernen Sie Prozessor 2 und starten Sie die Lösung neu.
- 5. Ersetzen Sie die folgenden Komponenten eine nach der anderen in der angegebenen Reihenfolge. Starten Sie die Lösung jedes Mal erneut.
	- a. (Nur für qualifizierte Kundendiensttechniker) Prozessor
	- b. (Nur für qualifizierte Kundendiensttechniker) Systemplatine

#### <span id="page-110-0"></span>Integrierter Hypervisor befindet sich nicht in der Bootliste

Führen Sie die folgenden Schritte aus, bis das Problem behoben ist:

- 1. Achten Sie darauf, dass das optionale integrierte Hypervisor-Flashgerät beim Start im Boot-Manager <F12> Select Boot Device ausgewählt ist.
- 2. Überprüfen Sie, ob die integrierte Hypervisor-Flash-Einheit ordnungsgemäß an den Anschluss angeschlossen ist.
- 3. Lesen Sie die mit der optionalen integrierten Hypervisor-Flash-Einheit gelieferte Dokumentation, um Informationen zur Prüfung der korrekten Konfiguration der Einheit zu erhalten.
- 4. Stellen Sie sicher, dass andere Software auf dem Server funktioniert.

#### <span id="page-110-1"></span>Lösung kann ein Laufwerk nicht erkennen

Gehen Sie wie folgt vor, um das Problem zu beheben.

- 1. Beobachten Sie die zugeordnete gelbe Statusanzeige des Laufwerks. Ein Aufleuchten dieser Anzeige bedeutet, dass ein Laufwerksfehler vorliegt.
- 2. Wenn die Anzeige leuchtet, entfernen Sie das Laufwerk aus der Laufwerkposition, warten Sie 45 Sekunden und setzen Sie das Laufwerk wieder ein. Achten Sie dabei darauf, dass das Laufwerk mit der Rückwandplatine für Laufwerke verbunden ist.
- 3. Beobachten Sie die zugeordnete grüne Betriebsanzeige des Laufwerks und die gelbe Statusanzeige:
	- Wenn die grüne Betriebsanzeige blinkt und die gelbe Statusanzeige nicht leuchtet, wird das Laufwerk vom Controller erkannt und funktioniert ordnungsgemäß. Führen Sie die Diagnosetests für die Festplattenlaufwerke aus. Wenn Sie eine Lösung starten und die in den Anweisungen auf dem Bildschirm angegebene Taste drücken, wird standardmäßig die Schnittstelle Lenovo XClarity Provisioning Manager angezeigt. Sie können die Festplattenlaufwerkdiagnose über diese Schnittstelle ausführen. Klicken Sie auf der Diagnoseseite auf Diagnose ausführen → Plattenlaufwerktest.
	- Wenn die grüne Betriebsanzeige blinkt und die gelbe Statusanzeige langsam blinkt, wird das Laufwerk vom Controller erkannt und gerade wiederhergestellt.
	- Wenn keine der beiden Anzeigen leuchtet oder blinkt, überprüfen Sie die Rückwandplatine für Laufwerke.
	- Wenn die grüne Betriebsanzeige blinkt und die gelbe Statusanzeige leuchtet, tauschen Sie das Laufwerk aus. Wenn sich der Status der Anzeigen nicht ändert, fahren Sie mit dem Schritt "Laufwerksfehler" fort. Wenn sich der Status der Anzeigen ändert, wiederholen Sie Schritt 1.
- 4. Stellen Sie sicher, dass die Rückwandplatine für Laufwerke ordnungsgemäß sitzt. Wenn sie ordnungsgemäß eingesetzt ist, sind die Laufwerkbaugruppen richtig an der Rückwandplatine angeschlossen, ohne verbogen zu sein oder Bewegungen der Rückwandplatine zu verursachen.
- 5. Überprüfen Sie, ob das Netzkabel der Rückwandplatine richtig eingesetzt ist, und wiederholen Sie die Schritte 1 bis 3.
- 6. Überprüfen Sie, ob das Signalkabel der Rückwandplatine richtig eingesetzt ist, und wiederholen Sie die Schritte 1 bis 3.
- 7. Suchen Sie den Fehler beim Signalkabel der Rückwandplatine oder bei der Rückwandplatine:
	- Tauschen Sie das betroffene Signalkabel der Rückwandplatine aus.
	- Ersetzen Sie die betroffene Rückwandplatine.
- 8. Führen Sie die Diagnosetests für den SAS/SATA-Adapter und die Festplattenlaufwerke aus. Wenn Sie eine Lösung starten und die Taste gemäß den Anweisungen auf dem Bildschirm drücken, wird standardmäßig die LXPM-Schnittstelle angezeigt. (Weitere Informationen finden Sie im Abschnitt "Start" in der LXPM mit Ihrer Lösung kompatiblen Dokumentation unter <https://pubs.lenovo.com/lxpm-overview/>.) Sie können die Festplattenlaufwerkdiagnose über diese Schnittstelle ausführen. Klicken Sie auf der Diagnoseseite auf Diagnose ausführen → HDD test/Plattenlaufwerktest.

Je nach LXPM-Version wird HDD test oder Plattenlaufwerktest angezeigt.

Basierend auf diesen Tests:

- Wenn der Adapter den Test besteht, aber die Laufwerke nicht erkannt werden, tauschen Sie das Signalkabel der Rückwandplatine aus und führen Sie den Test erneut aus.
- Tauschen Sie die Rückwandplatine aus.
- Wenn der Adapter den Test nicht besteht, trennen Sie das Signalkabel der Rückwandplatine vom Adapter und führen Sie den Test erneut aus.
- Wenn der Adapter den Test nicht besteht, tauschen Sie den Adapter aus.

#### <span id="page-111-0"></span>Angezeigter Systemspeicher liegt unterhalb des installierten physischen Speichers

Gehen Sie wie folgt vor, um das Problem zu beheben.

Anmerkung: Bei jedem Installieren oder Entfernen eines Speichermoduls müssen Sie die Stromversorgung der Lösung unterbrechen. Warten Sie dann 10 Sekunden, bevor Sie die Lösung erneut starten.

- 1. Stellen Sie Folgendes sicher:
	- Auf der Bedienerinformationsanzeige leuchten keine Fehleranzeigen.
	- Auf der Systemplatine leuchten keine Fehleranzeigen für Speichermodule.
	- Die Abweichung wird nicht durch Speicherkanalspiegelung verursacht.
	- Die Speichermodule sind ordnungsgemäß eingesetzt.
	- Es wurde der richtige Speichermodultyp installiert.
	- Nach Änderung oder Austausch eines Speichermoduls wird die Speicherkonfiguration im Setup Utility entsprechend aktualisiert.
	- Alle Speichergruppen sind aktiviert. Möglicherweise wurde eine Speichergruppe der Lösung beim Auftreten eines Fehlers automatisch deaktiviert, oder eine Speichergruppe wurde manuell deaktiviert.
	- Es gibt keine Speicherabweichung, wenn für die Lösung die minimale Speicherkonfiguration verwendet wird.
- 2. Überprüfen Sie, ob die Speichermodule richtig eingesetzt sind, und starten Sie die Lösung dann neu.
- 3. Überprüfen Sie das POST-Fehlerprotokoll auf folgende Punkte hin:
	- Wenn ein Speichermodul durch ein SMI (System Management Interrupt) deaktiviert wurde, ersetzen Sie das Speichermodul.
	- Wenn ein Speichermodul von einem Benutzer oder beim POST inaktiviert wurde, überprüfen Sie, ob das Speichermodul richtig eingesetzt ist. Führen Sie anschließend das Konfigurationsdienstprogramm aus, und aktivieren Sie das Speichermodul.
- 4. Aktivieren Sie alle Speichermodule wieder mit dem Setup Utility und starten Sie dann die Lösung neu.
- 5. (Nur für qualifizierte Kundendiensttechniker) Installieren Sie das fehlerhafte Speichermodul in einem Speichermodul-Steckplatz für Prozessor 2 (sofern installiert), um sicherzustellen, dass weder der Prozessor noch der Speichermodul-Steckplatz die Fehlerursache sind.
- 6. (Nur für qualifizierte Kundendiensttechniker) Tauschen Sie die Systemplatine aus.

#### <span id="page-111-1"></span>Eine soeben installierte Lenovo Zusatzeinrichtung funktioniert nicht

- 1. Prüfen Sie das Lenovo XClarity Controller-Ereignisprotokoll auf mit der Einheit verknüpfte Ereignisse.
- 2. Stellen Sie sicher, dass die folgenden Bedingungen erfüllt sind:
	- Die Einheit wurde am richtigen Anschluss installiert.
	- Die Einheit ist für die Lösung geeignet (siehe <https://serverproven.lenovo.com/>).
- Sie haben die Installationsanweisungen für die Einheit befolgt und die Einheit ordnungsgemäß installiert.
- Andere installierte Einrichtungen oder Kabel sind ordnungsgemäß angeschlossen.
- Die Konfigurationsdaten wurden im Setup Utility aktualisiert. Sie müssen die Konfiguration jedes Mal aktualisieren, wenn Speicher oder eine andere Einheit geändert wird.
- 3. Überprüfen Sie, ob die gerade installierte Einheit richtig eingesetzt ist.
- 4. Ersetzen Sie die gerade installierte Einheit.

#### <span id="page-112-0"></span>Spannung (Platinenfehler) wird im Ereignisprotokoll angezeigt.

Gehen Sie wie folgt vor, um das Problem zu beheben.

- 1. Setzen Sie das System auf die Mindestkonfiguration zurück. Informationen zur erforderlichen Mindestanzahl an Prozessoren und DIMMs finden Sie unter ["Gehäusespezifikation" auf Seite 4](#page-7-0).
- 2. Starten Sie das System neu.
	- Wenn das System neu startet, installieren Sie jede vorher entfernte Komponente nacheinander und starten Sie das System nach jedem Installationsvorgang neu, bis der Fehler auftritt. Ersetzen Sie die Komponente, für die der Fehler auftritt.
	- Wenn das System nicht neu startet, liegt der Fehler vermutlich bei der Systemplatine.

# <span id="page-114-0"></span>Anhang A. Hilfe und technische Unterstützung anfordern

Wenn Sie Hilfe, Serviceleistungen oder technische Unterstützung benötigen oder einfach nur weitere Informationen zu Lenovo Produkten erhalten möchten, finden Sie bei Lenovo eine Vielzahl von hilfreichen Quellen.

<span id="page-114-1"></span>Aktuelle Informationen zu Lenovo Systemen, Zusatzeinrichtungen, Services und Unterstützung erhalten Sie im World Wide Web unter:

#### <http://datacentersupport.lenovo.com>

Anmerkung: IBM ist der bevorzugte Service-Provider von Lenovo für ThinkSystem.

### Bevor Sie sich an den Kundendienst wenden

Bevor Sie Hilfe und technische Unterstützung anfordern, können Sie die folgenden Schritte durchführen und versuchen, den Fehler selbst zu beheben. Wenn Sie sich dazu entschließen, Unterstützung anzufordern, stellen Sie alle Informationen zusammen, mit deren Hilfe der Kundendiensttechniker Ihr Problem schneller beheben kann.

#### <span id="page-114-2"></span>Problem selbst beheben

Viele Probleme können Sie ohne Hilfe von außen lösen, wenn Sie die Schritte zur Fehlerbehebung durchführen, die Lenovo in der Onlinehilfefunktion oder der Lenovo Produktdokumentation bereitstellt. Die Lenovo Produktdokumentation enthält auch Beschreibungen der Diagnosetests, die Sie ausführen können. Die Dokumentation für die meisten Systeme, Betriebssysteme und Programme enthält Fehlerbehebungsprozeduren sowie Erklärungen zu Fehlernachrichten und Fehlercodes. Wenn Sie einen Softwarefehler vermuten, können Sie die Dokumentation zum Betriebssystem oder zum Programm zu Rate ziehen.

Die Produktdokumentation für Ihre ThinkSystem Produkte finden Sie unter <https://pubs.lenovo.com/>.

Sie können die folgenden Schritte durchführen und versuchen, den Fehler selbst zu beheben:

- Überprüfen Sie alle Kabel und stellen Sie sicher, dass sie angeschlossen sind.
- Überprüfen Sie die Netzschalter, um sich zu vergewissern, dass das System und alle optionalen Einheiten eingeschaltet sind.
- Überprüfen Sie, ob aktualisierte Software, Firmware und Betriebssystem-Einheitentreiber für Ihr Lenovo Produkt vorhanden sind. Laut den Bedingungen des Lenovo Herstellerservice sind Sie als Eigentümer des Lenovo Produkts für die Wartung und Aktualisierung der gesamten Software und Firmware für das Produkt verantwortlich (sofern für das Produkt kein zusätzlicher Wartungsvertrag abgeschlossen wurde). Der Kundendiensttechniker wird Sie dazu auffordern, ein Upgrade der Software und Firmware durchzuführen, wenn für das Problem eine dokumentierte Lösung in einem Software-Upgrade vorhanden ist.
- Wenn Sie neue Hardware oder Software in Ihrer Umgebung installiert haben, überprüfen Sie unter [https://](https://serverproven.lenovo.com/)  [serverproven.lenovo.com/](https://serverproven.lenovo.com/), ob die Hardware und Software von Ihrem Produkt unterstützt werden.
- Überprüfen Sie <http://datacentersupport.lenovo.com> auf Informationen, die zur Lösung des Problems beitragen könnten.
	- Besuchen Sie die Lenovo Foren unter [https://forums.lenovo.com/t5/Datacenter-Systems/ct-p/sv\\_eg](https://forums.lenovo.com/t5/Datacenter-Systems/ct-p/sv_eg), um herauszufinden, ob jemand anders ein ähnliches Problem hat.

#### Für den Kundendiensttechniker wichtige Informationen sammeln

Falls Sie den Garantieservice für Ihr Lenovo Produkt in Anspruch nehmen möchten, sollten Sie alle benötigten Informationen vorbereiten, bevor Sie sich an Lenovo wenden, damit Ihnen die Kundendiensttechniker effizienter helfen können. Unter <http://datacentersupport.lenovo.com/warrantylookup> finden Sie weitere Informationen zu Ihrer Produktgarantie.

Stellen Sie die folgenden Informationen für den Kundendiensttechniker zusammen. Mithilfe dieser Daten findet der Kundendiensttechniker schnell eine Lösung für das Problem und kann sicherstellen, dass Sie genau die Servicestufe erhalten, die Sie vertraglich vereinbart haben.

- Nummern von Hardware- und Softwarewartungsverträgen, falls zutreffend
- Maschinentypennummer (vierstellige Lenovo Maschinen-ID)
- Modellnummer
- Seriennummer
- Aktuelle UEFI- und Firmwareversionen des Systems
- Weitere relevante Informationen wie Fehlernachrichten und Protokolle

Alternativ zum Anruf bei der Lenovo Unterstützung können Sie auch unter [https://support.lenovo.com/](https://support.lenovo.com/servicerequest)  [servicerequest](https://support.lenovo.com/servicerequest) eine elektronische Serviceanforderung senden. Durch Senden einer ESR beginnt der Lösungsfindungsprozess für Ihr Problem, da den Kundendiensttechnikern die relevanten Informationen zur Verfügung gestellt werden. Die Lenovo Kundendiensttechniker können mit der Arbeit an einer Lösung für Ihr Problem beginnen, sobald Sie die ESR (Electronic Service Request) ausgefüllt und gesendet haben.

### Servicedaten erfassen

Um die Hauptursache eines Lösungsproblems eindeutig identifizieren zu können, müssen Sie Servicedaten sammeln, die für weiterführende Analysen verwendet werden können. Auch der Lenovo Support kann sie dazu auffordern. Servicedaten enthalten Informationen wie Ereignisprotokolle und Hardwarebestand.

<span id="page-115-0"></span>Servicedaten können über die folgenden Tools erfasst werden:

#### • Lenovo XClarity Provisioning Manager

Verwenden Sie die Funktion "Servicedaten sammeln" von Lenovo XClarity Provisioning Manager, um Systemservicedaten zu sammeln. Sie können vorhandene Systemprotokolldaten sammeln oder eine neue Diagnose ausführen, um neue Daten zu sammeln.

#### • Lenovo XClarity Controller

Sie können die Lenovo XClarity Controller-Webschnittstelle oder die CLI verwenden, um Servicedaten für die Lösung zu sammeln. Die Datei kann gespeichert und an den Lenovo Support gesendet werden.

- Weitere Informationen über die Verwendung der Webschnittstelle zum Erfassen von Servicedaten finden Sie im Abschnitt "Servicedaten herunterladen" in der XCC-Dokumentationsversion für Ihre Lösung unter <https://pubs.lenovo.com/lxcc-overview/>.
- Weitere Informationen über die Verwendung der CLI zum Erfassen von Servicedaten finden Sie im Abschnitt "Befehl "ffdc"" in der XCC-Dokumentationsversion für Ihre Lösung unter https:// [pubs.lenovo.com/lxcc-overview/](https://pubs.lenovo.com/lxcc-overview/).

#### • Lenovo XClarity Administrator

Lenovo XClarity Administrator kann so eingerichtet werden, dass Diagnosedateien automatisch gesammelt und an den Lenovo Support gesendet werden, wenn bestimmte wartungsfähige Ereignisse in Lenovo XClarity Administrator und den verwalteten Endpunkten auftreten. Sie können auswählen, ob die Diagnosedateien an die Lenovo Support über die Call HomeFunktion oder mit SFTP an einen anderen

Service Provider gesendet werden. Sie können Diagnosedateien auch manuell sammeln, einen Problemdatensatz öffnen und Diagnosedateien an das Lenovo Unterstützungszentrum senden.

Weitere Informationen zum Einrichten der automatischen Problembenachrichtigung finden Sie in Lenovo XClarity Administrator unter [http://sysmgt.lenovofiles.com/help/topic/com.lenovo.lxca.doc/admin\\_](http://sysmgt.lenovofiles.com/help/topic/com.lenovo.lxca.doc/admin_setupcallhome.html)  [setupcallhome.html](http://sysmgt.lenovofiles.com/help/topic/com.lenovo.lxca.doc/admin_setupcallhome.html).

#### • Lenovo XClarity Essentials OneCLI

Lenovo XClarity Essentials OneCLI verfügt über eine Bestands-Anwendung, um Servicedaten zu sammeln. Es kann sowohl intern als auch extern ausgeführt werden. Bei interner Ausführung auf dem Hostbetriebssystem auf der Lösung kann OneCLI zusätzlich zu den Hardwareservicedaten Informationen zum Betriebssystem sammeln, wie das Ereignisprotokoll des Betriebssystems.

Um Servicedaten abzurufen, können Sie den Befehl getinfor ausführen. Weitere Informationen zum Ausführen von getinfor finden Sie unter [https://pubs.lenovo.com/lxce-onecli/onecli\\_r\\_getinfor\\_command](https://pubs.lenovo.com/lxce-onecli/onecli_r_getinfor_command).

### Support kontaktieren

<span id="page-116-0"></span>Sie können sich an die Unterstützung wenden, um Hilfe für Ihre Probleme zu erhalten.

Sie können Hardwareservice über einen autorisierten Lenovo Service Provider erhalten. Um nach einem Service Provider zu suchen, der von Lenovo zur Erbringung von Garantieleistungen autorisiert wurde, rufen Sie die Adresse <https://datacentersupport.lenovo.com/serviceprovider> auf und suchen Sie mithilfe des Filters nach dem gewünschten Land. Informationen zu den Rufnummern der Lenovo Unterstützung für Ihre Region finden Sie unter <https://datacentersupport.lenovo.com/supportphonelist>.

# Index

15-mm-Rückwandplatine für 2,5-Zoll-NVMe-Laufwerk Kabelführung [31](#page-34-0) 15-mm-Rückwandplatine für 2,5-Zoll-NVMe-Laufwerk, Kabelführung [31](#page-34-0) 3DS RDIMM <sup>3</sup>46 7-mm-Rückwandplatine für 2,5-Zoll-SATA/NVMe-Laufwerk Kabelführung [31](#page-34-1) 7-mm-Rückwandplatine für 2,5-Zoll-SATA/NVMe-Laufwerk, Kabelführung [31](#page-34-1) 7D1J [4,](#page-7-1) [35](#page-38-0) 7D1K [4](#page-7-1)[–5](#page-8-0), [37](#page-40-0)

## A

Abdeckblende der Knotenposition [82](#page-85-0) Abdeckblende, Knotenposition [82](#page-85-0) Aktualisieren Systemkennnummer [102](#page-105-0) Universal Unique Identifier (UUID) [100](#page-103-0) VPD (Elementare Produktdaten) aktualisieren [100](#page-103-1) Allgemeine Installationsprobleme [105](#page-108-2) Angepasste Unterstützungswebseite [111](#page-114-1) Anschluss USB [15](#page-18-0) Anschlüsse an der Rückseite des Gehäuses [25](#page-28-0) Bildschirm [25](#page-28-0) Ethernet [25](#page-28-0) intern [29](#page-32-0) Netzteil [25](#page-28-0) Rückseite [25](#page-28-0) Rückseite der Lösung [25](#page-28-1) Rückseite des Netzteils [27](#page-30-0) Rückseite des SMM2 [26](#page-29-1) USB [25](#page-28-0) Vorderseite der Lösung [15](#page-18-1) Vorderseite des Gehäuses [15](#page-18-2) Anschlüsse, intern; Systemplatine [29](#page-32-0) Anzeige [15](#page-18-1)  Betriebsanzeige [16](#page-19-0) Ethernet-Aktivität [16](#page-19-0), [25](#page-28-0) Ethernet-Verbindungsstatus [25](#page-28-0) Gleichstrom [25](#page-28-0) Laufwerksbetrieb [15](#page-18-1) Laufwerkstatus [15](#page-18-1) Stromversorgungsfehler [25](#page-28-0) Systemfehler [16](#page-19-0) Systeminformationsanzeige [16](#page-19-0) Systempositionsanzeige [16](#page-19-0) Wechselstrom [25](#page-28-0) Anzeigen Knotenbedienerinformationsanzeige [16](#page-19-0) Rückseite der Lösung [25](#page-28-1) Rückseite des Netzteils [27](#page-30-0) Rückseite des SMM2 [26](#page-29-1) Vorderseite der Lösung [15](#page-18-1) Vorderseite des Gehäuses [15](#page-18-2) Aufladungsempfindliche Einheiten Umgang [45](#page-48-0) austauschen Knoten [54](#page-57-0), [79](#page-82-0) Luftführungen [54](#page-57-0), [79](#page-82-0)

### B

Bauteile, elektrostatisch empfindliche

Umgang [45](#page-48-0) Betriebsanzeige [16](#page-19-0) Betriebsanzeige für Gleichstrom [25](#page-28-0) Bildschirmanschluss Rückseite [25](#page-28-0)

## C

```
CPU
Zusatzeinrichtung installieren 74
```
## D

Diagnoseanzeige LCD [18](#page-21-0) DIMM Anforderung [46](#page-49-0) Einsetzen [46](#page-49-0) RDIMM [46](#page-49-0) DIMM installieren [72](#page-75-0) DIMM-Installationsreihenfolge [46](#page-49-1) Speichermodus ohne Spiegelung [46](#page-49-2) Speicherspiegelung [48](#page-51-0) Unabhängiger Speichermodus [46](#page-49-2)

### E

Einschalten des Rechenknotens [88](#page-91-0) Einsetzen Abstandshalter [61](#page-64-0) DIMM [46](#page-49-0) externes LCD-Diagnosegerät [84](#page-87-0) Gehäuse Schiene [87](#page-90-0) Hot-Swap Laufwerk [68](#page-71-0) Laufwerkhalterung [66](#page-69-0) M.2-Laufwerk [62](#page-65-0) M.2-Rückwandplatine [65](#page-68-0) PCIe-Adapterkartenbaugruppe [71](#page-74-0) Entfernen Luftführung [54](#page-57-1) mittlerer [54](#page-57-1) PCIe-Adapter [60](#page-63-0) PCIe-Adapterkartenbaugruppe [59](#page-62-0) Rechenknoten [51](#page-54-0) Vorderseite Luftführung [54](#page-57-2) Entfernen der vorderen Abdeckung des Knotens [52](#page-55-0) Erkennungstaste [16](#page-19-0) Ethernet [25](#page-28-0)  Anzeige für Verbindungsstatus [25](#page-28-0) Ethernet-Aktivität Anzeige [16,](#page-19-0) [25](#page-28-0) Ethernet-Anschluss [25](#page-28-0) Extern LCD-Diagnosegerät [18](#page-21-0) externes LCD-Diagnosegerät Einsetzen [84](#page-87-0)

### F

Firmware aktualisieren [92](#page-95-0)

Firmware konfigurieren [96](#page-99-0)

### G

Gase, Verunreinigung [7](#page-10-0) Gehäuse [4,](#page-7-1)35 Einsetzen Schiene [87](#page-90-0) Gehäuse, Vorderansicht [15](#page-18-2) Gehäuserückseite [25](#page-28-0) Grundstellungsknopf [15](#page-18-1)

## H

Halterung auf der M.2-Rückwandplatine Anpassung [64](#page-67-0) Hardwarezusatzeinrichtungen Installieren [49](#page-52-0) Hilfe [111](#page-114-1) Hilfe anfordern [111](#page-114-1) Hot-Swap-Lüfter installieren [50](#page-53-0)

## I

In der Lösung arbeiten Betrieb [45](#page-48-1) Installation Richtlinien [42](#page-45-0) Installationsregeln und -reihenfolge für Speichermodule [46](#page-49-1) Installationsreihenfolge DIMM (Speicherspiegelung) [48](#page-51-0) DIMM (unabhängiger Speichermodus) [46](#page-49-2) Speichermodul (Speicherspiegelung) [48](#page-51-0) Speichermodul (unabhängiger Speichermodus) [46](#page-49-2) Installationsreihenfolge für Speichermodule Speicherspiegelung [48](#page-51-0) Unabhängiger Speichermodus [46](#page-49-2) Installationsrichtlinien [42](#page-45-0) installieren DIMM [72](#page-75-0) Luftführung [79](#page-82-1)[–80](#page-83-0) mittlere [79](#page-82-1) PCIe-Adapter [70](#page-73-0) Rechenknoten [82](#page-85-0) Vorderseite [80](#page-83-0) Interne Anschlüsse [29](#page-32-0) Interne Anschlüsse auf der Systemplatine [29](#page-32-0) Interne Kabelführung [31](#page-34-2)

## K

Kabelführung 15-mm-Rückwandplatine für 2,5-Zoll-NVMe-Laufwerk [31](#page-34-0) 7-mm-Rückwandplatine für 2,5-Zoll-SATA/NVMe-Laufwerk [31](#page-34-1) Stromversorgungsplatinen Lüfter [32](#page-35-0) Kabelführung, 15-mm-Rückwandplatine für 2,5-Zoll-NVMe-Laufwerk [31](#page-34-0) Kabelführung, 7-mm-Rückwandplatine für 2,5-Zoll-SATA/ NVMe-Laufwerk [31](#page-34-1) Knoten austauschen [54,](#page-57-0) [79](#page-82-0) Luftführungen [54](#page-57-0), [79](#page-82-0) Knotenbedienerinformationsanzeige Anzeigen [16](#page-19-0) Steuerelemente und Anzeigen [16](#page-19-0) Konfiguration – ThinkSystem DA240 Gehäuse und ThinkSystem SD630 V2 Rechenknoten [91](#page-94-0)

### L

Laufwerk Aktivitätsanzeige [15](#page-18-1) Hot-Swap Einsetzen [68](#page-71-0) remove [56](#page-59-0) Statusanzeige [15](#page-18-1) Laufwerkhalterung Einsetzen [66](#page-69-0) remove [58](#page-61-0) Layout der Systemplatine [29](#page-32-1) LCD Diagnoseanzeige [18](#page-21-0) LCD-Diagnosegerät Extern [18](#page-21-0) Lenovo Capacity Planner [9](#page-12-0) Lenovo XClarity Essentials [9](#page-12-0) Lenovo XClarity Provisioning Manager [9](#page-12-0) Lösung verkabeln [88](#page-91-1) Lösung, Rückansicht [25](#page-28-1) Lösung, Vorderansicht [15](#page-18-1) Lösungskonfiguration [41](#page-44-0) Lösungskonfiguration prüfen [88](#page-91-2) Lösungskonfiguration sichern [99](#page-102-0) Luftführung Entfernen [54](#page-57-2) Vorderseite [54](#page-57-2)

## M

M.2-Laufwerk Einsetzen [62](#page-65-0) M.2-Rückwandplatine Einsetzen [65](#page-68-0) remove [55](#page-58-0) Mikroprozessor Zusatzeinrichtung installieren [74](#page-77-0) mittlere installieren [79](#page-82-1) Luftführung [79](#page-82-1) mittlerer Entfernen [54](#page-57-1) Luftführung [54](#page-57-1)

# N

Netzschalter [15](#page-18-1) Netzteil, Rückansicht [27](#page-30-0) NMI-Schalter [25](#page-28-0)

### P

**PCI** Steckplatz 1 [25](#page-28-0) Steckplatz 2 [25](#page-28-0) PCIe-Adapter Entfernen [60](#page-63-0) installieren [70](#page-73-0) Personalisierte Unterstützungswebseite erstellen [111](#page-114-1) PHM Zusatzeinrichtung installieren [74](#page-77-0) Positionsanzeige [15](#page-18-1) Produktmerkmale [1](#page-4-0) Prozessor Zusatzeinrichtung installieren [74](#page-77-0) Prozessor-Kühlkörpermodul Zusatzeinrichtung installieren [74](#page-77-0) Prüfliste für die Lösungskonfiguration [41](#page-44-1) Prüfprotokollanzeige [15](#page-18-1)

### R

Rechenknoten [5,](#page-8-0) 37 Entfernen [51](#page-54-0) installieren [82](#page-85-0) Rechenknoten ausschalten [88](#page-91-3) remove Hot-Swap Laufwerk [56](#page-59-0) Laufwerkhalterung [58](#page-61-0) M.2-Rückwandplatine [55](#page-58-0) **Richtlinien** Installation von Zusatzeinrichtungen [42](#page-45-0) Systemzuverlässigkeit [44](#page-47-0) Richtlinien zur Systemzuverlässigkeit [44](#page-47-0) Rückansicht [25](#page-28-0)  Anschlüsse [25](#page-28-1)[–27](#page-30-0) Anzeigenposition [25–](#page-28-1)[27](#page-30-0) des Gehäuses [25](#page-28-0) Rückansicht der Lösung [25](#page-28-1) Rückansicht des Netzteils [27](#page-30-0) Rückansicht des SMM2 [26](#page-29-1)

## S

SD630 V2 Rechenknoten [5](#page-8-0) Service und Support Bevor Sie sich an den Kundendienst wenden [111](#page-114-2) Hardware [113](#page-116-0) Software [113](#page-116-0) Servicedaten [112](#page-115-0) Servicedaten erfassen [112](#page-115-0) Sicherheitsprüfungscheckliste [43](#page-46-0) SMM2, Rückansicht [26](#page-29-1) Software [13](#page-16-0) Speicherkonfiguration [97–](#page-100-0)[98](#page-101-0) Speichermodus ohne Spiegelung DIMM-Installationsreihenfolge [46](#page-49-2) Speicherspiegelung [48](#page-51-0) DIMM-Installationsreihenfolge [48](#page-51-0) Installationsreihenfolge für Speichermodule [48](#page-51-0) Spezifikationen [3–](#page-6-0)[5](#page-8-0) Staubpartikel, Verunreinigung [7](#page-10-0) Steuerelemente und Anzeigen in der Knotenbedienerinformationsanzeige [16](#page-19-0) Strom Netzschalter [15](#page-18-1) Stromversorgungsplatinen Lüfter Kabelführung [32](#page-35-0) System Fehleranzeige, Vorderseite [16](#page-19-0) Informationsanzeige [16](#page-19-0) Positionsanzeige an der Vorderseite [16](#page-19-0) Systemfehleranzeige [15](#page-18-1) Systemkonfiguration – ThinkSystem DA240 Gehäuse und ThinkSystem SD630 V2 Rechenknoten [91](#page-94-0) **Systemplatine** Interne Anschlüsse [29](#page-32-0) Layout [29](#page-32-1)

Schalter [30](#page-33-0) Systemplatinenanschlüsse, interne [29](#page-32-0)

## T

Taste, Erkennung [16](#page-19-0) Teileliste [33,](#page-36-0) [35,](#page-38-0) [37](#page-40-0) Telefonnummern [113](#page-116-0) Telefonnummern, Hardware-Service und -Unterstützung [113](#page-116-0) Telefonnummern, Software-Service und -Unterstützung [113](#page-116-0) ThinkSystem DA240 Gehäuse und ThinkSystem SD630 V2 Rechenknoten Typ 7D1J und 7D1K [1](#page-4-1)

## U

Umgang mit aufladungsempfindlichen Einheiten [45](#page-48-0) Unabhängiger Speichermodus [46](#page-49-2)  DIMM-Installationsreihenfolge [46](#page-49-2) Installationsreihenfolge für Speichermodule [46](#page-49-2) Unterstützungswebseite, angepasste [111](#page-114-1) USB Anschluss [15](#page-18-0), [25](#page-28-0) USB 3.0-Konsolenverteilerkabel [33,](#page-36-1) [84](#page-87-1)

### V

Verunreinigung, Staubpartikel und Gase [7](#page-10-0) Verwaltungsangebote [9](#page-12-0) Vorderansicht Anschlüsse [15](#page-18-0) Anzeigenposition [15](#page-18-0) Vorderansicht der Lösung [15](#page-18-1) Vorderansicht des Gehäuses [15](#page-18-2) Vordere Abdeckung des Knotens installieren [81](#page-84-0) Vordere Abdeckung des Knotens, entfernen [52](#page-55-0) Vorderseite installieren [80](#page-83-0) Luftführung [80](#page-83-0)

### W

Wechselstromanzeige [25](#page-28-0)

## Z

Zusatzeinrichtung installieren CPU [74](#page-77-0) Mikroprozessor [74](#page-77-0) PHM [74](#page-77-0) Prozessor [74](#page-77-0) Prozessor-Kühlkörpermodul [74](#page-77-0)

# Lenovo